**Τεχνολογικό Εκπαιδευτικό Ίδρυμα Κρήτης**

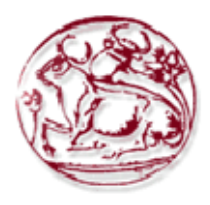

**Σχολή Τεχνολογικών Εφαρμογών Τμήμα Εφαρμοσμένης Πληροφορικής & Πολυμέσων**

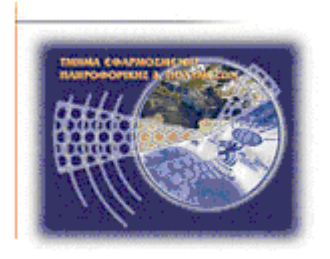

# **Πτυχιακή εργασία**

# **'Ανάπτυξη διαδικτυακής εφαρμογής προβολής ηλεκτρονικού καταλόγου'**

**Επιμέλεια: Κυριάκος Ηλίας Α.Μ.: 1273 E-mail: kyriakoselias@gmail.com** 

**Επόπτης Καθηγητής: Δρ. Αθανάσιος Μαλάμος**

**Ηράκλειο Ιούλιος 2011**

# **Abstract**

This thesis aims to develop web application presenting an on-line catalog (we used as an example the catalog of prefabricated concrete products) using HTML, CSS, XML, PHP and MySQL and Content Management System (CMS).

The electronic catalog is divided into two main parts.The first part deals with customers, giving them the opportunity to see the products pricing and features, yet it is possible to register users partners(b2b) who will see the products with wholesale prices.

The second part deals with the control panel of the application which will be accessible to system administrators, to perform the overall management, maintenance and update the inventory. The method of development provides easy modification of any data of the system without being necessary changes in the source code or accessing the database.

# **Σύνοψη**

Η συγκεκριμένη πτυχιακή στοχεύει στην ανάπτυξη διαδικτυακής εφαρμογής προβολής ηλεκτρονικού καταλόγου (στην εργασία χρησιμοποιήθηκε σαν παράδειγμα ο κατάλογος μιας βιοτεχνίας προκατασκευασμένων τσιμεντένιων προϊόντων) χρησιμοποιώντας HTML,CSS, XML, PHP και MySQL και Σύστημα Διαχείρισης Περιεχομένου (CMS).

Ο ηλεκτρονικός κατάλογος χωρίζεται σε δύο βασικά μέρη. Το πρώτο μέρος αφορά στους πελάτες όπου θα έχουν τη δυνατότητα να δουν τα προϊόντα, τις τιμές και τα χαρακτηριστικά τους, ακόμα θα υπάρχει η δυνατότητα εγγραφής χρηστών – συνεργατών (b2b) οι οποίοι θα βλέπουν τα προϊόντα με τιμές χονδρικής .

Το δεύτερο μέρος αφορά στον πίνακα διαχείρισης του ηλεκτρονικού καταλόγου όπου εκεί θα έχουν πρόσβαση οι διαχειριστές του συστήματος, όπου εκεί θα γίνεται και η γενική διαχείριση, συντήρηση ανανέωση του καταλόγου. Ο τρόπος ανάπτυξης θα είναι τέτοιος ώστε να μπορούν εύκολα να προσθέτονται ή να τροποποιούνται όλα τα δεδομένα του συστήματος χωρίς να χρειάζεται κάποια μετατροπή στον κώδικα ή πρόσβαση στη βάση δεδομένων.

# Πίνακας περιεχομένων

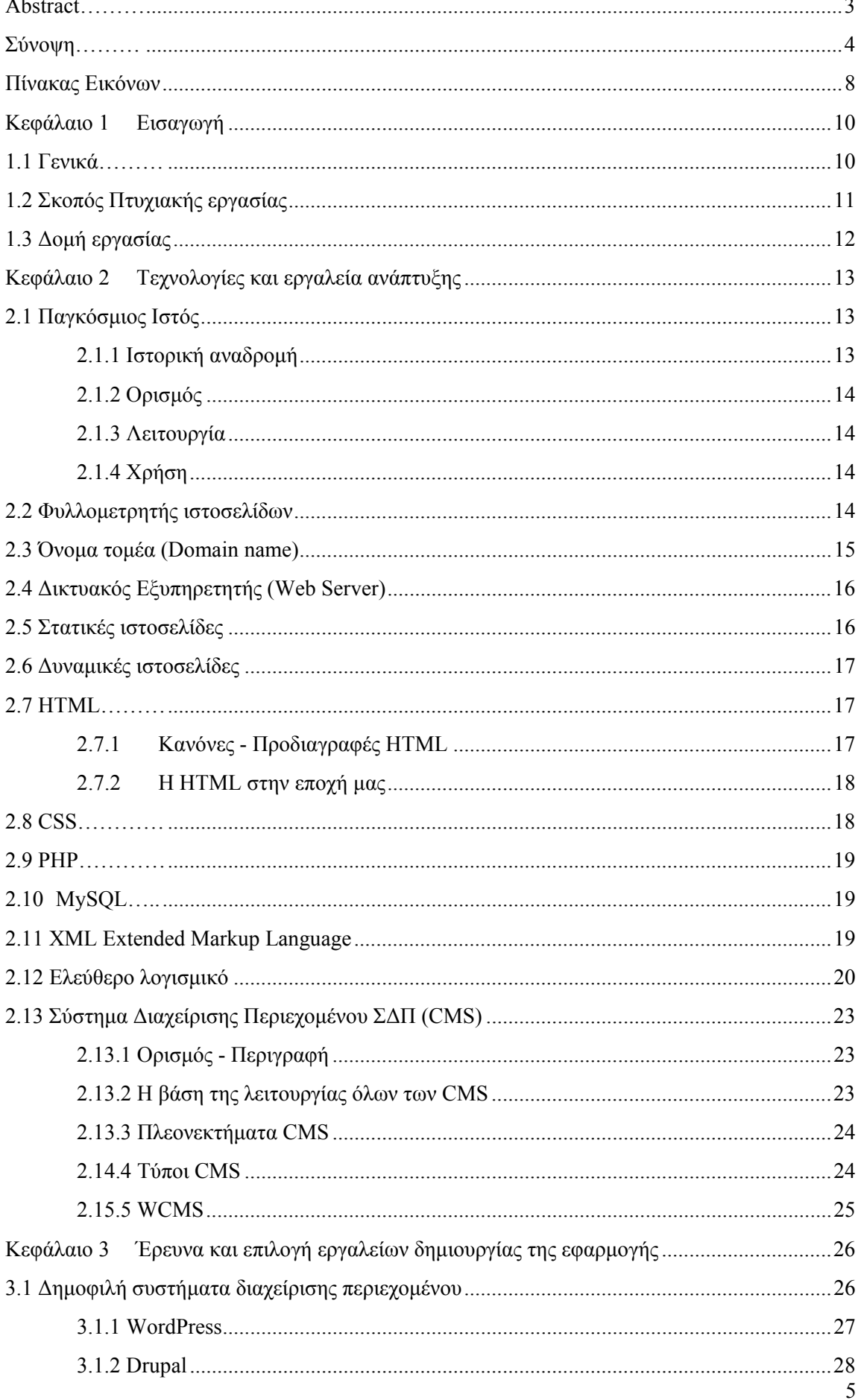

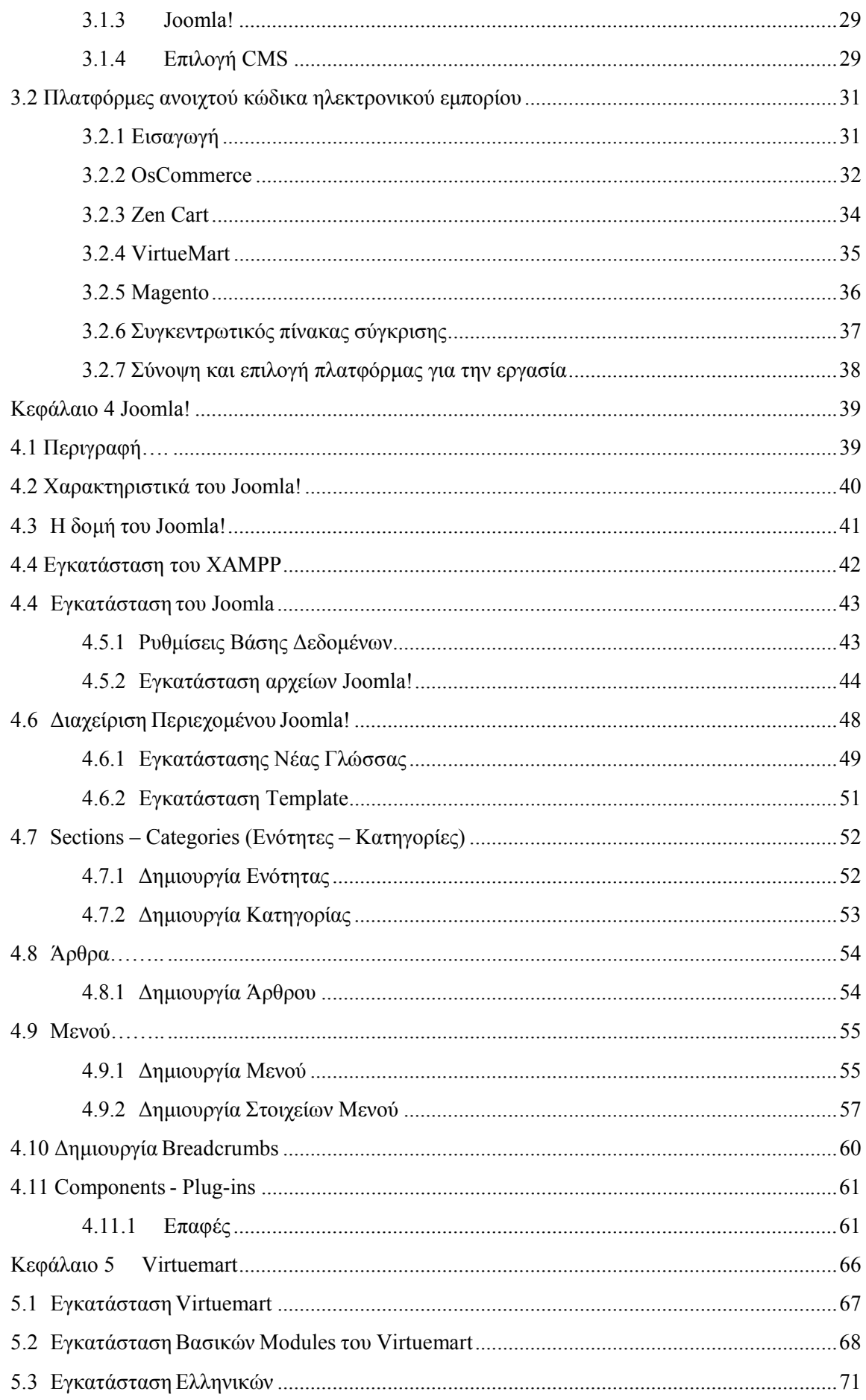

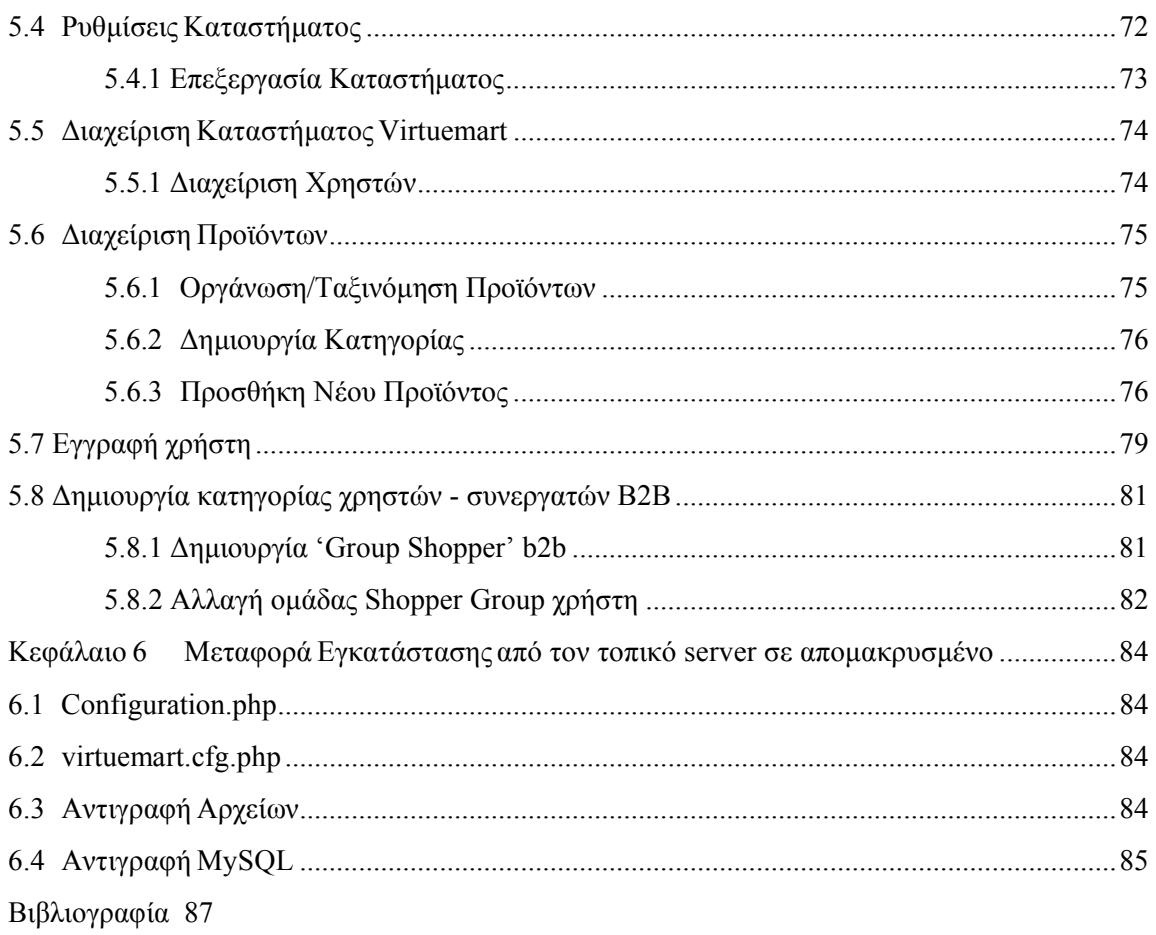

# **Πίνακας Εικόνων**

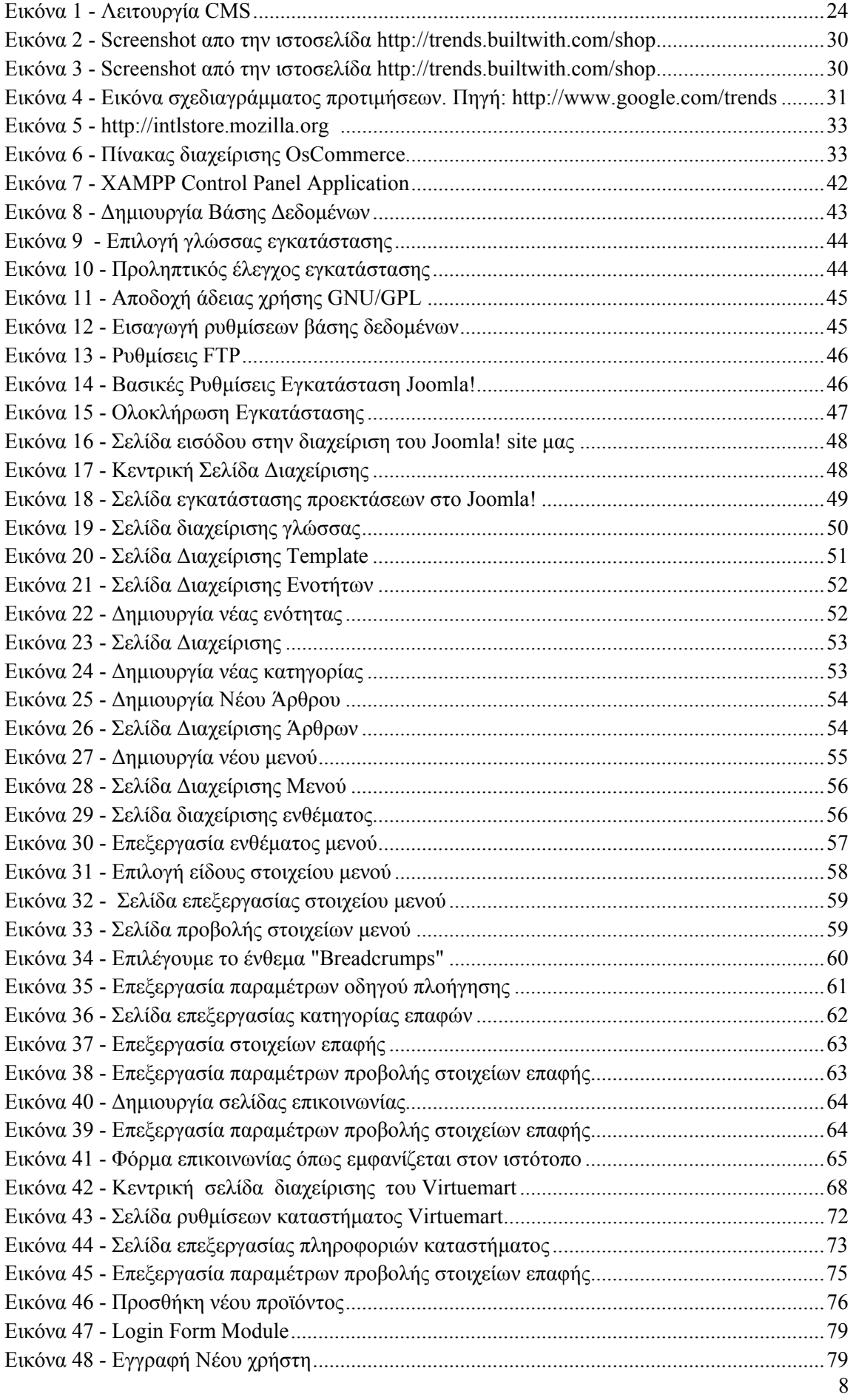

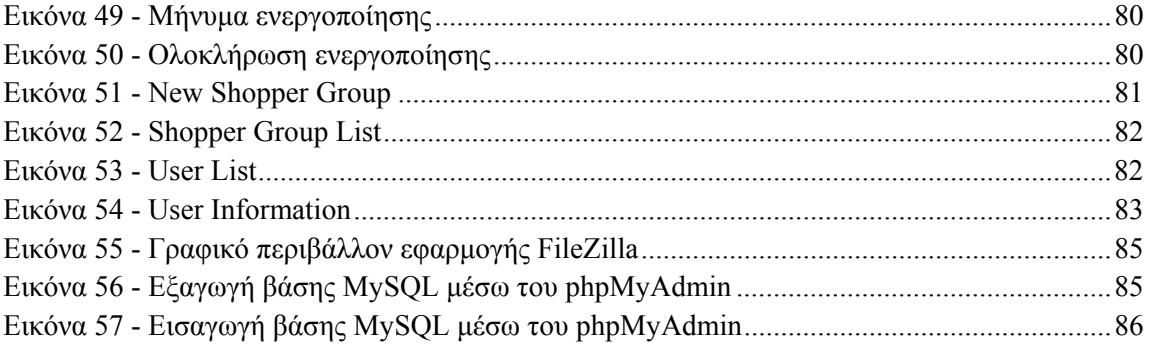

# **Κεφάλαιο 1 Εισαγωγή**

# **1.1 Γενικά**

Η συγκριμένη πτυχιακή εργασία στοχεύει στη δημιουργία ενός ολοκληρωμένου διαδικτυακού κατάλογου (on-line catalog).

Τα προϊόντα θα ταξινομούνται σε κατηγορίες και υποκατηγορίες, θα φαίνονται τα τεχνικά χαρακτηριστικά, η τιμή και οι φωτογραφίες τους. Επίσης θα υπάρχει η δυνατότητα εγγραφής χρηστών – συνεργατών (b2b) στους οποίους μετά την εγγραφή και την είσοδο (login) στην εφαρμογή η τιμή στα προϊόντα θα τους εμφανίζεται με 40% έκπτωση.

Η δημιουργία του ηλεκτρονικού καταλόγου προϊόντων απαιτεί τη μορφοποίηση και τον εμπλουτισμό του ιστότοπου με νέα εργαλεία - υπηρεσίες και την ολοκλήρωσή του σε περιβάλλον web hosting. Μερικά από τα πλεονεκτήματα ενός ηλεκτρονικού καταλόγου επιγραμματικά είναι:

- Συνεχής προβολή των προϊόντων 24 ώρες το 24ώρο και όλο το χρόνο
- Χρησιμοποίηση ενός μόνο μέσου για την προβολή των προϊόντων
- Δυναμική ανανέωση περιεχομένου και αποφυγή κόστους επανέκδοσης (σε σχέση με έντυπο κατάλογο)
- Άμεση ενημέρωση στις αλλαγές των προϊόντων
- Κόστος μεταφοράς πληροφοριών

#### και πολλά άλλα.

Για την δημιουργία του ηλεκτρονικού καταλόγου θα χρησιμοποιηθεί το ανοικτού κώδικα σύστημα διαχείρισης περιεχομένου, Joomla! επεκταμένο με το component Virtuemart. Για την παραμετροποίηση και μορφοποίηση χρησιμοποιήθηκε προγραμματισμός σε HTML, CSS, PHP και MySQL, όπως και διάφορα προγράμματα σε περιβάλλον windows.

# **1.2 Σκοπός Πτυχιακής εργασίας**

Ανάπτυξη εφαρμογής προβολής διαδικτυακού καταλόγου χρησιμοποιώντας το σύστημα διαχείρισης περιεχόμενου Joomla! επεκταμένο με το component Virtuemart .

Στην πτυχιακή θα αναλυθεί η εγκατάσταση και η παραμετροποίηση του Joomla! και του Virtuemart, καθώς και εναλλακτικοί τρόποι προβολής για τους εγγεγραμμένους χρήστες.

Τα παρακάτω θέματα θα αναλυθούν:

- *Γενικές πληροφορίες για τις γλώσσες προγραμματισμού HTML, PHP.*
- *Γενικές πληροφορίες για τα Συστήματα Διαχείρισης Περιεχομένου (CMS).*
- *Που βασίζεται ένα CMS.*
- *Χαρακτηριστικά του Joomla!.*
- *Εγκατάσταση του Joomla!.*
- *Χαρακτηριστικά του component Virtuemart.*
- *Εγκατάσταση του Virtuemart.*
- *Διαδικασία κατασκευής του ηλεκτρονικού καταστήματος.*
- *Σωστή ρύθμιση δικαιωμάτων χρηστών του Joomla.*
- *Δημιουργία ομάδας χρηστών b2b.*
- *Ανάλυση διαδικασίας μεταφοράς σε server.*

# **1.3 Δομή εργασίας**

Στο κεφάλαιο 1 περιγράφεται ο σκοπός της πτυχιακής αυτής εργασίας και αναφέρονται οι εφαρμογές που χρησιμοποιούνται για την κατασκευή του ηλεκτρονικού καταλόγου.

Στο κεφάλαιο 2 περιγράφονται συνοπτικά εισαγωγικές έννοιες, τεχνολογίες και εργαλεία που χρησιμοποιούνται στην κατασκευή μιας διαδικτυακής εφαρμογής. Αναφέρονται τα προγράμματα ανοικτού κώδικα και αναλύονται τα πλεονεκτήματα και τα μειονεκτήματα τους. Επίσης αναλύεται η εφαρμογή διαχείρισης περιεχομένου (CMS) και οι δυνατότητες που περιέχει.

Στο κεφάλαιο 3 Γίνεται έρευνα μεταξύ των εργαλείων ανάπτυξης, σύγκριση και τελικά επιλογή των κατάλληλων βάση των πλεονεκτημάτων και μειονεκτημάτων που έχει το καθένα.

Στο κεφάλαιο 4 περιγράφεται η εφαρμογή διαχείρισης περιεχομένου, Joomla! και οι δυνατότητες/επιλογές που προσφέρει. Ενδεικτικά παρουσιάζονται τα βήματα δημιουργίας και προβολής περιεχομένου μέσω του περιβάλλοντος διαχείρισης που προσφέρει.

Στο κεφάλαιο 5 περιγράφεται η εφαρμογή Virtuemart και οι επιλογές που προσφέρει στην κατασκευή ενός σύγχρονου ηλεκτρονικού καταλόγου.

Στο κεφάλαιο 6 περιγράφεται την διαδικασία μεταφοράς μίας εγκατάστασης Joomla! από το τοπικό server σε χώρο φιλοξενίας online.

# **Κεφάλαιο 2 Τεχνολογίες και εργαλεία ανάπτυξης**

# **2.1 Παγκόσμιος Ιστός**

### **2.1.1 Ιστορική αναδρομή**

Η αρχή έγινε στις 6 Αυγούστου του 1991, όταν ο Βρετανός ερευνητής και σύμβουλος Πληροφορικής Τim Βerners Lee 'ανέβασε' στο alt.hypertext newsgroup ένα μήνυμα, με το οποίο κοινοποιούσε τα αποτελέσματα ενός προγράμματος που γινόταν για λογαριασμό του CERN (Ευρωπαϊκός Οργανισμός Πυρηνικής Έρευνας).

Στην αρχή το μήνυμα έγραφε : 'Σκοπός του προγράμματος World Wide Web είναι η πρόσβαση σε οποιαδήποτε πηγή πληροφοριών, όπου κι αν βρίσκεται αυτή…' Από αυτό το μήνυμα ξεκίνησε η ιστορία του Παγκόσμιου Ιστού, που σε πολύ σύντομο χρονικό διάστημα κατάφερε να αλλάξει δραματικά τον τρόπος ζωής σήμερα. Πλέον, ο Παγκόσμιος Ιστός έχει γίνει κομμάτι της καθημερινότητας μας και δύσκολα μπορούμε να φανταστούμε ένα κόσμο χωρίς αυτόν.

Στις 16 Αυγούστου του 1991 ο Tim Berners Lee δημοσίευσε όλες τις τεχνικές λεπτομέρειες της 'εφεύρεσης' του, για να μπορέσει να χρησιμοποιηθεί και από άλλους. Ο πρώτος Web Server, εκτός Ευρώπης, δημιουργήθηκε στις 12 Δεκεμβρίου από τον Paul Kunz στις Ηνωμένες Πολιτείες, στο πανεπιστήμιο του Stanford, και μέσα στον επόμενο χρόνο εμφανίστηκαν ακόμα 25. Στις 30 Απριλίου του 1993 ανακοινώθηκε από το CERN ότι η χρήση του World Wide Web είναι ελεύθερη για όλους.

Μετά από δύο μήνες εμφανίστηκε η πρώτη γλώσσα προγραμματισμού για ιστοσελίδες, η HTML κι ένα χρόνο αργότερα παρουσιάστηκε ο πρώτος browser από την Netscape. Είχαν δημιουργηθεί σχεδόν 19.000 ιστοσελίδες, μέχρι να εμφανιστεί (τον Αύγουστο του 1995) ο πρώτος Internet Explorer από τη Microsoft.

Τον Δεκέμβριο του 1995 εμφανίστηκε η πρώτη μηχανή αναζήτησης, η AltaVista, ενώ το πρώτο δωρεάν πρόγραμμα ηλεκτρονικού ταχυδρομείου, το Hotmail.com εμφανίστηκε την ημέρα της Ελευθερίας για τους Αμερικανούς ( στις 4 Ιουλίου 1996).

Από εκεί και έπειτα, η ανάπτυξη του Παγκόσμιου Ιστού ήταν θεαματική. Το 1998 μέσα σε ένα γκαράζ στην Καλιφόρνια δημιουργήθηκε η Google.com, τον Αύγουστο του 2000 οι ιστοσελίδες σε όλο τον κόσμο ξεπέρασαν τα 20 εκατομμύρια, το 2001 εμφανίστηκε η πρώτη διαδικτυακή εγκυκλοπαίδεια, η Wikipedia, τον Ιανουάριο του 2004 ανακοινώθηκαν τα πρώτα κέρδη από το μεγαλύτερο ηλεκτρονικό κατάστημα στον κόσμο, Amazon.com, και μέσα στο 2005 δημιουργήθηκαν περισσότερες από 17 εκατομμύρια καινούριες ιστοσελίδες. Σήμερα, ο υπολογίζεται ότι υπάρχουν σχεδόν 100 εκατομμύρια ιστοσελίδες στον Παγκόσμιο Ιστό. Όμως, λέγετε από τους αναλυτές ότι το φαινόμενο του Παγκόσμιου Ιστού βρίσκεται μόλις στην αρχή του.

### **2.1.2 Ορισμός**

Ο Παγκόσμιος Ιστός (ή World Wide Web) και Διαδίκτυο (Internet) είναι δύο έννοιες πολύ συχνά συγχέονται. Ο παγκόσμιος ιστός δεν έχει υλική υπόσταση όπως το διαδίκτυο είναι ένας εικονικός 'χώρος', όπου η επικοινωνία επιτυγχάνεται μέσω ειδικών 'εγγράφων' υπερκειμένου (hypertext), δηλαδή τις ιστοσελίδες (web pages). To υπερκείμενο, σε αντίθεση με το απλό κείμενο, είναι διαδραστικό, δηλαδή ο χρήστης μπορεί να επιδράσει με αυτό δυναμικά. Οι ιστοσελίδες είναι αποθηκευμένες σε εξυπηρετητές ιστού (ή web servers), οι οποίοι είναι υπολογιστές με μεγάλη υπολογιστική ισχύ και μόνιμη σύνδεση στο διαδίκτυο που τρέχουν ειδικό λογισμικό για το σκοπό αυτό. Οι ιστοσελίδες μεταφέρονται από τον εξυπηρετητή στον υπολογιστή ενός χρήστη μέσω ενός προγράμματος που πρέπει να διαθέτει ο χρήστης. Το πρόγραμμα αυτό ονομάζεται web browser (φυλλομετρητής ιστού).

#### **2.1.3 Λειτουργία**

Η λειτουργία της υπηρεσίας βασίζεται στο μοντέλο πελάτη/εξυπηρετητή (client/server model) που απαιτεί συνεργασία του φυλλομετρητή (client) με τον εξυπηρετητή. Η επικοινωνία μεταξύ τους επιτυγχάνεται με τη χρήση του πρωτόκολλου μεταφοράς υπερκειμένου (HTTP - HyperText Transfer Protocol) και οι ενέργειες που πρέπει να γίνουν ανά μέρος είναι:

- Ο φυλλομετρητής αναλαμβάνει να ζητήσει την επικοινωνία με τον εξυπηρετητή και να 'κατεβάσει' τις ιστοσελίδες, δηλαδή αναλαμβάνει τη μεταφορά των ιστοσελίδων στον τοπικό υπολογιστή και την παρουσίαση των περιεχομένων τους (κείμενο, εικόνες, ήχο, βίντεο, κ.ά.) στον χρήστη.
- Ο εξυπηρετητής αναλαμβάνει να: είναι σε συνεχώς διαθέσιμος, ώστε να ανταποκρίνεται στα αιτήματα των φυλλομετρητών και να τους παρέχει τις ιστοσελίδες.

### **2.1.4 Χρήση**

Η μεγάλη δημοτικότητα της υπηρεσίας οφείλεται στην ευκολία της χρήσης της. Το μόνο που χρειάζεται είναι να δώσουμε σε έναν φυλλομετρητή το όνομα και την ακριβή τοποθεσία της ιστοσελίδας που θέλουμε.

Tο URL (Uniform Resource Locator) περιέχει όλα τα στοιχεία της ιστοσελίδας. Η μορφή των URL των ιστοσελίδων έχει ως εξής: [πρωτόκολλο επικοινωνίας] http:// [Διεύθυνση server]/[υποκατάλογος] [όνομα αρχείου] π.χ. http://eliask.gr/index.php Στο παραπάνω παράδειγμα www.eliask.gr είναι η διεύθυνση του server όπου βρίσκεται αποθηκευμένη η ιστοσελίδα "index.php".

### **2.2 Φυλλομετρητής ιστοσελίδων**

Ένας φυλλομετρητής ιστοσελίδων (Web Browser) είναι ένα λογισμικό που επιτρέπει στον χρήστη προβολή και αλληλεπίδραση με εικόνες, κείμενα, μουσική, βίντεο, παιχνίδια και άλλες πληροφορίες που συνήθως υπάρχουν σε ιστοσελίδα ιστότοπου στον Παγκόσμιο Ιστό ή σε ένα τοπικό δίκτυο. Σε μία ιστοσελίδα τα κείμενα και οι εικόνες συνήθως περιέχουν υπερσυνδέσμους που οδηγούν σε άλλες ιστοσελίδες του ίδιου ή διαφορετικού ιστότοπου. Ο φυλλομετρητής επιτρέπει στον χρήστη την εύκολη και γρήγορη πρόσβαση σε πληροφορίες που βρίσκονται σε διάφορες ιστοσελίδες και ιστότοπους εναλλάσσοντας τις ιστοσελίδες μέσω των υπερσυνδέσμων. Η γλώσσα μορφοποίησης HTML χρησιμοποιείται από τους φυλλομετρητές για να προβάλλουν τις ιστοσελίδες, για αυτό οι ιστοσελίδες διαφέρουν στην εμφάνιση τους ανάλογα με τον φυλλομετρητή.

Οι φυλλομετρητές στην ουσία αποτελούν το λογισμικό πελάτη (client) του δικτυακού πρωτοκόλλου HTTP.

Οι πιο δημοφιλής φυλλομετρητές ιστού σήμερα είναι οι: ο Internet Explorer της Microsoft (κυρίως επειδή διανέμεται δωρεάν μαζί με τα λειτουργικά προγράμματα της εταιρείας), ο Firefox του Mozilla Foundation, ο Chrome της Google, o Safari της Apple και ο Opera της Telenor που επίσης διανέμονται δωρεάν.

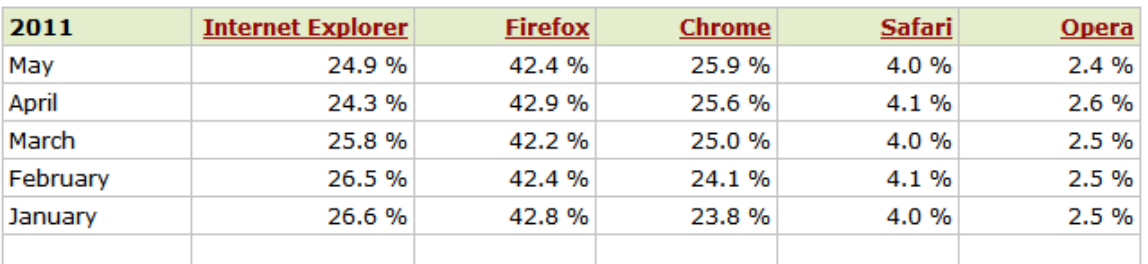

### Browser Statistics Month by Month

**Πίνακας 1 - Στατιστικά χρήσης Φυλλομετρητών. Πηγή: w3schools.com** 

### **2.3 Όνομα τομέα (Domain name)**

Το όνομα τομέα είναι ουσιαστικά η αναγνωριστική ετικέτα ενός ιστότοπου. Όταν θέλουμε να καλέσουμε μία ιστοσελίδα μέσα από ένα φυλλομετρητή θα πρέπει να γράψουμε στη γραμμή διευθύνσεων το όνομα της πχ. www.eliask.gr. Γράφοντας αυτό το όνομα στην ουσία ο φυλλομετρητής ψάχνει να βρει σε ποιο δικτυακό εξυπηρετητή είναι αποθηκευμένη η συγκεκριμένη σελίδα. Εάν το όνομα τομέα που πληκτρολογήσαμε είναι σωστό και αντιστοιχεί σε κάποια υπαρκτή ιστοσελίδα τότε το αποτέλεσμα θα είναι να εμφανιστεί η ιστοσελίδα στον φυλλομετρητή.

# **2.4 Δικτυακός Εξυπηρετητής (Web Server)**

Για να καταστεί εφικτή η λειτουργία ενός ιστότοπου είναι απαραίτητο να είναι αποθηκευμένος σε κάποιο δ ικτυακό εξυπηρετητή. Ο δικτυακός εξυπηρετητής είναι ουσιαστικά ο υπολογιστής εκείνος ο οποίος αναλαμβάνει τη δημοσίευση μιας ιστοσελίδας στο διαδίκτυο. Οι δύο κύριοι τύποι δικτυακών εξυπηρετητών : Ο Apache που συνήθως χρησιμοποιεί λειτουργικό σύστημα Linux και ο IIS που χρησιμοποιεί λειτουργικό σύστημα Windows. Το ποσοστό χρήσης τους από ιστότοπους παγκοσμίως είναι 68.8% και 19% αντίστοιχα.

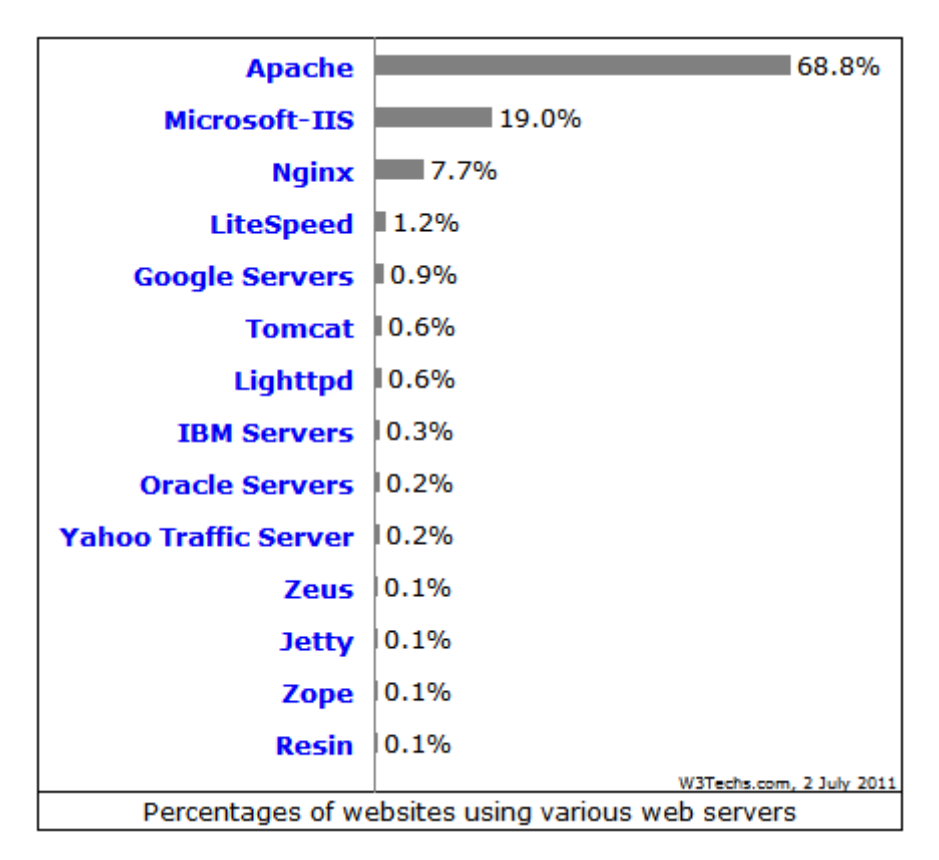

**Πίνακας 2 - Στατιστικά χρήσης δικτυακών εξυπηρετητών παγκοσμίως. Πηγή: http://w3techs.com/technologies/overview/web\_server/all** 

# **2.5 Στατικές ιστοσελίδες**

Στατικές ιστοσελίδες είναι οι ιστοσελίδες που έχουν δημιουργηθεί τοπικά σε κάποιον υπολογιστή γραμμένες με κώδικα HTML χρησιμοποιώντας έναν απλό επεξεργαστή κειμένου ή κάποιο πρόγραμμα WYSIWYG (What you see is what you get) όπως είναι το Adobe Dreamweaver ή FrontPage της Microsoft. Οι στατικές ιστοσελίδες ενώ είναι πολύ εύκολες στην κατασκευή τους, παρουσιάζουν μεγάλη δυσκολία στην ανανέωσή τους. Αυτό συμβαίνει γιατί όταν θέλουμε να προσθέσουμε ή να τροποποιήσουμε το περιεχόμενό τους πρέπει να κάνουμε τις αλλαγές που θέλουμε στην κάθε σελίδα πρώτα τοπικά, να την αποθηκεύσουμε και στη συνέχεια να 'ανεβάσουμε' στον δικτυακό εξυπηρετητή όλες τις τροποποιημένες σελίδες. Όλα αυτά προϋποθέτουν γνώσεις περισσότερες από το μέσο χρήστη και φυσικά περισσότερο χρόνο. Π.χ. εάν θέλουμε να αλλάξουμε το λογότυπο του ιστότοπου μας εάν αυτός αποτελείται από 100 ιστοσελίδες θα πρέπει να ανοίξουμε και τις 100 ιστοσελίδες, να αλλάξουμε το λογότυπο να τις αποθηκεύσουμε και να τις 'ανεβάσουμε' στον δικτυακό εξυπηρετητή.

### **2.6 Δυναμικές ιστοσελίδες**

Αντίθετα από τις στατικές ιστοσελίδες οι δυναμικές δεν δημιουργούνται τοπικά αλλά απ' ευθείας στον δικτυακό εξυπηρετητή κάθε φορά που γίνεται κλήση από κάποιον 'πελάτη' να τις δει. Δίνοντας τις κατάλληλες εντολές οι ιστοσελίδες ενός ιστότοπου μπορούν να αλλάξουν, διαγραφούν ή να προστεθούν νέες, επίσης η κάθε ιστοσελίδα ακολουθεί κάποιους κανόνες που καθορίζουν την εμφάνιση του περιεχομένου έτσι όταν θέλουμε να κάνουμε αλλαγές που αφορούν την εμφάνιση, αντί να τροποποιούμε την κάθε ιστοσελίδα μία-μία, τροποποιούμε τους κανόνες αυτούς και οι αλλαγές εφαρμόζονται σε όλες τις ιστοσελίδες. Όλες αυτές οι λειτουργίες γίνονται χρησιμοποιώντας μια φιλική προς στο χρήστη περιοχή διαχείρισης περιεχομένου (CMS) στην οποία έχουν πρόσβαση οι διαχειριστές του ιστότοπου, και πολλές φορές είναι τόσο απλή όσο μια εφαρμογή επεξεργασίας κειμένου όπως το Microsoft Word.

#### **2.7 HTML**

HyperText Markup Language. Η html είναι μια γλώσσα σήμανσης (όπως λέει και το όνομα της) και όχι γλώσσα προγραμματισμού, δηλαδή είναι ένας ειδικός τρόπος γραφής κειμένου. Η δημιουργία ενός αρχείου HTML είναι μια πολύ απλή υπόθεση που μπορεί να γίνει απλά με τη χρήση ενός επεξεργαστή κειμένου. Ανήκει στο υποσύνολο της γλώσσας SGML (Standard Generalized Markup Language) που επινοήθηκε από την IBM για να τυποποιηθεί η εμφάνιση κειμένων στα διάφορα υπολογιστικά συστήματα. Ο φυλλομετρητής αναγνωρίζει αυτόν τον τρόπο γραφής και εκτελεί τις εντολές που περιέχει το κείμενο. Είναι αξιοσημείωτο ότι η html είναι η πρώτη και πιο δημοφιλής γλώσσα που χρησιμοποιείται για να περιγράψει τη δομή μιας ιστοσελίδας. Για να δοθούν τις απαραίτητες οδηγίες στον φυλλομετρητή η html χρησιμοποιεί τις λεγόμενες ετικέτες (tags). Τα 'tags' βρίσκονται πάντα ανάμεσα στα σύμβολα < και > (π.χ. <title> ) και συνήθως ορίζουν την αρχή ή το τέλος μιας εντολής. Οι οδηγίες είναι, δεν επηρεάζονται από το αν έχουν γραφτεί με πεζά ή κεφαλαία (είναι case insensitive). Η κατάληξη ενός αρχείου HTML πρέπει να είναι htm ή html.

#### **2.7.1 Κανόνες - Προδιαγραφές HTML**

Για να ερμηνεύονται σωστά τα αρχεία html απ' όλους τους φυλλομετρητές έχουν οριστεί κάποιοι κανόνες (ή αλλιώς προδιαγραφές). Τηρουμένων των προδιαγραφών αυτών μια ιστοσελίδα μπορεί να προβληθεί σε κάθε φυλλομετρητή το ίδιο καλά. Η html 2.0 ήταν ουσιαστικά οι πρώτες προδιαγραφές. Όταν η Microsoft και η Νetscape άρχισαν να εφαρμόζουν αυτούς τους κανόνες δημιουργήθηκε πρόβλημα συμβατότητας με τους φυλλομετρητές και μόνο συγκεκριμένοι λειτουργούσαν όπως έπρεπε. Ακόμα και σήμερα ορισμένες ιστοσελίδες δεν έχουν την ίδια εμφάνιση σε όλους τους φυλλομετρητές. Επίσης ιδιαίτερες δυσκολίες παρουσιάζονται όταν στην ιστοσελίδα περιλαμβάνονται και εφασμογές Javascript εκτός από 'σκέτη' HTML.

### **2.7.2 Η HTML στην εποχή μας**

Στις μέρες μας αρκετοί είναι αυτοί που προτιμούν την εύκολη λύση, δηλαδή να δημιουργήσουν μια ιστοσελίδα παρακάμπτοντας τη συγγραφή κώδικα, χρησιμοποιώντας κάποιο πρόγραμμα που θυμίζει περισσότερο πρόγραμμα ζωγραφικής. Είναι κοινός τόπος όμως ότι μία τέτοια λύση πρέπει να αποφεύγεται επειδή ο κώδικας που δημιουργεί το πρόγραμμα πολλές φορές δεν είναι λογικός σε σχέση αυτό που ζητείται να κάνει και με αυτό που είχε ο σχεδιαστής στο μυαλό του. Επίσης για μια απλή λειτουργία μπορεί να δημιουργηθεί περιττός κώδικας με αποτέλεσμα να δυσκολεύονται οι φυλλομετρητές να εμφανίσουν την ιστοσελίδα. Για να αποφεύγονται τέτοιου είδους προβλήματα έχουν δημιουργηθεί ειδικά λογισμικά, τα οποία επιτρέπουν το "στήσιμο" της ιστοσελίδας οπτικά, χωρίς τη συγγραφή κώδικα, παράλληλα όμως υπάρχει η δυνατότητα παρέμβασης και στον κώδικα. Τέτοιου είδους λογισμικά είναι το Dreamweaver της Adobe και το FrontPage της Microsoft.

### **2.8 CSS**

Cascading Style Sheets (επικαλυπτόμενα φύλλα στυλ). Τα CSS σας επιτρέπουν τον διαχωρισμό του περιεχομένου της ιστοσελίδας από το σχεδιαστικό κομμάτι. Δηλαδή τα στοιχεία σχεδίασης της ιστοσελίδας αποθηκεύονται σε ξεχωριστό αρχείο το οποίο χρησιμοποιείται από τις υπόλοιπες σελίδες.

Με αυτόν τον τρόπο, όταν χρειαστεί να γίνει κάποια αλλαγή, όπως να αλλάξουμε το φόντο των ιστοσελίδων ενός ιστότοπου, το μόνο που χρειάζεται είναι να τροποποιήσουμε το αρχείο CSS και αυτομάτως η σχεδίαση θα αλλάξει σε όλες τις ιστοσελίδες οι οποίες συνδέονται με αυτό.

Η html χρησιμοποιείται για να δομηθεί το περιεχόμενο ενώ τα CSS για τη μορφοποίηση. Για παράδειγμα έχουμε την ετικέτα που δηλώνει τις επικεφαλίδες επιπέδου ένα. Στην HTML θα γράψουμε <h1>Θάλασσα</h1> ενώ η μορφοποίησή της θα έρθει από το CSS:h1{color:blue} που σημαίνει ότι το χρώμα της επικεφαλίδας θα είναι μπλε. Στο φυλλομετρητή θα εμφανιστεί η λέξη θάλασσα με μπλε χρώμα.

Η χρήση των CSS δε περιορίζεται μόνο στις ιστοσελίδες αλλά τα φύλλα χρησιμοποιούνται και σε άλλες εφαρμογές όπως είναι το Word της Microsoft.

#### **2.8.1 Πλεονεκτήματα CSS**

Μερικά από τα πλεονεκτήματα των CSS είναι:

- Διαχωρισμός του περιεχομένου από την σχεδίαση.
- Ελαχιστοποίηση του χρόνου για τις αλλαγές στην σχεδίαση αφού όλα τα στοιχεία περιέχονται σε ένα αρχείο.
- Πιο καθαρός κώδικας HTML
- Προσβασιμότητα από όλους τους Web Browsers
- Πιστοποίηση από την W3C το μεγαλύτερο οργανισμό Web Standards
- Αύξηση ταχύτητας της εμφάνισης της ιστοσελίδας
- Μικρότερο μέγεθος αρχείων
- Καλύτερη θέση στις μηχανές αναζήτησης λόγω καθαρότερου κώδικα.
- Ομοιόμορφη εμφάνιση όλων των ιστοσελίδων που συνδέονται με το CSS αρχείο αφού τα στοιχεία δεν αλλάζουν.

## **2.9 PHP**

Η PHP είναι μια γλώσσα προγραμματισμού που χρησιμοποιείται για την κατασκευή δυναμικών ιστοσελίδων. Μία ιστοσελίδα που περιέχει κώδικα php περνάει πρώτα περνάει από επεξεργασία από έναν συμβατό εξυπηρετητή (π.χ. Apache) και μετά φτάνει στον φυλλομετρητή του επισκέπτη περιέχοντας αποκλειστικά κώδικα html.

#### **2.9.1 Ιστορία της PHP**

Όλα ξεκίνησαν το 1995, όταν ένας φοιτητής, ο Rasmus Lerdorf χρησιμοποίησε τη γλώσσα προγραμματισμού Perl για να δημιουργήσει ένα απλό script με όνομα php.cgi. Ο σκοπός αυτού του php.cgi ήταν να διατηρεί μία λίστα στατιστικών για τους επισκέπτες του διαδικτυακού βιογραφικού του σημειώματος. Έπειτα αφού διέθεσε σε φίλους του αυτό το script, του ζητήθηκε να προσθέσει και άλλες δυνατότητες. Η γλώσσα στην αρχή ονομαζόταν PHP/FI από τα αρχικά Personal Home Page / Form Interpreter. Το 1997 περισσότεροι από 50.000 ιστότοποι χρησιμοποιούσαν την PHP / FI η οποία αισίως έφθασε στην έκδοση 2.0, έχοντας ως βάση αυτή τη φορά τη γλώσσα C, ενώ λίγο αργότερα η γλώσσα ξαναγράφτηκε από την αρχή από τους Andi Gutmans και Zeev Suraski, οι οποίοι βασίστηκαν πολύ στην PHP / FI 2.0. Έτσι δημιουργήθηκε η PHP 3.0 η οποία έμοιαζε περισσότερο στην τωρινή μορφή της PHP. Έπειτα, δημιουργήθηκε η εταιρία 'Zend' από τους Zeev και Andi, η οποία συνεχίζει να αναπτύσσει και να εξελίσσει τη γλώσσα μέχρι σήμερα. Το 1998 ήρθε η 4η έκδοση της PHP, στα μέσα του 2004 ακολούθησε η έκδοση 5, ενώ σήμερα οι πρώτες δοκιμαστικές εκδόσεις της 6ης έκδοσης είναι πλέον διαθέσιμες για χρήση και δοκιμή από οποιονδήποτε προγραμματιστή. Προς το παρόν οι εκδόσεις 4 και 5 χρησιμοποιούνται από τους περισσότερους ιστότοπους.

### **2.10 MySQL**

Η MySQL είναι ένα σύστημα διαχείρισης σχεσιακών βάσεων δεδομένων (Relational Database Management System) το σύστημα είναι ευρέος διαδεδομένο καθώς έχει εγκατασταθεί περισσότερες από 11.000.000 φορές παγκοσμίως. Ο εφευρέτης της MySQL Michael Widenious λέγεται ότι έδωσε το όνομα της κόρης του 'My' στην εφαρμογή.

Ο πηγαίος κώδικας διατίθεται μέσω της GNU άδειας. Η εφαρμογή άνηκε και χρηματοδοτούνταν από μία και μοναδική κερδοσκοπική εταιρία, τη σουηδική MySQL AB, σήμερα θυγατρική της Sun Microsystems.

### **2.11 XML Extended Markup Language**

Η XML δεν είναι γλώσσα προγραμματισμού, είναι μια γλώσσα που χρησιμοποιείται για τη δόμηση δεδομένων. Με την έννοια δομημένα δεδομένα εννοούμε μια συλλογή στοιχείων δεδομένων όπως είναι για παράδειγμα οι κατάλογοι διευθύνσεων, τα λογιστικά φύλλα, και τα τεχνικά σχέδια. Ουσιαστικά είναι ένα σύνολο κανόνων που χρησιμοποιούνται για το σχεδιασμό μορφών κειμένου οι οποίες διευκολύνουν τη δόμηση των δεδομένων.

# **2.12 Ελεύθερο λογισμικό**

### **Εισαγωγή**

Όταν παρέχεται πρόσβαση στον πηγαίο κώδικα προγραμμάτων σε άτομα εκτός της εταιρίας παραγωγής τους και των συνεργατών της τότε τα προγράμματα αυτά χαρακτηρίζονται ως 'Ελεύθερο Λογισμικό' ('Free Software') ή 'Λογισμικό Ανοιχτού Κώδικα' ('Open Source Software'). Ο χαρακτηρισμός αυτός δεν έχει καμία σχέση με την τιμή διάθεσης του προγράμματος καθώς υπάρχουν ελεύθερα / ανοιχτού κώδικα λογισμικά τα οποία έχουν (ακόμα και μεγάλη) τιμή πώλησης, ενώ υπάρχουν και πολλά δωρεάν λογισμικά τα οποία όμως δεν παρέχουν πρόσβαση στον πηγαίο τους κώδικα. Στην άλλη μεριά υπάρχει το λογισμικό στον πηγαίο κώδικα του οποίου δεν παρέχεται πρόσβαση σε άτομα εκτός της εταιρίας παραγωγής, αυτού του είδος το λογισμικό ονομάζεται 'κλειστό' (closed source). Οι περισσότερες μεγάλες εταιρίες λογισμικού όπως η Adobe, η Microsoft κ.α. ακολουθούν το τελευταίο τρόπο παραγωγής λογισμικού.

Η εμπορική αξία του ελεύθερου λογισμικού στην αρχή δεν είχε αναγνωριστεί μέχρι και πρόσφατα, η ενασχόληση κάποιου προγραμματιστή με το ελεύθερο λογισμικό αντιμετωπιζόταν ως μια προσπάθεια αναγνώρισης ενός ιδεαλιστή σε μία κοινότητα χωρίς κανένα οικονομικό όφελος και ερχόταν σε αντίθεση με αυτούς που προτιμούσαν μία καλοπληρωμένη θέση σε μία εταιρία κλειστού λογισμικού. Με την πάροδο του χρόνου όμως, καθώς συνειδητοποιήθηκε ότι το λογισμικό, περισσότερο από προϊόν, είναι υπηρεσία, άρχισε να εκτιμάται η εμπορική αξία του ελεύθερου λογισμικού η οποία σε πολλές περιπτώσεις ξεπερνά την εμπορική αξία αντίστοιχων κλειστών λογισμικών, συνδυάζοντας μεγαλύτερα κέρδη με πιο αξιόπιστες υπηρεσίες. Από το 2000 και έπειτα, όλο και περισσότερες μεγάλες εταιρίες (Apple, IBM, Sun κ.α.) ακολουθούν το μοντέλο του ελεύθερου λογισμικού, παρέχοντας πρόσβαση στον πηγαίο κώδικα των προγραμμάτων τους.

#### **Ανοικτό / Ελεύθερο**

Αν και τις περισσότερες φορές οι όροι 'Ελεύθερο' και 'Ανοικτό' λογισμικό συγχέονται, υπάρχει μια μικρή ιδεολογική απόσταση ανάμεσα σε αυτούς τους δύο όρους. Σύμφωνα με το Ίδρυμα Ελευθέρου Λογισμικού, μια άδεια χρήσης λογισμικού δίνει τις εξής ελευθερίες:

- Η ελευθερία να τρέξεις το πρόγραμμα, για οποιονδήποτε σκοπό (ελευθερία 0)
- Η ελευθερία να διαβάσεις ή να τροποποιήσεις τον πηγαίο κώδικα του προγράμματος (και κατά συνέπεια και το ίδιο το πρόγραμμα) για ιδιωτική χρήση (ελευθερία 1)
- Η ελευθερία του να αντιγράψεις το αρχικό πρόγραμμα και να το δώσεις σε κάποιον τρίτο (ελευθερία 2)
- Η ελευθερία του να μπορείς να δημοσιοποιείς τροποποιημένες και βελτιωμένες εκδόσεις του προγράμματος σε τρίτα άτομα (ελευθερία 3)

Οι περισσότερες άδειες χρήσης τελικού-χρήστη (End-User License Agreement) των κλειστών λογισμικών δίδουν μόνο την ελευθερία (0) και απαγορεύεται ρητά ως ποινικό αδίκημα κατά πνευματικής ιδιοκτησίας οποιαδήποτε άλλη χρήση του λογισμικού. Θεωρητικά, οποιοδήποτε λογισμικό δίδει και την ελευθερία (1) χαρακτηρίζεται ως ανοικτό λογισμικό (open source software), ανεξάρτητα με το εάν επιτρέπει τις ελευθερίες (2) και (3). Τα λογισμικά τα οποία παρέχουν και τις τέσσερις ελευθερίες χρήσης ανήκουν στο ελεύθερο λογισμικό (free software). Στην πραγματικότητα, τα περισσότερα (σχεδόν όλα) λογισμικά ανοικτού κώδικα είναι και ελεύθερα, δηλαδή επιτρέπεται (υπό κάποιες συνθήκες) στον χρήστη κάνει τροποποιήσεις στον πηγαίο κώδικα του λογισμικού και να τον δώσει σε άλλους. Οι περιπτώσεις των λογισμικών που έχουν ελεύθερο τον πηγαίο τους κώδικα προς τροποποίηση αλλά, απαγορεύουν τη δημοσίευση του σε τρίτους (με ή χωρίς τροποποιήσεις) είναι ελάχιστες. Αυτή είναι η αιτία που οι έννοιες 'ελεύθερο' και 'ανοιχτό' λογισμικό έχουν πλέον σχεδόν την ίδια σημασία.

#### **Άδειες Ελεύθερου Λογισμικού**

Η άδεια με την οποία φέρει το κάθε λογισμικό περιγράφει τον ιδιοκτήτη του λογισμικού (ο οποίος είναι τις περισσότερες φορές ο αρχικός συγγραφέας), τη δυνατότητα αντιγραφής του και αν επιτρέπονται η αλλαγές στον πηγαίο του κώδικα και να πουληθεί. Ο τελικός χρήστης οφείλει να χρησιμοποιεί το λογισμικό σύμφωνα με τους όρους που περιγράφει η άδεια του. Παρακάτω ακολουθούν οι κυριότερες άδειες ανοικτού λογισμικού.

#### **Άδεια Apache**

Δημιουργήθηκε από το ίδρυμα Apache και είναι η άδεια υπό την οποία διανέμεται ο εξυπηρετητής HTTP Apache. Χαρακτηρίζεται από την πολύ καλή και αναλυτική διατύπωση της, που επιτρέπει την τροποποίηση και την αναδιανομή του λογισμικού αλλά πρέπει υποχρεωτικά να γίνεται υπό την ίδια άδεια, ακόμα να φαίνονται λεπτομερώς οι τροποποιήσεις που έγιναν στον πηγαίο κώδικα ακόμα, απαγορεύει να χρησιμοποιείται υλικό που έχει σχέση με πατέντες λογισμικού καθώς και τη χρησιμοποίηση των στοιχείων ή των λογότυπων του αρχικού δημιουργού για διαφημιστικούς σκοπούς. Τέλος, ο δημιουργός απαλλάσσεται από κάθε ευθύνη που έχει σχέση με τη χρήση του λογισμικού. Η άδεια αυτή δεν χρησιμοποιείται μόνο από τον Apache, αλλά και από πολλά άλλα σχετικά λογισμικά, όπως ο Tomcat.

Άδειες Apache: http://www.apache.org/licenses/

#### **Άδεια Artistic**

Δημιουργήθηκε από τον συγγραφέα της Perl, Larry Wall. Η πολύ περίπλοκη διατύπωση της πρώτης έκδοσης ήταν η αιτία να κατηγορηθεί από πολλούς ότι δεν ανήκει στην κατηγορία ελεύθερου λογισμικού. Ήταν συνδεδεμένη με την γλώσσα προγραμματισμού Perl αλλά και πολλά κομμάτια της. Το πρόβλημα της διατύπωσης διορθώθηκε στη δεύτερη έκδοση, η οποία επιτρέπει την ανάγνωση, την τροποποίηση και την αναδιανομή του πηγαίου κώδικα, αρκεί να αναφέρεται ο αρχικός συγγραφέας του λογισμικού, σε περίπτωση που τροποποιηθεί. Τέλος, ο δημιουργός απαλλάσσεται από κάθε ευθύνη που έχει σχέση με τη χρήση του λογισμικού. Η άδεια αυτή χρησιμοποιείται από την PostgreSQL.

Αρχική άδεια Artistic: http://www.perl.com/language/misc/Artistic.html

Δεύτερη άδεια Artistic: http://dev.perl.org/rfc/346.html

#### **Άδεια BSD**

Η άδεια αυτή αναφέρεται στο λογισμικό το οποίο στην αρχή αναπτύχθηκε στο πανεπιστήμιο Berkeley στην Καλιφόρνια των ΗΠΑ. Συγκαταλέγεται στις άδειες που παρέχουν τις περισσότερες ελευθερίες, καθώς επιτρέπει την ανάγνωση, την τροποποίηση και την αναδημοσίευση του λογισμικού κάτω από οποιαδήποτε άδεια, με ή χωρίς τον πηγαίο κώδικα, για εμπορική ή μη εκμετάλλευση. Ακόμα, υπάρχουν ορισμένες τροποποιήσεις της άδειας, που έχουν σχέση όμως μόνο το θέμα της χρήσης του ονόματος του αρχικού δημιουργού για διαφημιστικούς σκοπούς. Μερικά λογισμικά που διανέμονται με την άδεια αυτή είναι όλα τα είδη λειτουργικού BSD όπως και οι αρχικές εκδόσεις των λογισμικών ηλεκτρονικού σχεδιασμού Magic και IrSim. Ως συνέπεια της ελευθερίας που παρέχει η άδεια για χρήση κώδικα ελεύθερου λογισμικού σε κλειστά λογισμικά, πολλά κλειστά λειτουργικά συστήματα έχουν κομμάτια βασισμένα στο BSD (π.χ. μέρος του δικτύου API στα Windows 2000) όπως επίσης βασίζονται στο Spice πολλά κλειστά πακέτα ηλεκτρονικού σχεδιασμού. Αυτό το φαινόμενο έχει δύο ερμηνείες, η μία εκλαμβάνεται σαν ελευθερία από τους υποστηρικτές της άδειας, ενώ σύμφωνα με την άλλη ερμηνεία, αναστέλλεται η ανάπτυξη του ελεύθερου λογισμικού.

Η άδεια BSD: http://www.opensource.org/licenses/bsd-license.php

#### **Άδεια GNU General Public License (GPL)**

Δημιουργήθηκε από τον Richard Stallman για το πρόγραμμα GNU. Σύμφωνα με αυτή την άδεια επιτρέπεται η ανάγνωση, η τροποποίηση του πηγαίου κώδικα και η αναδιανομή του λογισμικού, με την προϋπόθεση η αναδιανομή των τροποποιημένων, ή μη, εκδόσεων του λογισμικού να γίνεται πάντα με την ίδια άδεια. Με λίγα λόγια, διασφαλίζει ότι οι χρήστες αρχικού λογισμικού και του τροποποιημένου, θα απολαμβάνουν τις ίδιες ελευθερίες. Συνεπώς απαγορεύεται η χρήση (ολόκληρου ή τμήματος) του πηγαίου κώδικα του αρχικού λογισμικού σε κλειστά πακέτα λογισμικών. Αυτό εξασφαλίζεται με τη διατήρηση των πνευματικών δικαιωμάτων από τον αρχικό δημιουργό, οπότε σε περίπτωση που κάποιος δε σεβαστεί την άδεια GPL μπορεί να μηνυθεί για καταπάτηση πνευματικών δικαιωμάτων.

Η άδεια GNU GPL έχει χαρακτηριστεί από πολλούς ως 'ιός' (επειδή φέρεται από κάθε λογισμικό το οποίο έχει σχέση με το αρχικό) ακόμα ο εκάστοτε προγραμματιστής δεν μπορεί να έχει άμεσο κέρδος (επειδή η αναδιανομή του λογισμικού μπορεί να γίνει από τον καθένα). Ωστόσο θεωρείται η σημαντικότερη και πιο δημοφιλής άδεια ελεύθερου λογισμικού. Γνωστά προγράμματα που τη χρησιμοποιούν είναι ο πυρήνας του λειτουργικού Linux, ο διερμηνέας της γλώσσας προγραμματισμού Perl, o φυλλομετρητής Mozilla Firefox, το σύστημα διαχείρισης βάσεων δεδομένων MySQL κ.ά.Μια λιγότερο αυστηρή έκδοση της άδειας GPL είναι η GNU Lesser General Public License (LGPL). Για παράδειγμα, είναι εφικτή η σύνδεση μιας βιβλιοθήκης LGPL με ένα λογισμικό που χρησιμοποιεί άλλη άδεια (ανεξάρτητα αν είναι ελεύθερο ή κλειστό). Το 2007 μετά από συζητήσεις, που άρχισαν το 2005, εκδόθηκε η τρίτη έκδοση της άδειας (η GNU GPLv3), στην οποία δίνεται ιδιαίτερη έμφαση σε θέματα πατεντών λογισμικού και DRM.

Άδεια GNU GPL, v3.0: http://www.gnu.org/licenses/gpl.html

Άδεια GNU LGPL, v3.0: http://www.gnu.org/copyleft/lesser.html

#### **Άδεια Open Software**

Έχει πολλές ομοιότητες με την άδεια GNU GPL σχετικά με τις ελευθερίες, απαιτεί κατά την αναδιανομή του λογισμικού να διατηρείται η αρχική άδεια, διαφέρει σημαντικά όμως στο κομμάτι που αφορά στις πατέντες λογισμικού. Το κομμάτι αυτό καταργεί αυτόματα την άδεια και αφαιρεί από τον χρήστη τις ελευθερίες που είχε στην περίπτωση που μηνυθεί οποιοδήποτε λογισμικό που τη χρησιμοποιεί την άδεια από τον χρήστη για καταπάτηση πατεντών λογισμικού. Αυτό συμβάλλει στην αντιμετώπιση του προβλήματος των πατεντών λογισμικού, που πιστεύεται από αρκετούς ότι εμποδίζουν την ανάπτυξη του ελεύθερου λογισμικού.

Άδεια Open Software: http://www.opensource.org/licenses/osl.php

# **2.13 Σύστημα Διαχείρισης Περιεχομένου ΣΔΠ (CMS)**

#### **2.13.1 Ορισμός - Περιγραφή**

Ως Σύστημα Διαχείρισης Περιεχομένου (Content Management System) ονομάζουμε μία μορφή λογισμικού, που χρησιμοποιείται για να αυτοματοποιήσει όλες τις διαδικασίες που έχουν σχέση με το περιεχόμενο μια εφαρμογής, τέτοιες διαδικασίες είναι η δημιουργία, η οργάνωση, ο έλεγχος και η δημοσίευση του περιεχομένου με διαφορετικές μορφές. Ορισμένες μορφές περιεχομένου που συνήθως χρησιμοποιούνται CMS για τη διαχείριση του είναι κείμενα, εικόνες, βίντεο, java animation, πρότυπα σχεδίασης, βάσεις δεδομένων κ.α.. Μία από τις λειτουργίες ενός CMS, που έχει συμβάλλει πολύ στην διάδοση της χρήση του, είναι ομαδική δημιουργία κειμένων και άλλου υλικού, για παράδειγμα, πολλές εταιρίες επωφελούνται αυτήν την λειτουργία στα εκπαιδευτικά τους προγράμματα. Ακόμα τη χρήση των CMS τη συναντάμε πολύ συχνά στην αποθήκευση, στον έλεγχο, στην διαχείριση και στην δημοσίευση εκδόσεων, οι οποίες έχουν άμεση σχέση με τον φορέα, στον οποίο ανήκει το περιεχόμενο. Συνεπώς, οι εκδόσεις αυτές μπορεί να είναι από ειδησεογραφικά άρθρα, τεχνικά εγχειρίδια, εγχειρίδια λειτουργίας, έως και εμπορικό διαφημιστικό υλικό.

Ένα Διαδικτυακό Σύστημα Διαχείρισης Περιεχομένου (Web Content Management System) είναι ένα CMS το οποίο παρέχει επιπρόσθετες λειτουργίες οι οποίες έχουν να κάνουν με τη δημοσίευση και τη διαχείριση ηλεκτρονικού περιεχομένου σε μία ιστοσελίδα. Στις μέρες μας όλο και περισσότεροι οργανισμοί χρησιμοποιούν CMS. Ένα τέτοιο σύστημα αποτελείται από μία βάσης δεδομένων, ένα σύστημα αρχειοθέτησης και μερικά ακόμα στοιχεία λογισμικού, τα οποία χρησιμοποιούνται για την αποθήκευση και την μετέπειτα ανάκτηση των δεδομένων, καθώς επίσης χρησιμοποιούνται και για τις διάφορες ξεχωριστές λειτουργίες των CMS, όπως είναι η διαχείριση της προβολής των δεδομένων. Τα συστήματα ηλεκτρονικής δημοσίευσης, είναι ξεκάθαρο ότι διαφέρουν από τις συμβατικές βάσεις δεδομένων αφού έχουν τη δυνατότητα καταλογογραφήσουν μία πληθώρα μορφών πολυμεσικού περιεχομένου (κείμενο, ήχο, βίντεο κ.ά.).

Η αναζήτηση σχετικού υλικού με τη χρήση ενός CMS είναι μια απλή διαδικασία καθώς μπορεί να χρησιμοποιηθεί μία λέξη - κλειδί (π.χ. συγγραφέας ενός άρθρου, ημερομηνία έκδοσης) και να βρεθεί εύκολα το ζητούμενο. Με αυτόν τον τρόπο τπ CMS αποτελεί μία πύλη πληροφοριών, ή οποία είναι ουσιαστικά ή ραχοκοκαλιά για την διαχείριση δεδομένων του διαχειριστή της ιστοσελίδας

#### **2.13.2 Η βάση της λειτουργίας όλων των CMS**

Εκτός πέρα από τις λειτουργίες που αφορούν στη διαχείριση βάσεων δεδομένων, τα συστήματα αυτά παρέχουν τη δυνατότητα σε πολλούς χρήστες να συνεισφέρουν πληροφορίες σε μία ιστοσελίδα μέσω μίας Γραφικής Διασύνδεσης Χρήστη (Graphical User Interface). Η διασύνδεση αυτή είναι βασισμένη στα πρότυπα της ιστοσελίδας και παρέχει μία πλατφόρμα για την εισαγωγή δεδομένων σε κάθε τμήμα της ιστοσελίδας, η χρήσει της οποία δεν προαπαιτεί γνώση εξειδικευμένων γλωσσών προγραμματισμού. Συνεπώς, η δουλειά των συντακτών των ιστοσελίδων μπορεί να διαχωριστεί από τη δουλειά των τεχνικών και να εισάγουν απευθείας δεδομένα. Γίνεται δηλαδή διαχωρισμός ανάμεσα στο περιεχόμενο και την παρουσίαση της ιστοσελίδας, χαρακτηριστικό που ουσιαστικά είναι ένα από τα βασικότερα πλεονεκτήματα των CMS.

Τα Web CMS έχουν επιπρόσθετες λειτουργίες όπως είναι παραδείγματος χάρη, η διανομή υλικού σε πελάτες και εταιρικούς συνεργάτες πέρα από τα όρια ενός οργανισμού, με την αυτόματη αποστολή ενημερωτικών μηνυμάτων προς στους πελάτες και την αυτόματη σύνταξη δελτίων τύπου και την ηλεκτρονική αποστολή τους στους εταιρικούς συνεργάτες. Η κεντρική ιδέα όμως ενός CMS είναι η διαχείριση του περιεχομένου σε όλο τον κύκλο ζωής της πληροφορίας, δηλαδή από την παραγωγή της έως την δημοσίευση της, αλλά και την αποθήκευση της.

Η λειτουργία όλων των CMS βασίζεται στην ίδια ιδέα (εικόνα 3): δίνεται η δυνατότητα στους σχεδιαστές να εστιάσουν την προσοχή τους στην σχεδίαση με την κατασκευή προτύπων (templates). Ενώ παράλληλα, οι συντάκτες δημιουργούν το περιεχόμενο σε ξεχωριστό περιβάλλον, ο κεντρικός εξυπηρετητής παίρνει το περιεχόμενο, το μορφοποιεί σύμφωνα με το σωστό πρότυπο και το στέλνει στην τελική του μορφή στους τελικούς χρήστες.

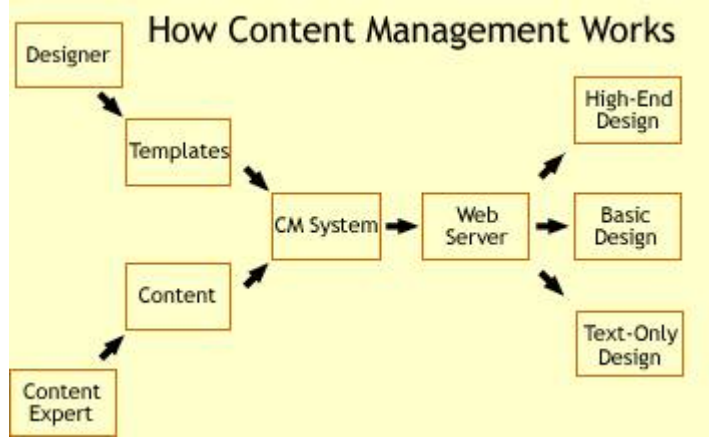

**Εικόνα 1 - Λειτουργία CMS**

#### **2.13.3 Πλεονεκτήματα CMS**

Ένα CMS παρέχει τις παρακάτω δυνατότητες:

- Εύκολη διαχείριση περιεχομένου μέσω ενός browser.
- Διαχωρισμός περιεχομένου και εμφάνισης (για παράδειγμα να μπορούμε οποιαδήποτε στιγμή να αλλάξουμε το φόντο ή το στυλ της γραμματοσειράς μια φορά και να εφαρμοστεί σε όλες τις σελίδες).
- Διαφορετικούς ρόλους και επίπεδα για τους χρήστες του.
- Δυνατότητα δημοσίευσης περιεχομένου από χρήστες έπειτα από έγκριση του διαχειριστή.
- Δυνατότητα κατηγοριοποίησης του περιεχομένου ώστε να είναι ευκολότερη η διαχείρισή του.

#### **2.14.4 Τύποι CMS**

Υπάρχουν έξι κύριες κατηγορίες CMS, με τα αντίστοιχα πεδία χρήσης:

- Web CMS (WCMS)
- Enterprise CMS (ECMS)
- Document management system (DMS)
- Mobile content management system
- Component content management system
- Media content management system
- Learning Content Management System (LMS)

#### **2.15.5 WCMS**

Το WCMS είναι ένα σύστημα διαχείρισης περιεχομένου που χρησιμοποιείται για τον έλεγχο μιας δυναμικής συλλογής δεδομένων στο διαδίκτυο (εγγράφων HTML, εικόνων κ.ά.). Ένα σύστημα WCMS χρησιμοποιείται για να απλοποιήσει τη διαδικασία δημοσίευσης του δικτυακού περιεχομένου . Η διαδικασία γίνεται τόσο απλή ώστε χρήστες με στοιχειώδεις γνώσεις (όπως είναι ο χειρισμός ενός επεξεργαστή κειμένου όπως το Word) μπορούν να υποβάλλουν περιεχόμενο προς δημοσίευση.

Πολλά διαδικτυακά συστήματα διαχείρισης περιεχομένου είναι διαθέσιμα τόσο στον εμπορικό τομέα όσο και στον τομέα ανοικτού κώδικα με τον δεύτερο υπερισχύει σε προτιμήσεις. Τα περισσότερα συστήματα είναι γραμμένα με κάποια γλώσσα προγραμματισμού (π.χ. ASP, PHP, ή Perl σελίδες), έτσι ώστε το ίδιο το CMS δεν χρειάζεται να αναπτύσσεται σε κάθε διαδικτυακό εξυπηρετητή.

# **Κεφάλαιο 3 Έρευνα και επιλογή εργαλείων δημιουργίας της εφαρμογής**

## **3.1 Δημοφιλή συστήματα διαχείρισης περιεχομένου**

WordPress, Joomla! και Drupal είναι τα τρία δημοφιλέστερα συστήματα διαχείρισης περιεχομένου. Τα δύο τελευταία ανταγωνίζονταν εδώ και καιρό για την πρώτη θέση στα CMS αφού το WordPress μέχρι πρόσφατα θεωρούταν ως μία πλατφόρμα blogging και μόνο τα τελευταία δύο χρόνια άρχισε να αναπτύσσεται ως ένα ολοκληρωμένο σύστημα διαχείρισης περιεχομένου, φτάνοντας μάλιστα στην πρώτη θέση στη χρήση από δικτυακού τόπους

Και τα τρία συστήματα είναι ανοιχτού κώδικα και έχουν αναπτυχθεί με βοήθεια από χιλιάδες ή εκατοντάδες μέλη από τις αντίστοιχες κοινότητες. Καθένα από αυτά έχει πλεονεκτήματα και μειονεκτήματα, αλλά ουσιαστικά μπορεί να χρησιμοποιηθεί οποιοδήποτε από τα τρία για την δημιουργία αποτελεσματικών και επαγγελματικής εμφάνισης ιστότοπων, με μεγάλη γκάμα δυνατοτήτων και για οποιαδήποτε χρήση, από ένα απλό προσωπικό blog έως πλήρες ecommerce site.

# Usage of content management systems for websites

This diagram shows the percentages of websites using various content management systems. See technologies overview for explanations on the methodologies used in the surveys. Our reports are updated daily.

How to read the diagram:

73.7% of the websites use none of the content management systems that we monitor. Wordpress is used by 14.3% of all the websites, that is a content management system market share of 54.5%.

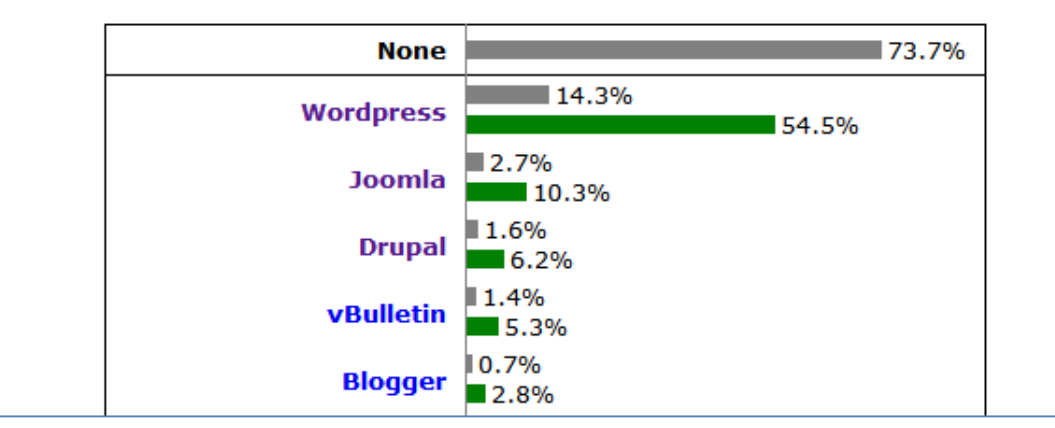

**Πίνακας 3 - Ποσοστό χρήσης CMS. Πηγή: http://w3techs.com** 

Στον προηγούμενο πίνακα φαίνεται η ξεκάθαρη προτίμηση του WordPress στη χρήση των CMS από ιστότοπους (14,3% συνολικά και 54.5% από ιστότοπους που χρησιμοποιούν CMS) ακολουθεί το Joomla! (με 2.7% και 10.3% αντίστοιχα) και 3<sup>°</sup> το Drupal.

#### **3.1.1 WordPress**

Το W WordPress μπορεί να χρησιμοποι ιηθεί για ν να δημιουργ γηθούν γρήγορα στατικές ή δυναμικές σελίδες, με plug-ins που υποστηρίζουν από το ηλεκτρονικό εμπόριο, παρακολούθηση στατιστικών σε ιστοσελίδες, μέχρι τη βελτίωση της SEO, και πολλά άλλα. Υπάρχουν χιλιάδες θέματα και plug-ins διαθέσιμα για τη δημιουργία ενός αποτελεσματικού, με επαγγελματική εμφάνιση δικτυακού τόπου μέσα σε λίγ γα λεπτά.

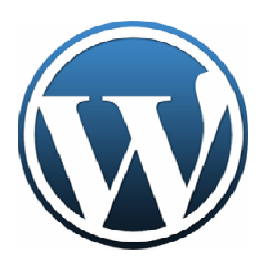

To WordPress είναι η απλούστερο από τα τρία CMS ως προς τη δημιουργία και τη χρήση, καθώς ένα ευρύ φάσμα χαρακτηριστικών είναι ενσωματωμένο, ώστε να μην χρειάζεται να ιδιαίτερη προσπάθεια για τη δημιουργία υπηρεσιών όπως pinging υπηρεσίες, trackbacks, σχόλι ια, δεδομένο υ ότι όλα αυ υτά είναι ήδη έτοιμα.

WordPress plug-ins για εφαρμογές ηλεκτρονικού εμπορίου είναι διαθέσιμα, αλλά είναι προς το παρόν περιορισμένα και σε πρώιμο στάδιο, συνεπώς το WordPress δεν θα ήταν μια καλή επιλογή εάν η κύρια δραστηριότητα του ιστότοπου είναι το ηλεκτρονικό εμπόριο.

To WordPress είναι επίσης μια κακή επιλογή, αν υπάρχει ανάγκη για πολλή προσαρμογή, επειδή ο λόγος που το WordPress δημιουργήθηκε ήταν να αποφευχθεί η ανάγκη για προσαρμογή. Είναι σκόπιμα μη-φιλικό προς τον προγραμματιστή, και τυχόν τροποποιήσεις πέραν εκείνων που είναι συνυφ φασμένες με ε WordPress (όπως η προ οσθήκη plug g-ins και η τρ ροποποίηση απλών ρυθμ μίσεων στον κώδικα HTML) θα μπορούσαν να χαθούν ή καταστραφούν κατά την αναβάθμιση αργότερα του λ λογισμικού

#### **Πλεο ονεκτήματα α**

- Απλό στη η χρήση Απ ποφεύγονται οι πολλές τρ ροποποιήσεις
- ❖ Απλό στη χρήση Αποφεύγονται οι πολλές τροποποιήσεις<br>❖ Άριστο για blogging και για διαμοιρασμό ιδεών με διαδοχικό τρόπο
- **❖** Ακόμα και οι πιο ηλικιωμένοι χρήστες μπορούν να το συνηθίσουν γρήγορα

#### **Μειο ονεκτήματα α**

- Δεν είναι φιλικό προς ς τον προγρα μματιστή
- **\*** Η κοινότητα φαίνεται να κάνει συχνά παράπονα
- **Φ** Οι αναβαθμίσεις συνήθως φέρνουν περισσότερα σφάλματα από αυτά που διορθώνουν.

#### **3.1.2 Drupal**

Το Drupal είναι ένα προηγμένο σύστημα διαχείρισης περιεχομένου το οποίο είναι ιδιαίτερα δημοφιλές σε προγραμματιστές, ωστόσο και οι υπόλοιποι χρήστες μπορούν να μάθουν χρησιμοποιούν το σύστημα. Το Drupal έχει πολλές περισσότερες ετικέτες και λειτουργίες από το Joomla!, αυτή η ιδιότητα το κάνει ισχυρότερο πρόγραμμα προς χρήση. Εάν όμως ο χρήστης δεν έχει καλή επαφή με κώδικα, η εμπειρία χρήσης

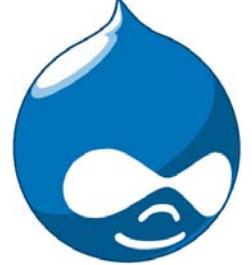

του μπορεί να μετατραπεί σε μια πραγματική δοκιμασία, αντίθετα αν ο χρήστης έχει ευχέρεια με τον προγραμματισμό μπορεί να δημιουργήσει πολύ πιο αποτελεσματικούς ιστότοπους με το Drupal παρά με οτιδήποτε άλλο.

Το Drupal έχει μια ισχυρή κοινότητα υποστήριξης, αλλά η δημιουργία ενός ιστότοπου και η εκμετάλλευση του στο έπακρο με το Drupal, πιθανότατα θα απαιτούσε περισσότερο χρόνο και χρήματα σε σχέση με τις εναλλακτικές λύσεις. Αντίθετα το Drupal εξοικονομεί χρήματα στην περίπτωση που έχουμε περισσότερους από έναν ιστότοπους καθώς η διαχείριση μπορεί να γίνει από ένα back-end και να χρησιμοποιηθεί μία βάση δεδομένων.

#### **Πλεονεκτήματα**

- Εξαιρετικά φιλικό προς τον προγραμματιστή
- Ισχυρή κοινότητα που βοηθάει στην κατανόηση των δεκάδων (εκατοντάδων) λειτουργιών και ετικετών που είναι διαθέσιμα
- Μπορεί να χρησιμοποιηθεί για τη δημιουργία εξαιρετικών ιστότοπων με υψηλότερες επιδόσεις και περισσότερες λειτουργίες από αντίστοιχους στην ίδια κατηγορία.

#### **Μειονεκτήματα**

- Δεν είναι φιλικό προς τον σχεδιαστή και τον απλό χρήστη. Για να κάνεις λίγο πιο σύνθετα πράγματα είναι απαραίτητη η γνώση κώδικα.
- Τα διαθέσιμα θέματα εμφάνισης μειονεκτούν δραματικά σε σχέση με των ανταγωνιστών.
- Η δημοσίευση ενός ιστότοπου με Drupal μπορεί να στοιγίσει περισσότερο χρόνο και χρήμα σε σχέση με το WordPress ή το Joomla!

#### **3.1.3 Joomla!**

Αν πούμε ότι το WordPress είναι περισσότερο φιλικό προς το τελικό χρήστη και το Drupal προς τον

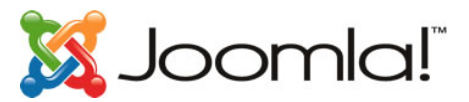

προγραμματιστή, το Joomla! Είναι περισσότερο φιλικό προς τον σχεδιαστή, στην πραγματικότητα είναι μια σύνθεση των προηγούμενων. Το όνομα Joomla! (αναγραμματισμός του Jumla) σημαίνει στη γλώσσα Σουαχίλι σημαίνει 'όλοι μαζί' κάτι που δικαιολογεί απόλυτα τον τρόπο λειτουργίας αυτού του γεμάτου δυνατότητες συστήματος διαχείρισης περιεχομένου.

#### **Πλεονεκτήματα**

- Φιλικό για όλους τους τύπους χρηστών: Σχεδιαστές, προγραμματιστές και διαχειριστές
- Τεράστια κοινότητα που υποστηρίζει σε μεγάλο βαθμό την ανάπτυξη νέων ιστότοπων
- Παρουσιάζει ραγδαία ανάπτυξη και εξέλιξη τα τελευταία χρόνια

#### **Μειονεκτήματα**

- Υπάρχουν μερικοί τύποι (κυρίως αρχάριων) χρηστών που μπορεί να δυσκολευτούν στη χρήση του
- Δεν είναι τόσο ισχυρό όσο το Drupal

\*Περισσότερες πληροφορίες για το Joomla! στο κεφάλαιο 5.

### **3.1.4 Επιλογή CMS**

Και τα τρία συστήματα είναι πολύ ισχυρά και διαρκώς αναπτυσσόμενα συνεπώς δεν μπορεί χαρακτηριστεί κάποιο από αυτά ως η μοναδική καλύτερη επιλογή για την κατασκευή διαδικτυακών εφαρμογών. Η επιλογή πρέπει να γίνεται κάθε φορά ανάλογα με τις απαιτήσεις της εκάστοτε εφαρμογής. Στη συγκεκριμένη εργασία επιλέχθηκε το σύστημα διαχείρισης περιεχομένου Joomla! για τους εξής λόγους:

- Παρέχει περισσότερες δυνατότητες σχεδίασης (η εμφάνιση της εφαρμογής παίζει πολύ σημαντικό ρόλο στην περίπτωση μας)
- Υπάρχει Ελληνική κοινότητα υποστήριξης (Joomla.gr) αλλά και άλλες ιστοσελίδες οι οποίες παρέχουν χρήσιμες πληροφορίες και οδηγίες όπως Joomladay.gr και Joomlafans.gr γενικά το Joomla! είναι πιο διαδεδομένο σε σχέση με τα υπόλοιπα στην Ελλάδα.
- Τέλος, το σημαντικότερο ρόλο στην επιλογή έπαιξε το Component Shopping Cart 'VirtueMart' που υποστηρίζει το Joomla! το οποίο είναι το πιο δημοφιλές δωρεάν Cart Component και το πιο αξιόπιστο στην κατηγορία του (όπως φαίνεται και από τις προτιμήσεις στην εικόνα που ακολουθεί). Ακόμα είναι το μοναδικό που έχει Ελληνική κοινότητα υποστήριξης (Virtuemart.gr).

# Top in Ecommerce

Some of the most popular Ecommerce technologies on the internet.

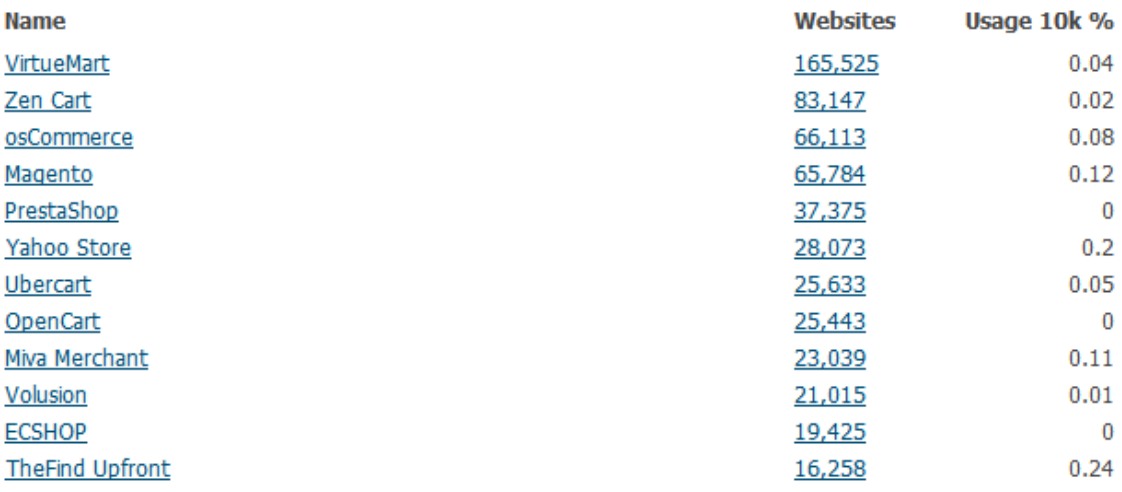

**Εικόνα 2 - Screenshot απο την ιστοσελίδα http://trends.builtwith.com/shop** 

### **Ecommerce Distribution**

Distribution is calculated from the top million websites on the internet. See the FAO for more information. Last calculated on June 27 2011. Scroll down for distribution in top million, top 100,000 sites and top 10,000 sites.

#### **Ecommerce Distribution in Top Million Sites**

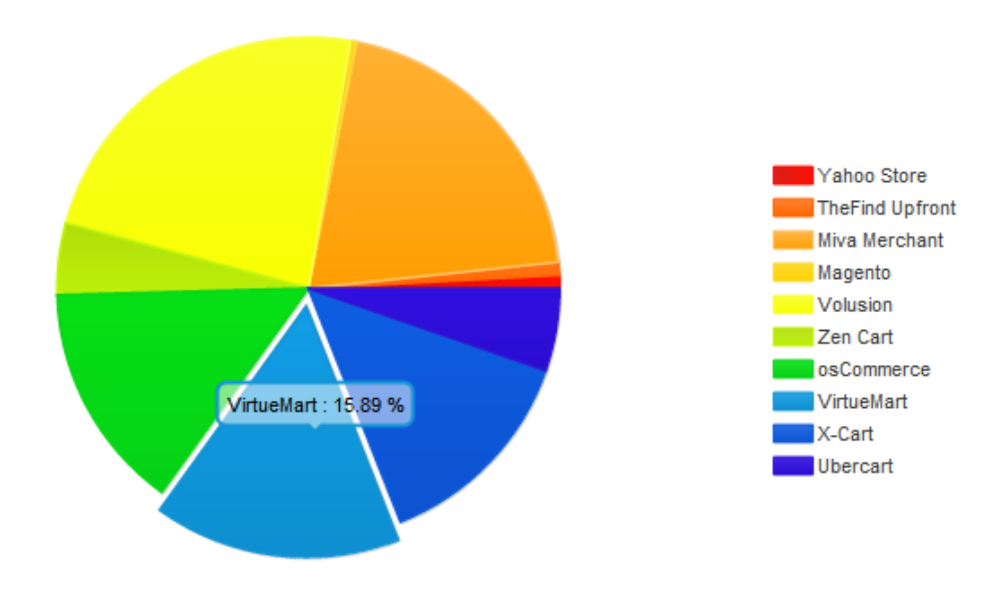

**Εικόνα 3 - Screenshot από την ιστοσελίδα http://trends.builtwith.com/shop**

Το VirtueMart κατέχει την 3<sup>η</sup> θέση με 15,89% στους πρώτους 1.000.000 ιστότοπους παγκοσμίως, προηγούνται το Volusion με 23.50% και το Miva Merchant με 20.70% τα οποία δεν είναι ανοιχτού κώδικα και δεν διανέμονται δωρεάν.

# **3.2 Πλατφόρμες ανοιχτού κώδικα ηλεκτρονικού εμπορίου**

### **3.2.1 Εισαγωγή**

Στην ουσία ένας διαδικτυακός κατάλογος είναι η ραχοκοκαλιά ενός διαδικτυακού καταστήματος οπότε η εφαρμογή μπορεί να ενταχθεί γενικότερα στην κατηγορία του ηλεκτρονικού εμπορίου (e-commerce). Στο κεφάλαιο αυτό αναλύονται τα βασικά σημεία, τα πλεονεκτήματα και τα μειονεκτήματα από τις τέσσερεις πιο διαδεδομένες πλατφόρμες ηλεκτρονικού εμπορίου ανοιχτού κώδικα οι οποίες είναι: OsCommerce, Zen Cart, VirtueMart και Magento. Ακόμα παρουσιάζονται παραδείγματα από ιστότοπους που τις χρησιμοποιούν και αναλυτικός πίνακας σύγκρισης με τα χαρακτηριστικά τους.

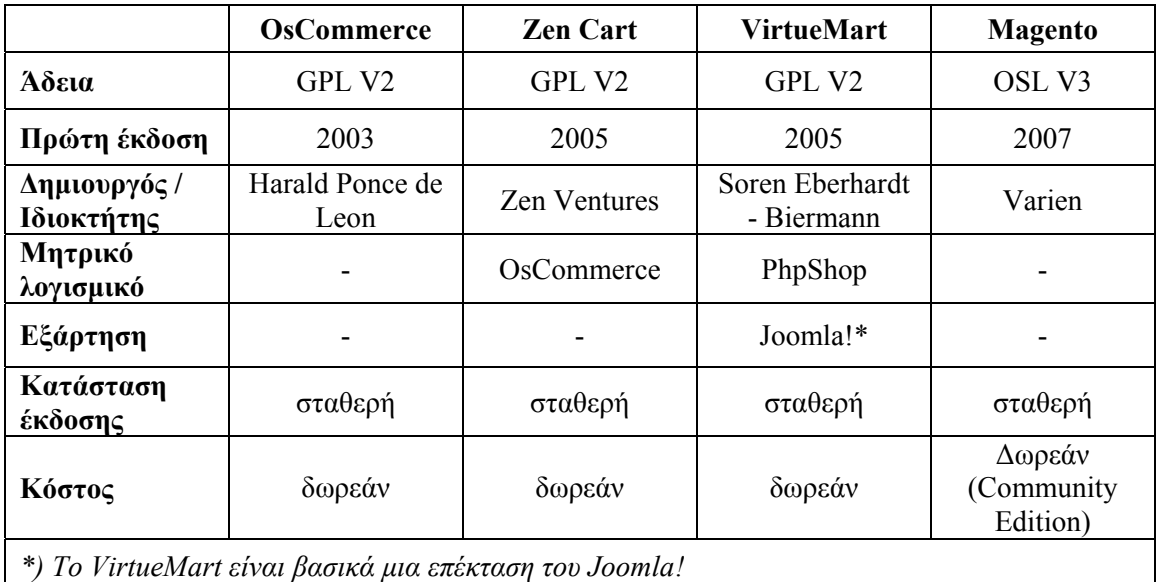

Βασικές πληροφορίες:

**Πίνακας 4 - Βασικές πληροφορίες πλατφορμών ηλεκτρονικού εμπορίου**

Η εφαρμογή Google Trends μας δίνει μια εικόνα της δημοτικότητας που έχουν αυτές η πλατφόρμες καθώς και την εξέλιξη στον χρόνο που έχει η κάθε μία:

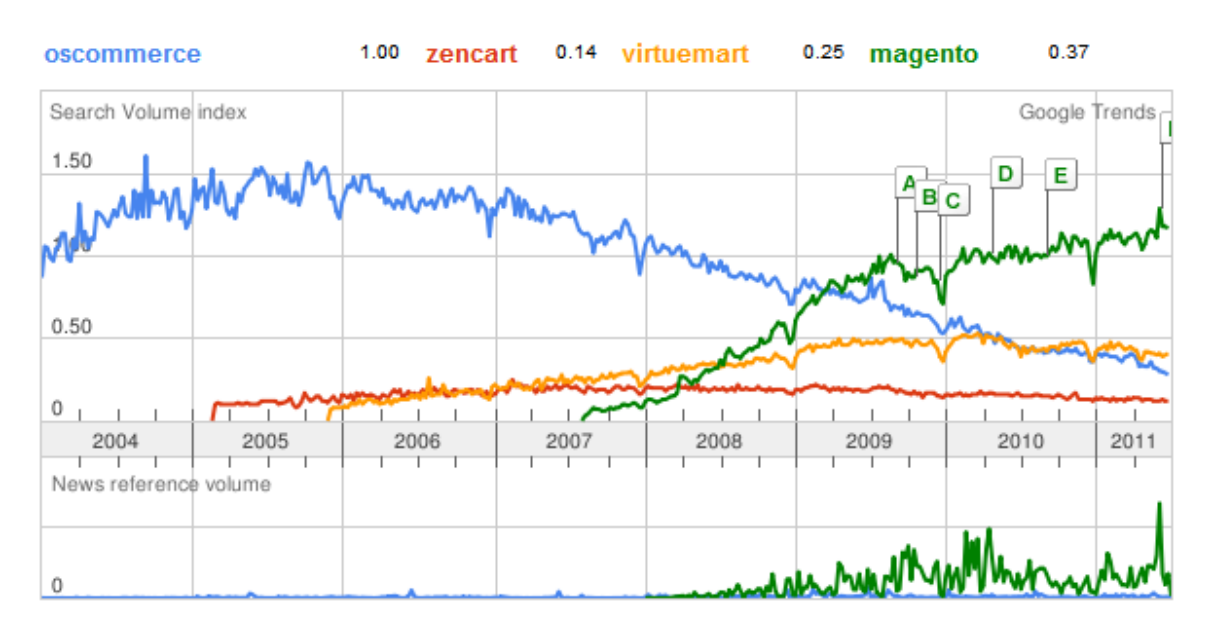

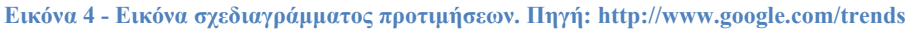

#### **3.2.2 OsCommerce**

#### **Τεχνικές προδιαγραφές**

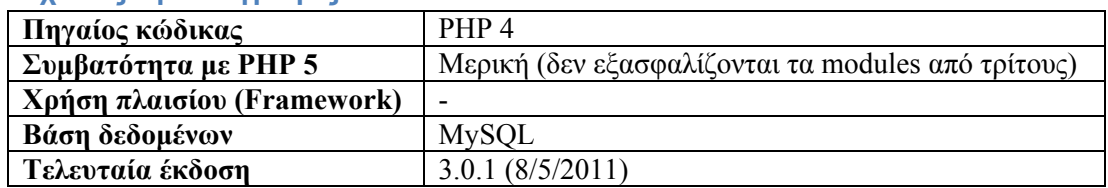

#### **Περιγραφή**

Το OsCommerce μπορεί να θεωρηθεί ως η πλέον αναγνωρισμένη δωρεάν πλατφόρμα ηλεκτρονικού καταστήματος στο διαδίκτυο, αυτό οφείλεται σε μεγάλο βαθμό στο ότι ήταν και η πρώτη διαθέσιμη περίπου έντεκα χρόνια πριν, φτάνοντας το 2008 να χρησιμοποιείται από 14.000 ιστότοπους. Για κάποιον που χρειάζεται να στήσει γρήγορα ένα ηλεκτρονικό κατάστημα δεν έχει παρά να κατεβάσει την εφαρμογή, να αγοράσει ένα πρότυπο της επιλογής του, ανάμεσα σε πολλά τα οποία είναι διαθέσιμα σε καταστήματα προτύπων και να αρχίσει τη λειτουργία του καταστήματος. Το OsCommerce είναι κατάλληλο από μικρού έως μεσαίου μεγέθους καταστήματα που ακολουθούν τη φυσιολογική διαδικασία πώλησης και πληρωμής. Η απλή προεπιλεγμένη εγκατάσταση δεν πρόκειται να παρουσιάσει κάποια ιδιαίτερη δυσκολία σε κάποιον που θέλει να έχει το δικό του ηλεκτρονικό κατάστημα έχοντας αφιερώσει μόνο λίγο χρόνο να διαβάσει τις οδηγίες.

Προβλήματα και δυσκολίες παρουσιάζονται όταν ο ιδιοκτήτης θέλει να κάνει τροποποιήσεις στο καλάθι αγορών ή να προσθέσει κάποια εξειδικευμένα χαρακτηριστικά, όπως ομαδική έκπτωση, προσαρμοσμένη μέθοδο πληρωμής κτλ.. Αυτές οι λειτουργίες δεν είναι στην προεπιλεγμένη έκδοση και ο ιδιοκτήτης θα πρέπει να βασιστεί σε εφαρμογές τρίτων.

Για να τροποποιηθεί η σχεδίαση και η εμφάνιση δεν αρκούν στοιχειώδεις γνώσεις προγραμματισμού και κώδικα, οπότε πρέπει να γίνει από κάποιον προγραμματιστή ή σχεδιαστεί που έχει κάποια εμπειρία, απαραίτητα. Ακόμα, μέχρι την τελευταία έκδοση ( 3), δεν υπήρχε κάποιο συγκεκριμένο σύστημα προτυποποίησης, κάτι που καθιστούσε πολύ δύσκολη και χρονοβόρα τη δημιουργία προτύπων. Τέλος, ακόμα ένα βασικό μειονέκτημα διορθώθηκε στην τελευταία έκδοση, ήταν η χρήση παραδοσιακών πινάκων αντί για CSS, πράγμα που δυσκόλευε πάρα πολύ οποιαδήποτε αλλαγή στην εμφάνιση.

Η ανάπτυξη του OsCommerce είχε μείνει για μεγάλο χρονικό διάστημα στάσιμη, γεγονός που συντέλεσε στη σταδιακή πτώση στις προτιμήσεις των χρηστών, πρόσφατα όμως κυκλοφόρησε η τρίτη έκδοση η οποία αναμένεται να επαναφέρει το ποσοστό προτιμήσεων σε ανοδική πορεία.

#### **Αξιοσημείωτα χαρακτηριστικά**

- Πολλαπλές πύλες πληρωμών (2Checkout, PayPal, Authorize.NET (AIM), eCheck, eProcessingNetwork, eWay, Ikobo, Dankort, NoCHEX, Paymate, PayMeNow, WorldPay, Αντικαταβολή και άλλες μη προεπιλεγμένες)
- Υποστηρίζει απεριόριστα προϊόντα και κατηγορίες
- Υποστηρίζει πολλαπλά νομίσματα
- Υποστηρίζει φυσικά (που μεταφέρονται) και εικονικά προϊόντα
- Εγκατάσταση μέσω φυλλομετρητή και υποστήριξη πρόσθετων

Παραδείγματα ιστότοπων που χρησιμοποιούν το OsCommerce είναι:

- \* http://intlstore.mozilla.org Ηλεκτρονικό κατάστημα του Ιδρύματος Mozilla
- http://www.truffleshuffle.co.uk Ηλεκτρονικό κατάστημα που πουλάει T-Shirt.
- http://www.topsport.gr Ελληνικό ηλεκτρονικό κατάστημα αθλητικών ειδών

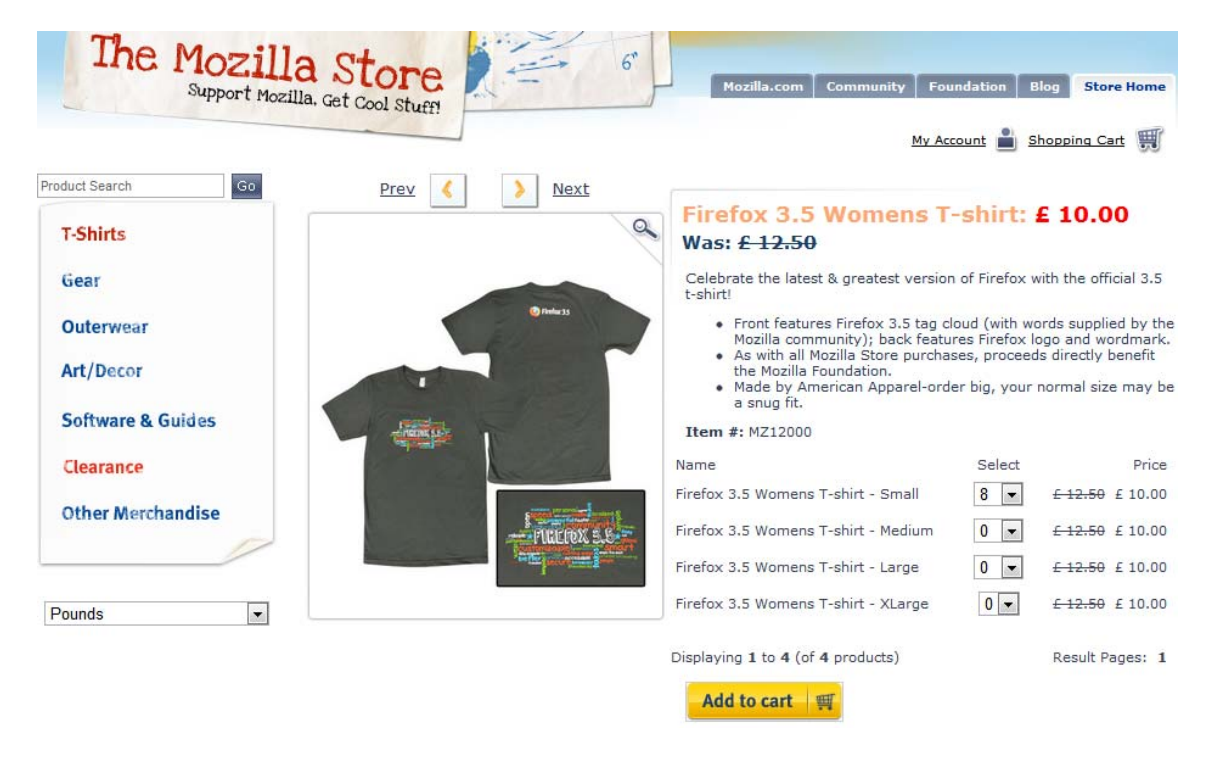

**Εικόνα 5 - http://intlstore.mozilla.org**

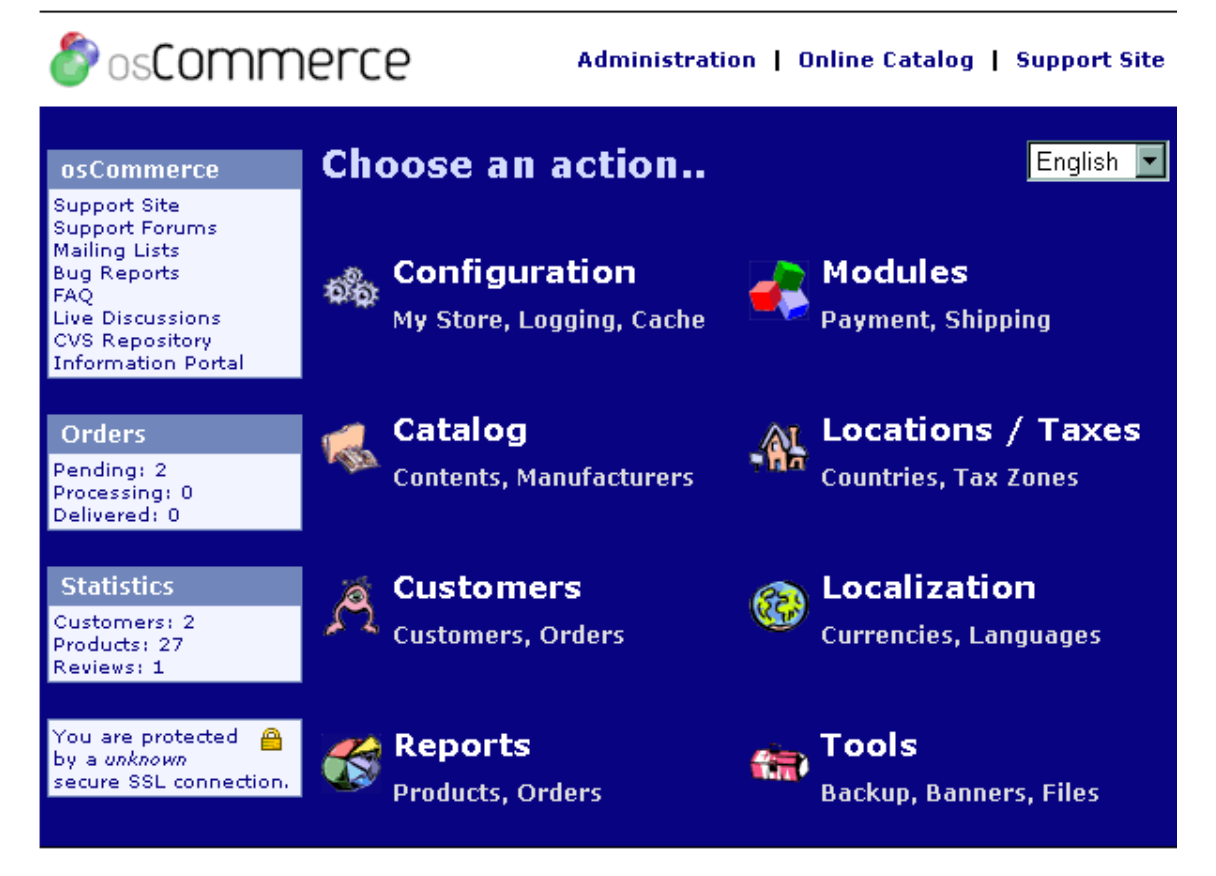

**Εικόνα 6 - Πίνακας διαχείρισης OsCommerce** 

### **3.2.3 Zen Cart**

#### **Τεχνικές προδιαγραφές**

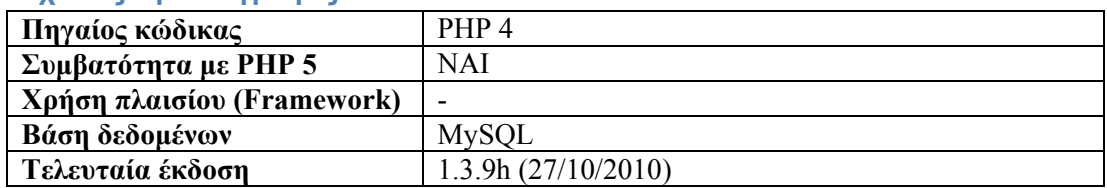

### **Περιγραφή**

Το Zen Cart έχει καλύτερες ενσωματωμένες λειτουργίες από το OsCommerce. Οι περισσότερες από αυτές είναι λειτουργίες που οι χρήστες του OsCommerce ήθελαν απεγνωσμένα να είναι στο βασικό πακέτο εγκατάστασης, μερικές από αυτές είναι τα χαρακτηριστικά προϊόντα, ποιο ολοκληρωμένες μέθοδοι αποστολής, εκπτωτικά κουπόνια κ.ά.. Υπάρχει ισχυρή σχέση μεταξύ των χρηστών του Zen Cart και του OsCommerce, καθώς περισσότεροι χρήστες του Zen Cart έχουν μία προηγούμενη εμπειρία από το OsCommerce.

Ο πίνακας διαχείρισης του Zen Cart θέλει αρκετή προσοχή. Επειδή είναι 'φορτωμένος' με πολλές λειτουργίες μοιάζει να είναι λίγο ακατάστατος και ουσιαστικά δημιουργεί μεγάλο πρόβλημα ως προς τη χρήση του. Αν δεν δοθεί η απαραίτητη προσοχή στις οδηγίες χρήσης, η προσπάθεια χρήσης του πίνακα διαχείρισης θα οδηγήσει τον χρήστη σε ατελείωτα κλικ και εικασίες.

Το Zen Cart διανέμεται με τυποποιημένο πρότυπο εμφάνισης, γι αυτό τις περισσότερες φορές ο εκάστοτε το αλλάζει με κάποιο καλύτερο αισθητικά. Ένα από τα προτερήματα του είναι ότι χρησιμοποιεί σύστημα διαχείρισης προτύπων ώστε να είναι πιο φιλικό προς τους προγραμματιστές (ωστόσο, δεν είναι το φιλικό για κάποιον αρχάριο που δεν γνωρίζει τα βασικά από HTML, CSS και PHP). Μπορεί να ζητηθεί υποστήριξη από την κοινότητα ή από κάποιον επαγγελματία προγραμματιστή - σχεδιαστή για τη δημιουργία ενός προτύπου ή την ανάπτυξη μιας ολοκληρωμένης εφαρμογής.

Με παρόμοιες λειτουργίες, αλλά πιο πλήρη χαρακτηριστικά και ταχύτερη ανάπτυξη, το Zen Cart έχει έτοιμη εξειδικευμένη καλλιέργεια από τους πρώην χρήστες του OsCommerce. Ωστόσο, ίσως δεν αποτελεί καλή επιλογή για χρήστες οι οποίοι θέλουν γρήγορη κατανόηση και χρήση όλων των λειτουργιών του και να έχουν ένα επαγγελματικής εμφάνισης προεπιλεγμένο πρότυπο.

### **Αξιοσημείωτα χαρακτηριστικά**

- Ο 'front-end' χρήστης επικυρώνεται με XHTML 1.0 Transitional
- Οποιεσδήποτε τροποποιήσεις στον κώδικα PHP προστατεύονται κατά τη διάρκεια της αναβάθμισης, χρησιμοποιώντας το ενσωματωμένο σύστημα επικάλυψης.
- Ενσωμάτωση με το phpBB
- Meta Tags και λέξεις κλειδιά μπορούν να ελέγχονται σε κάθε επίπεδο προϊόντων

Παραδείγματα ιστότοπων που χρησιμοποιούν το Zen Cart είναι:

- http://www.mobelhouse.gr/ Eλληνικό ηλεκτρονικό κατάστημα επίπλων
- $\cdot$  http://www.huge-car-savings.co.uk/ Ηλεκτρονικό κατάστημα με αυτοκίνητα.

\*Παρατηρούμε ότι το προκαθορισμένο πρότυπο (φαίνεται στο πρώτο παράδειγμα, όπου δεν έχουν γίνει πολλές αλλαγές στην σχεδίαση) είναι σχεδόν ίδιο με αυτό του OsCommerce.

#### **3.2.4 VirtueMart**

#### **Τεχνικές προδιαγραφές**

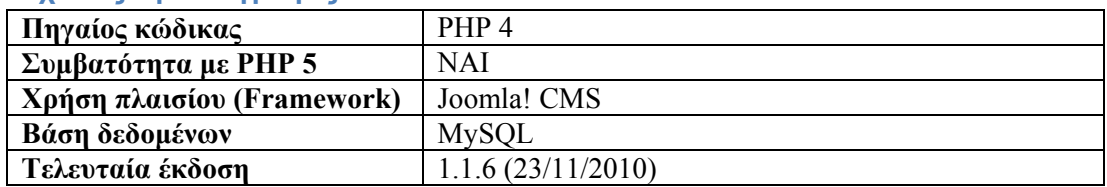

#### **Περιγραφή**

To VirtueMart οφείλει σε μεγάλο βαθμό τη διάδοση του στη φήμη του Joomla!. Με αφετηρία το phpShop το VirtueMart έχει φτάσει να είναι η μοναδική αξιόπιστη λύση πλατφόρμας ηλεκτρονικού εμπορίου για το Joomla!. Η εγκατάσταση του δεν διαφέρει σε τίποτα από τη συνηθισμένη απλά διαδικασία που ακολουθούν όλα τα πρόσθετα του Joomla! κάνοντας τη δημιουργία ηλεκτρονικού καταστήματος μια πολύ απλή υπόθεση.

Το VirtueMart είναι πιο φιλικό προς το χρήστη σε σχέση με το Zen Cart και το OsCommerce.Είναι ιδανικό για τους κάτοχους ιστότοπων οι οποίοι θέλουν πρόσθετες λειτουργίες καταλόγου ή να ενεργοποιήσουν λειτουργίες καλαθιού αγορών στον ίδιο χώρο.

Το να είναι κομμάτι του Joomla! έχει ως συνέπεια να αντιμετωπίσει ζητήματα επιδόσεων όταν πρόκειται να χρησιμοποιηθεί σε ιστότοπους υψηλής επισκεψιμότητας. Εκτός από την οριζόντια κλιμάκωση (π.χ. προσθήκη περισσότερων εξυπηρετητών), οι επιδώσεις μπορούν να βελτιστοποιηθούν με την ελαχιστοποίηση του πηγαίου κώδικα του Joomla!

Η ανάπτυξη του VirtueMart είναι ανάλογη της ανάπτυξης του Joomla!. Επίσης επειδή το Joomla! χρησιμοποιείται κυρίως σε μικρές ή μεσαίες εγκαταστάσεις, η χρήση του VirtueMart αντίστοιχα ενδείκνυται για μικρού ή μεσαίου μεγέθους καταστήματα. Για μεγάλα καταστήματα με μεγάλες αλυσίδες προϊόντων πιθανότατα θα προτιμηθεί κάποια άλλη λύση.

#### **Αξιοσημείωτα χαρακτηριστικά**

- Έλεγχος αποθέματος προϊόντων και αντικειμένων
- Χρησιμοποίηση τεχνολογίας AJAX για τη γρήγορη προσθήκη προϊόντων στο καλάθι
- Χαρακτηριστικά του προϊόντος (όπως το μέγεθος ή το χρώμα) μπορούν να προστεθούν στο προϊόν
- Διαχείριση διαφορετικών νομισμάτων, χωρών και πολιτειών
- Διαθεσιμότητα προϊόντος: δείχνει πόσο γρήγορα ο πελάτης να περιμένει την παράδοση
- Ευκολία στη σχεδίαση και στη χρήση προτύπων εμφάνισης
- Λειτουργία μόνο ως κατάλογος με το πάτημα μόνο ενός κλικ

Παραδείγματα ιστότοπων που χρησιμοποιούν το VirtueMart είναι:

- http://loveve.com/ Ηλεκτρονικό κατάστημα χειροποίητων προϊόντων
- http://www.portaldofado.net/ Ηλεκτρονικό κατάστημα μουσικής.

\*Συγκρίνοντας τα δύο παραδείγματα παρατηρούμε πόσο διαφορετική είναι η σχεδίαση των ιστότοπων ενώ η λειτουργία τους παραμένει ίδια.

#### **3.2.5 Magento**

#### **Τεχνικές προδιαγραφές**

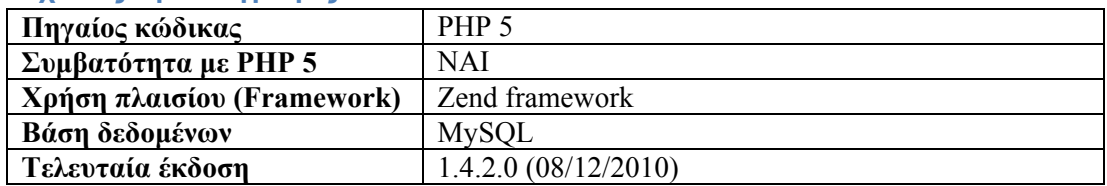

#### **Περιγραφή**

Με την πρώτη επαφή δίνεται η εντύπωση ότι πρόκειται για μία επαγγελματική εφαρμογή. Το Magento έχει σχεδόν όλα τα χαρακτηριστικά που θα χρειαστεί ένα ηλεκτρονικό κατάστημα. Οι δυνατότητες που παρέχει είναι πάρα πολλές και δύσκολα βρίσκονται τόσες σε λογισμικά ανοιχτού κώδικα.

Με τη χρήση του πλαισίου Zend σαν σκελετό και της PHP 5 για τον πηγαίο κώδικα, το Magento εκμεταλλεύεται πλήρως την XML δύναμη που προσφέρει η PHP 5. Με πλήρως αντικειμενοστραφή σχεδιασμό, προσφέρει δυνατότητα τροποποιήσεων ακόμα και στα πιο μικρά κομμάτια κώδικα.

Παρέχει μεγάλο βαθμό ευελιξίας. Κάθε προϊόν δύναται να έχει τις δικές του ιδιότητες και ξεχωριστή URL. Μπορούν επίσης να δημιουργηθούν διαφορετικές καταληκτικές σελίδες για τις διάφορες κατηγορίες, τροποποιώντας HTML από τον πίνακα διαχείρισης. Ο πίνακας διαχείρισης είναι φιλικός προς τον χρήστη και χρησιμοποιείται τεχνολογία AJAX για να γίνει η χρήση του περισσότερο διαδραστική και εύκολη. Χαρακτηριστικά όπως το 'drug n drop' και 'live update' που δεν έχουν άλλες ελεύθερες πλατφόρμες, υπάρχουν στον πίνακα διαχείρισης του Magento.

Τα σημεία που υστερεί είναι οι επιδόσεις και η ανάπτυξη. Δεν είναι η σωστή λύση για καταστήματα όπου ο προϋπολογισμός είναι χαμηλός και δεν μπορούν να έχουν έναν 'VPS' ή έναν 'dedicated server' και έναν ικανό προγραμματιστή. Το Magento 'φορτώνει' χαρακτηριστικά στην πρώτη επίσκεψη. Η διεπαφή AJAX είναι μερικές φορές ασταθής και καταναλώνει πολλούς πόρους.

#### **Αξιοσημείωτα χαρακτηριστικά**

- Έχει ενσωματωμένο στο βασικό πακέτο Google Analytics
- Πολλαπλές εικόνες με ζουμ
- Πρόσθεση προϊόντος σε 'wishlist'
- Λειτουργία 'Στείλε το σε ένα φίλο'
- 'Batch' εισαγωγή και εξαγωγή του καταλόγου
- Ολοκλήρωση αγοράς σε μία σελίδα
- Υποστήριξη πολλών γλωσσών

Παραδείγματα ιστότοπων που χρησιμοποιούν το Magento είναι:

- \* http://www.foxconnect.com/ Ηλεκτρονικό κατάστημα της γνωστής Fox
- $\cdot$  http://outlet.lenovo.com/ Ηλεκτρονικό κατάστημα ειδών πληροφορικής
# **3.2.6 Συγκεντρωτικός πίνακας σύγκρισης**

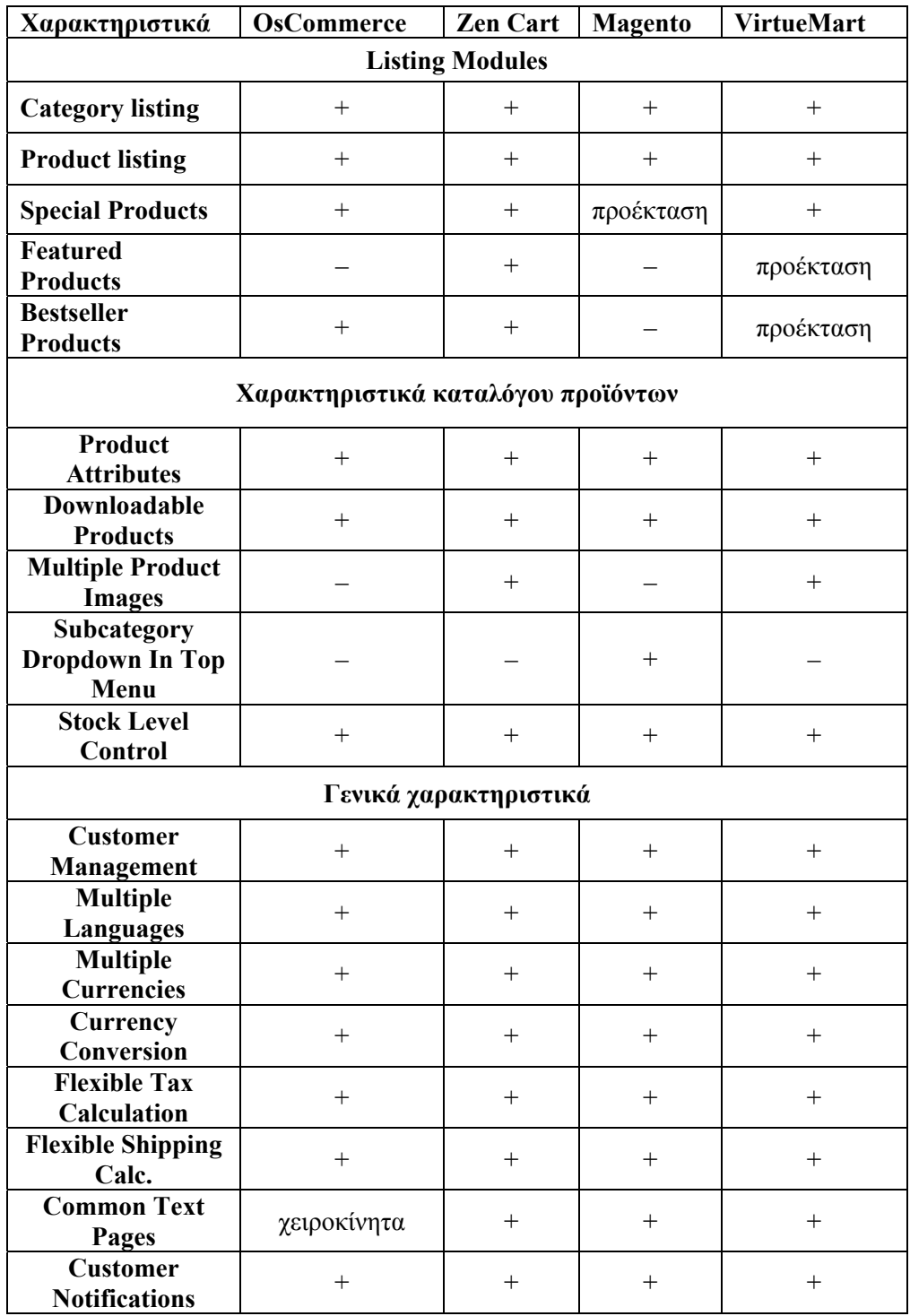

**Πίνακας 5 - Σύγκριση πλάτφορμών ηλεκτρονικού εμπορίου Πηγή: http://en.wikipedia.org/wiki/Comparison\_of\_shopping\_cart\_software** 

## **3.2.7 Σύνοψη και επιλογή πλατφόρμας για την εργασία**

**OsCommerce**: πρόγονος του ηλεκτρονικού εμπορίου, σταθερή λειτουργία, μικρό βάρος εφαρμογής, παρέχει τις βασικές λειτουργίες αγορών (πολύγλωσσο, υποστηρίζει πολλαπλά νομίσματα και βασικούς τρόπους πληρωμής). Ακόμα έχει τον μεγαλύτερο αριθμό επεκτάσεων. Δεν έχει ενσωματωμένο κανένα σύστημα χρήσης προτύπων εμφάνισης όπως και σύστημα φιλικών προς τις μηχανές αναζήτησης διευθύνσεων (SEF URLs).

**Zen Cart:** Έχει ενσωματωμένο δικό του σύστημα διαχείρισης περιεχομένου, υποστηρίζει 'modules' επικάλυψης (παρέχει τη δυνατότητα επέκτασης και παραμετροποίησης των λειτουργιών του χωρίς να πειραχτεί ο πηγαίος του κώδικας). Έχει σύστημα χρησιμοποίησης προτύπων εμφάνισης. Υποστηρίζει τις βασικές μεθόδους πληρωμής και έχει μεγάλη κοινότητα προγραμματιστών.

**Virtuemart:** είναι μία επέκταση του Joomla!, είναι η καλύτερη λύση σε περίπτωση που χρειάζεται να προσθέσουμε μια εφαρμογή ηλεκτρονικού εμπορίου σε ένα υπάρχον Joomla! ιστότοπο. Υποστηρίζει τους βασικούς τρόπους αποστολή και πληρωμής προϊόντων. Διαθέτει σύστημα φιλικών διευθύνσεων προς της μηχανές αναζήτησης.

**Magento:** υποστηρίζει πολλαπλές ιστοσελίδες / καταστήματα, διαθέτει έναν εκτεταμένο αριθμό τρόπων πληρωμής και αποστολής προϊόντων, διαθέτει σύστημα φιλικών διευθύνσεων προς της μηχανές αναζήτησης, επιτρέπει πολλαπλά επίπεδα πρόσβασης στον πίνακα διαχείρισης, πολλούς διαχειριστές. Απαιτεί τουλάχιστον έναν ήμη-αποκλειστικό εξυπηρετητή για να λειτουργήσει σωστά. Χρειάζονται γνώσεις προγραμματισμού OOP με PHP για προσαρμογή ή επέκταση της λειτουργικότητας.

Το Magento με το VirtueMart φαίνονται να είναι οι δύο πιο δυνατές πλατφόρμες με τις περισσότερες λειτουργίες. Για την εφαρμογή όμως διαδικτυακής προβολής ηλεκτρονικού καταλόγου, θα χρησιμοποιήσουμε το VirtueMart καθώς οι περισσότερες λειτουργίες που παρέχει το Magento είναι πλεονασμός ενώ σαν σύστημα έχει περισσότερες απαιτήσεις. Τέλος, το VirtueMart έχει τη δυνατότητα να χρησιμοποιηθεί αποκλειστικά ως κατάλογος και έχει μεγαλύτερη ευελιξία στη σχεδίαση και στην εμφάνιση σε συνδυασμό με το Joomla!.

## **Κεφάλαιο 4 Joomla!**

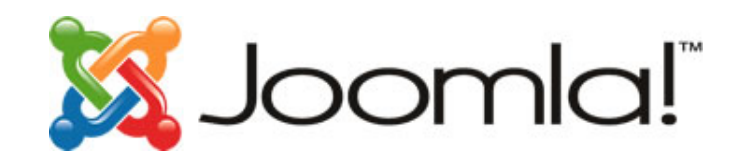

# **4.1 Περιγραφή**

Το Joomla! είναι ένα διαδικτυακό σύστημα διαχείρισης περιεχομένου ανοιχτού κώδικα. Χρησιμοποιείται για τη δημοσίευση περιεχομένου στον παγκόσμιο ιστό ή σε τοπικά δίκτυα. Ο κώδικας του λογισμικού είναι σε γλώσσα PHP και για την αποθήκευση των δεδομένων χρησιμοποιεί βάση τύπου MySQL. Χαρακτηριστική λειτουργία του είναι η εμφάνιση δυναμικών ιστοσελίδων. Για τη λειτουργία του απαιτείται ένα σύστημα εξυπηρετητή όπως είναι ο Apache, ο οποίος εξυπηρετεί τις αιτήσεις που λαμβάνει από τους χρήστες.

Η λήψη των δεδομένων γίνεται με αποστολή ερωτημάτων προς τη βάση, ακολουθεί η μορφοποίηση τους και τέλος η αποστολή στον εκάστοτε φυλλομετρητή του χρήστη. Το Joomla! παρέχει αρκετές δυνατότητες εμφάνισης μερικές από αυτές είναι τα RSS feeds, οι εκτυπώσιμες εκδόσεις των σελίδων, ιστολόγια, έρευνες, δημοσκοπήσεις κ.ά. Επίσης πολύ σημαντική δυνατότητα είναι ότι έχει πολύγλωσση υποστήριξη στις εκδόσεις του.

## **Ένα ολοκληρωμένο Σύστημα Διαχείρισης Περιεχομένου (CMS)**

Ενώ προσφέρει πάρα πολλές δυνατότητες, το Joomla! διαθέτει μια εξαιρετικά ευέλικτη και φιλική προς το χρήστη διεπαφή επικοινωνίας. Η χρήση του ενδείκνυται για τη δημοσίευση στο διαδίκτυο από ένα προσωπικό ιστολόγιο, έως έναν επαγγελματικό δικτυακό τόπο. Προσαρμόζεται εύκολα σε περιβάλλοντα επιχειρηματικής κλίμακας όπως είναι τα ενδοδίκτυα μεγάλων επιχειρήσεων ή οργανισμών. Ο βαθμός στον οποίο μπορεί να επεκταθεί είναι πρακτικά απεριόριστος.

Η εγκατάσταση του Joomla! γίνεται σε έναν δικτυακό εξυπηρετητή. Για την πρόσβαση του χρήστη στο περιβάλλον διαχείρισης χρειάζεται μόνο ένας φυλλομετρητής. Ο διαχειριστής, μπορεί εύκολα να δημιουργήσει τις ιστοσελίδες του, απλά προσθέτοντας κάποιο περιεχόμενο (κείμενα, εικόνες κτλ.).

## **Προαπαιτούμενες γνώσεις**

Η γνώση χρήσης ενός επεξεργαστή κειμένου, αρκεί για ξεκίνημα με την εφαρμογή. Σε γενικές γραμμές, εξαρτάται από το τις απαιτήσεις. Ορισμένες φορές θα χρειαστούν εξειδικευμένες γνώσεις, όταν χρειάζονται να αξιοποιηθούν οι προηγμένες δυνατότητες του Joomla!. Στην κοινότητα υποστήριξης υπάρχουν αρκετές πληροφορίες που μπορούν να χρησιμοποιηθούν.

## **Χρήση**

Οι δυνατότητες χρήσης του Joomla! είναι σχεδόν απεριόριστες. Ορισμένες φορές το Joomla! χρησιμοποιείται για διασκέδαση, για τη δημιουργία ενός προσωπικού ιστολόγιου ή μιας οικογενειακής ιστοσελίδας. Επεκτείνοντας το όμως, αυξάνονται οι δυνατότητες και οι λειτουργίες του, ενώ παράλληλα μεγαλώνει και η αξιοπιστία της εφαρμογής κάνοντας το βασικό εργαλείο για την ανάπτυξη μεγάλων επαγγελματικών δικτυακών τόπων.

## **Διαφοροποίησης της εικόνας του Joomla!**

Το Joomla! χρησιμοποιεί μια ισχυρή μηχανή προτυποποίησης που παρέχει τη δυνατότητα χρησιμοποίησης εξατομικευμένου προτύπου (template). Για την εξατομίκευση του ιστότοπου μπορεί ο καθένας να δημιουργήσει το δικό του πρότυπο, να κατεβάσει από το διαδίκτυο ένα από τα εκατοντάδες δωρεάν πρότυπα, είτε να αγοράσει κάποιο από αυτά προς πώληση, είτε να παραγγείλει την κατασκευή ενός συγκεκριμένου από έναν επαγγελματία. Από τη στιγμή που θα δημιουργηθεί το πρότυπο, τρία κλικ είναι αρκετά ώστε το περιεχόμενο του δικτυακού τόπου να προσαρμοστεί στη μορφή του.

## **Περιεχόμενο και εμφάνιση**

Το περιεχόμενο είναι ανεξάρτητο από το πρότυπο. Όταν επιλεχθεί το νέο πρότυπο, το περιεχόμενό παρουσιάζεται αυτόματα σύμφωνα με το νέα σχεδίαση. Ακόμα, υπάρχει η δυνατότητα να χρησιμοποιηθούν διαφορετικά πρότυπα για διαφορετικά μέρη του ιστότοπου.

### **Δυνατότητες**

Οι δυνατότητες του Joomla! είναι πάρα πολλές και θα χρειαζόντουσαν αρκετά κεφάλαια για να αναλυθούν πλήρως. Συνοπτικά, αναφέρονται ορισμένες δυνατότητες:

- Το περιεχόμενο στον ιστότοπό μπορεί να ενημερωθεί από οποιονδήποτε υπολογιστή διαθέτει σύνδεση στο διαδίκτυο.
- Όσοι μπορούν να συμβάλλουν στην επεξεργασία του περιεχομένου μπορούν να συνεργαστούν χωρίς να χρειάζεται να έχουν ιδιαίτερες γνώσεις. Οι συνεργάτες μπορούν να δημοσιεύσουν περιεχόμενο, σε πλαίσιο συγκεκριμένο που δεν ξεπερνά τις αρμοδιότητες τους.
- Δεν υπάρχουν περιορισμοί στη δημοσίευση των ιστοσελίδων, ενώ η αναζήτηση συγκεκριμένου περιεχομένου και η αρχειοθέτηση είναι πολύ απλές διαδικασίες.
- Ενδεικτικά, η προσθήκη έκθεσης φωτογραφιών, βιβλιοθήκης αρχείων, βιβλίου επισκεπτών και φόρμας επικοινωνίας γίνεται πολύ εύκολα με την εγκατάσταση πρόσθετων εφαρμογών που κυκλοφορούν για το Joomla! και υπάρχουν μερικές εκατοντάδες διαθέσιμες.

## **4.2 Χαρακτηριστικά του Joomla!**

Παρακάτω ακολουθούν μερικά από τα βασικά χαρακτηριστικά - πλεονεκτήματα του Joomla!:

- Λογισμικό ανοιχτού κώδικα
- Μεγάλη κοινότητα χρηστών στο www.joomla.org και στο www.joomla.gr
- Μεγάλη ευελιξία στον τρόπο που δημοσιεύεται το περιεχόμενο
- Εύκολη και απλή χρήση
- Δυνατότητες υποστήριξης ροής δεδομένωνRSS
- Κάδος ανακύκλωσης για τα δεδομένα με δυνατότητα ανάκτησης
- Ειδικός μηχανισμός για βελτιστοποίηση αποτελεσμάτων στις μηχανές αναζήτησης
- Υποστηρίζει πολλές γλώσσες
- Υπάρχουν διαθέσιμες εκατοντάδες πρόσθετες εφαρμογές
- Εύκολη εγκατάσταση εφαρμογών και προσθέτων
- Διαχωρισμός επιπέδων χρηστών
- Δημιουργία στατιστικών
- WYSIWYG επεξεργαστής κειμένου για τα άρθρα
- Σύστημα ψηφοφοριών (polls)

# **4.3 Η δομή του Joomla!**

Τα κυριότερα κομμάτια που απαρτίζουν το Joomla! είναι:

- Δημόσιο τμήμα (Front-end).
	- o Το δημόσιο τμήμα είναι ουσιαστικά ότι εμφανίζεται στον φυλλομετρητή του τελικού χρήστη. Τα άρθρα, τα μενού και γενικά όλα τα στοιχεία της ιστοσελίδας που θέλουμε να εμφανίζονται στον χρήστη βρίσκονται στο δημόσιο τμήμα.
	- $\circ$
- Περιοχή διαχείρισης (Backend).
	- o Η περιοχή διαχείρισης ο 'πίνακας ελέγχου' του Joomla!. Μέσα από εκεί ο διαχειριστής (administrator) κάνει όλες τις τροποποιήσεις που αφορούν στον ιστότοπο. Μπορεί χειριστεί λειτουργίες όπως πρόσθεση περιεχόμενου, εμφάνιση ή απόκρυψη στοιχείων, δημιουργία χρηστών και γενικά ότι έχει σχέση με το Joomla!.
- Μενού.
	- o Η πλοήγηση του χρήστη στην ιστοσελίδα γίνεται με την χρήση των μενού. Η δημιουργία τους γίνεται δυναμικά και συνδέονται με αντικείμενα του Joomla! (ενότητες, κατηγορίες, άρθρα). Δεν υπάρχει περιορισμός στον αριθμό των μενού σε μια ιστοσελίδα Joomla!.
- Εφαρμογές (Components).
	- o Η χρήση των εφαρμογών αποσκοπεί στην δυνατότητα επέκτασης του Joomla!. Χωρίζονται σε εμπορικές εφαρμογές και σε εφαρμογές που διανέμονται ελεύθερα. Για παράδειγμα υπάρχουν εφαρμογές για διαδικτυακά καταστήματα, και για εκθέσεις φωτογραφιών.
- Πρόσθετα (plug-ins).
	- o Τα πρόσθετα είναι μικρά πακέτα κώδικα τα οποία χρησιμοποιούνται για κάποιες ειδικές λειτουργίες. Για παράδειγμα η μηχανή αναζήτησης του Joomla! είναι ένα πρόσθετο.
- $\cdot$  Πρότυπα (Templates).
	- o Τα πρότυπα χρησιμοποιούνται για τον διαχωρισμό του περιεχόμενο από την εμφάνιση. Στα πρότυπα γενικά ορίζονται οι σχεδιαστικοί κανόνες που αφορούν στην ιστοσελίδα, όπως είναι τα χρώματα, οι γραμματοσειρές και η θέση των ενθεμάτων.

## **4.4 Εγκατάσταση του XAMPP**

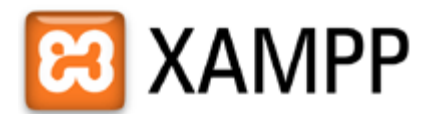

Η εγκατάσταση αρχικά πρέπει να γίνει τοπικά οπότε πρέπει να χρησιμοποιηθεί ένας τοπικός εξυπηρετητής, πάνω στον οποίο θα στηθεί η ιστοσελίδα. Στην εργασία αυτή θα χρησιμοποιηθεί ο Apache HTTP.

Όσον αφορά στη δημιουργία της βάσης δεδομένων στην οποία θα αποθηκεύονται όλες οι πληροφορίες που αφορούν την ιστοσελίδα θα χρησιμοποιηθεί η MySQL. Ακόμη, θα χρησιμοποιηθεί και το εργαλείο phpMyAdmin με το οποίο θα διαχειριζόμαστε τη βάση δεδομένων που έχουμε.

Όλα αυτά τα απαραίτητα εργαλεία τα συγκεντρώνει το XAMPP.

Το XAMPP είναι ένα ελεύθερο και ανοικτό λογισμικό, που αποτελείται κυρίως από τον Apache HTTP Server, τη MySQL βάση δεδομένων και των διερμηνέων για scripts γραμμένα σε γλώσσες προγραμματισμού PHP και Perl. Με τη χρήση του προσομοιώνεται ο τοπικός υπολογιστής σε δικτυακό εξυπηρετητή.

Στη διεύθυνση http://www.apachefriends.org κατεβάζουμε το πακέτο ανάλογα με το λειτουργικό που έχουμε και το εγκαθιστούμε. (στην εργασία χρησιμοποιήθηκε το πακέτο για Windows http://www.apachefriends.org/en/xampp-windows.html) .

Αφού τελειώσει ο οδηγός εγκατάστασης τρέχουμε από τη συντόμευση το XAMPP Control Panel

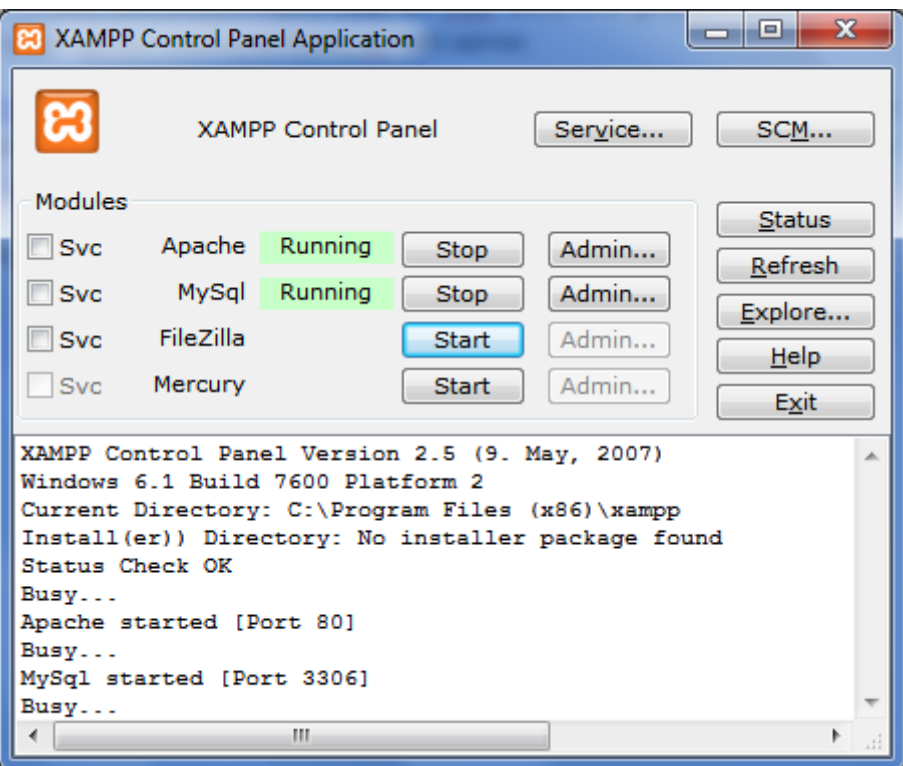

**Εικόνα 7 - XAMPP Control Panel Application** 

και πατάμε Start στον Apache και στην MySql. Στον browser πληκτρολογούμε http://127.0.0.1/ ή http://localhost/ για να μεταβούμε στην κεντρική σελίδα του XAMPP από όπου μπορούμε να χρησιμοποιήσουμε τα εργαλεία που έχει στο πακέτο όπως το PhpMyAdmin.

## **4.5 Εγκατάσταση του Joomla**

Η τελευταία έκδοση του Joomla είναι διαθέσιμη για download στην διεύθυνση http://www.joomla.org/. Κατά την συγγραφή αυτής της πτυχιακής εργασίας χρησιμοποιήθηκε η έκδοση 1.5.23.

## **5.5.1 Ρυθμίσεις Βάσης Δεδομένων**

Πριν την εγκατάσταση του Joomla! πρέπει να δημιουργηθεί μία βάση δεδομένων MySQL που. Στις παρακάτω εικόνες φαίνονται τα βήματα για την δημιουργία της βάση χρησιμοποιώντας από το XAMPP την υπηρεσία / εφαρμογή διαχείρισης βάσεων δεδομένων ' phpMyAdmin'.

Στην αρχική σελίδα της εφαρμογής 'phpMyAdmin' εισάγουμε στο πεδίο 'Δημιουργία νέας βάσης' το όνομα της βάσης που θα δημιουργήσουμε, προσέχουμε την κωδικοποίηση να είναι 'utf8 unicode ci' και πατάμε το κουμπί 'Δημιουργία'.

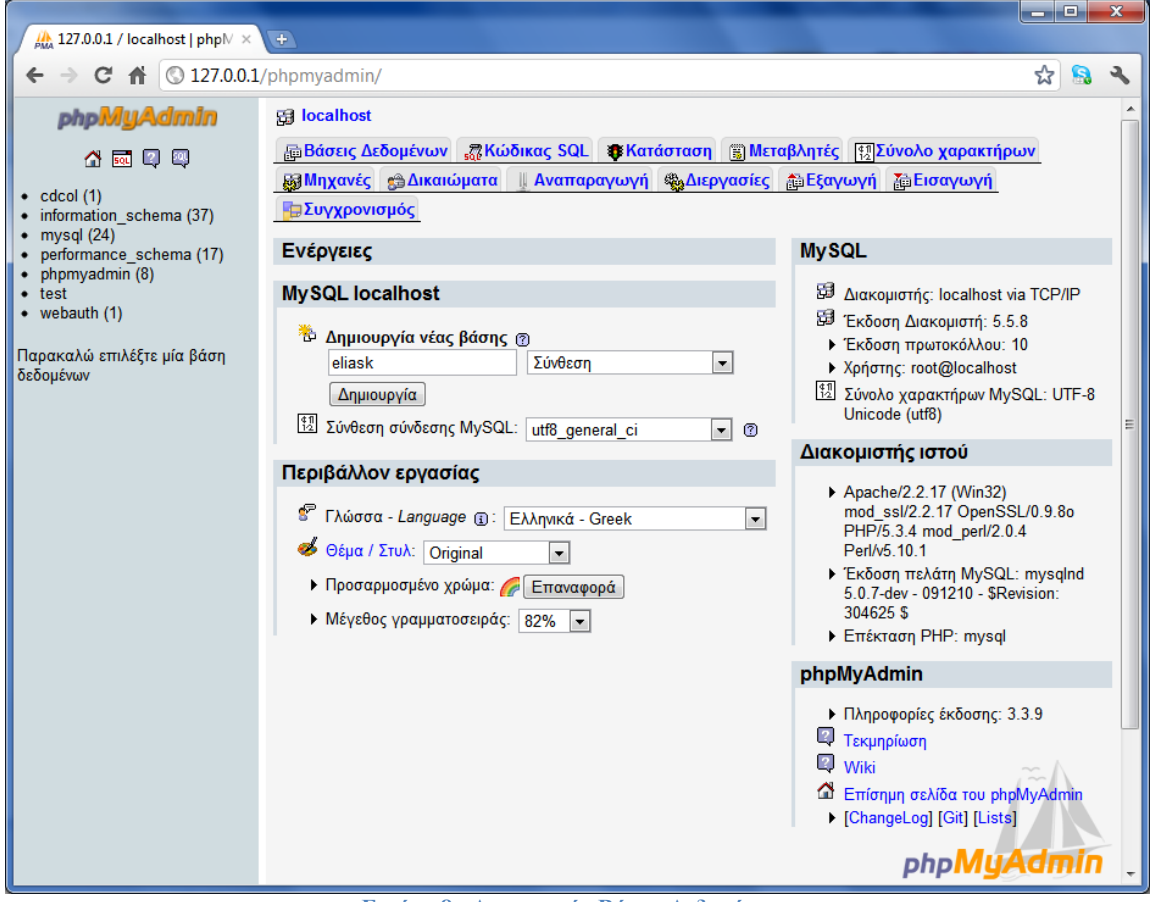

**Εικόνα 8 - Δημιουργία Βάσης Δεδομένων**

### **4.5.2 Εγκατάσταση αρχείων Joomla!**

Εξάγουμε τα αρχεία εγκατάστασης από το αρχείο που προμηθευτήκαμε από την ισοσελίδα του Joomla! στον φάκελο που θα φιλοξενήσει τον ιστότοπο μας (/xampp/htdocs/eliask/) και στην συνέχεια επισκεπτόμαστε την διεύθυνση (localhost/eliask/) στον φυλλομετρητή μας για να μας εμφανιστεί η σελίδα εγκατάστασης του Joomla!.

**Βήμα 1:** Επιλεγούμε την γλωσσά στην όποια θέλουμε να γίνει η εγκατάσταση του Joomla!.

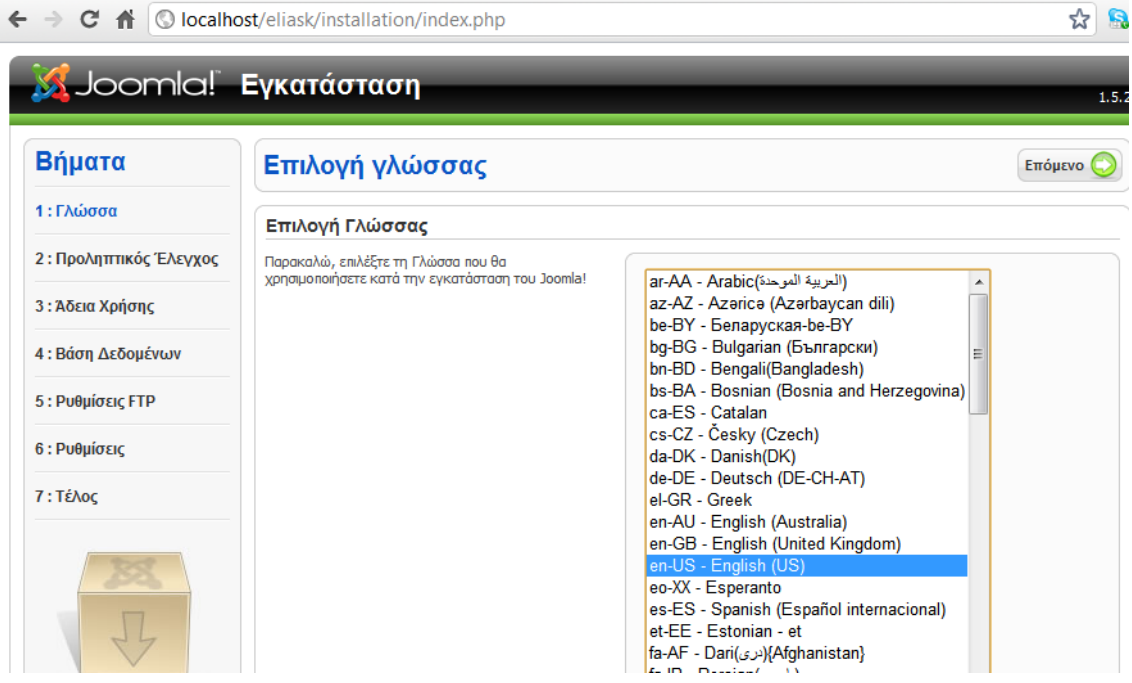

**Εικόνα 9 - Επιλογή γλώσσας εγκατάστασης**

**Βήμα 2:** προληπτικός έλεγχος για Joomla! 1.5.23 αν κάποιο στοιχειό δεν υποστηρίζεται θα σημειώνεται με το κόκκινο.

| Subcomici Installation    |                                                                                                    |                                  |                                       | 1.5.23      |
|---------------------------|----------------------------------------------------------------------------------------------------|----------------------------------|---------------------------------------|-------------|
| <b>Steps</b>              | <b>Pre-installation Check</b>                                                                                         |                                  | <b>Check Again</b><br><b>Previous</b> | <b>Next</b> |
| 1: Language               | :Pre-installation check for Joomla! 1.5.23 Stable [ senu takaa ama baji ] 04-March-2011 18:00 GMT                     |                                  |                                       |             |
| 2: Pre-installation Check | If any of these items are not supported (marked as<br>No), your system does not meet the minimum                      | PHP Version $>= 4.3.10$          | Yes                                   |             |
| 3:License                 | requirements for installation. Please take appropriate<br>actions to correct the errors. Failure to do so could lead. | - Zlib Compression Support       | Yes                                   |             |
|                           | to your Joomla! installation not functioning properly.                                                                | - XML Support<br>- MySQL Support | Yes<br>Yes                            |             |
| 4: Database               |                                                                                                    | MB Language is Default           | Yes                                   |             |
| 5: FTP Configuration      |                                                                                                    | MB String Overload Off           | Yes                                   |             |
|                           |                                                                                                    | configuration.php Writable       | Yes                                   |             |
|                           |                                                                                                    |                                  |                                       |             |

**Εικόνα 10 - Προληπτικός έλεγχος εγκατάστασης**

## **Βήμα 3:** Αποδοχή άδειας χρήσης GNU/GPL

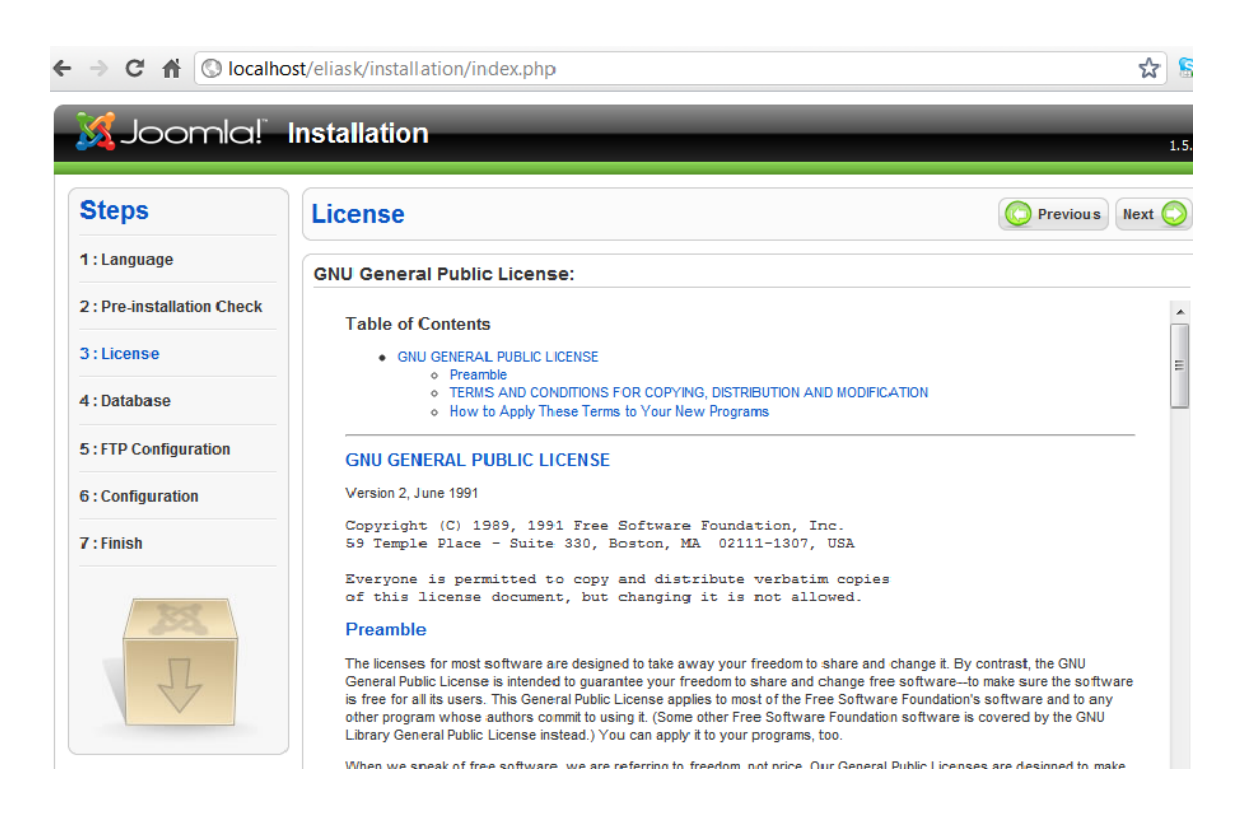

**Εικόνα 11 - Αποδοχή άδειας χρήσης GNU/GPL**

**Βήμα 4:** Εισάγουμε τις ρυθμίσεις της βάσης δεδομένων που έχουμε δημιουργήσει. Το είδος της βάσης, στην περίπτωση μας είναι MySQL, το όνομα της βάσης, τον κωδικό και τον διακομιστή.

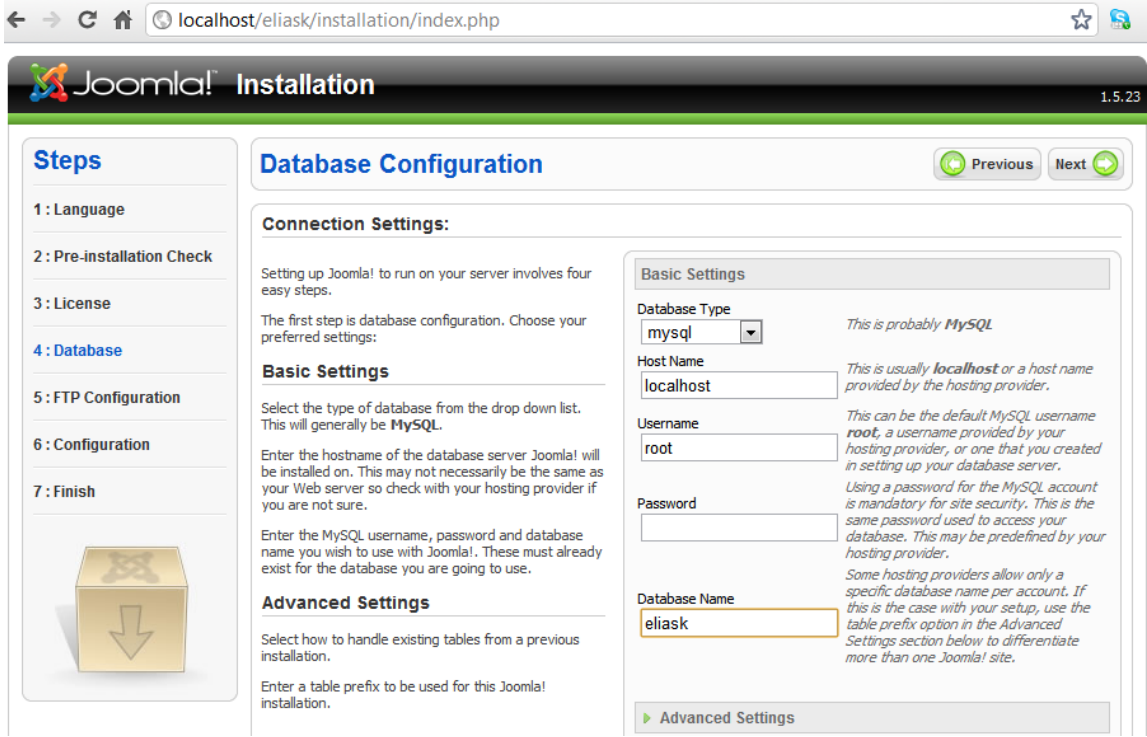

**Εικόνα 12 - Εισαγωγή ρυθμίσεων βάσης δεδομένων**

**Βήμα 5:** Σε αυτό σημείο εισάγουμε της ρυθμίσεις FTP για την μεταφορά αρχείων μέσω του συστήματος Joomla.

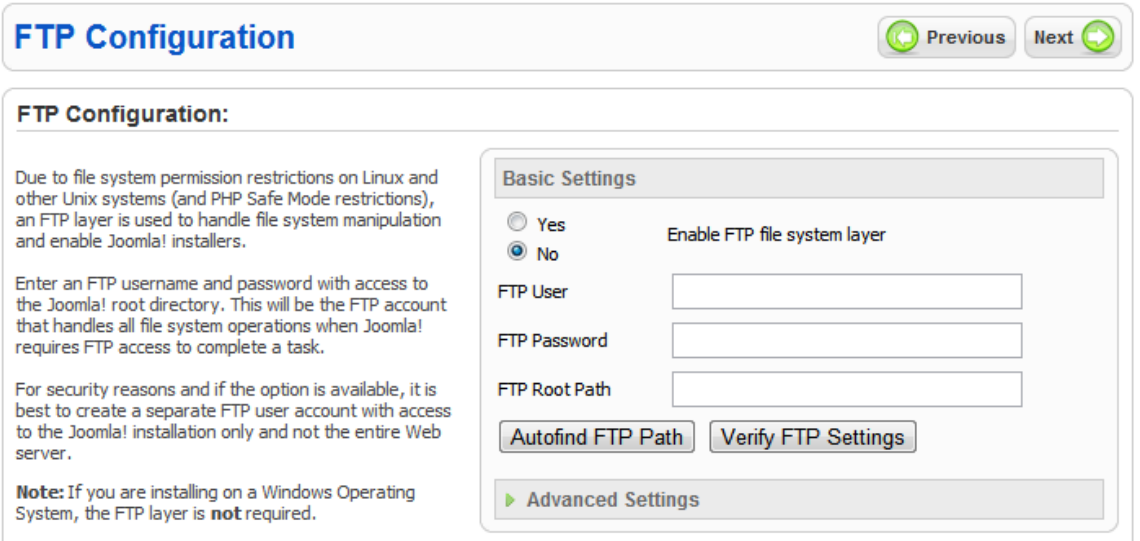

**Εικόνα 13 - Ρυθμίσεις FTP**

Για λόγους ασφαλείας δεν εισάγουμε τις ρυθμίσεις FTP. Έτσι δεν θα αποθηκευτούν από την εγκατάσταση του Joomla και δεν θα είναι διαθέσιμες σε κακόβουλες επιθέσεις.

**Βήμα 6:** Εδώ εισάγουμε το όνομα του ιστότοπου μας, την διεύθυνση του ηλεκτρονικού μας ταχυδρομείου, τον κωδικό του διαχειριστή και επιλέγουμε εάν επιθυμούμε την εγκατάσταση ενδεικτικού περιεχομένου.

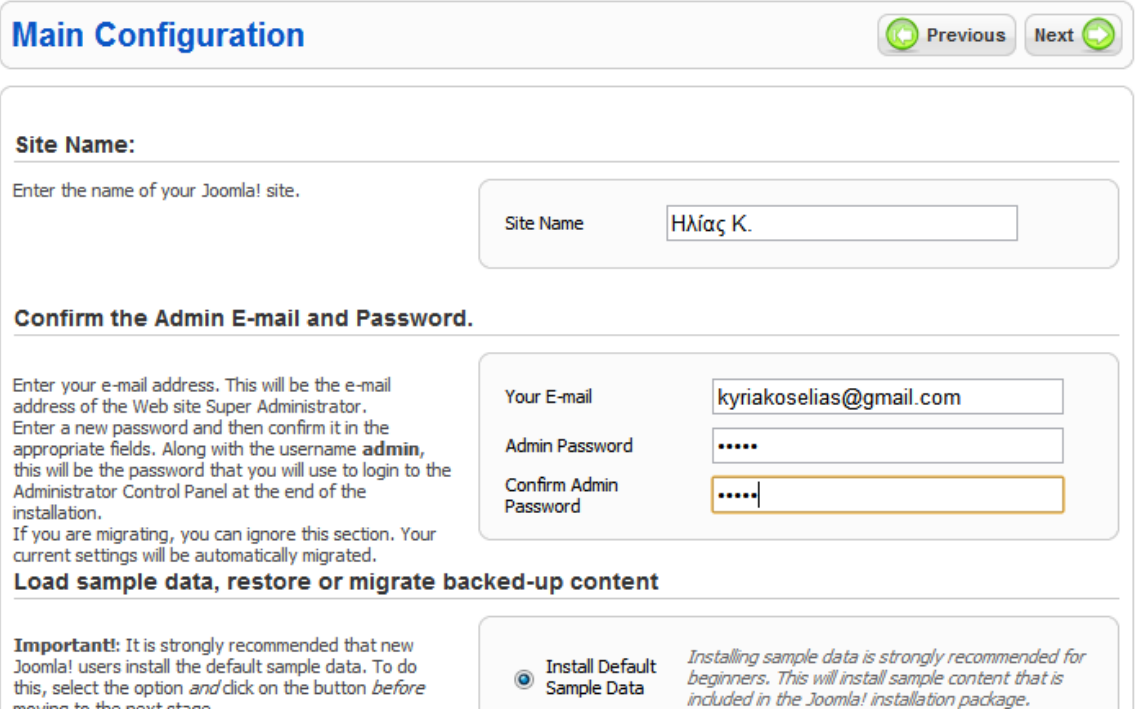

**Εικόνα 14 - Βασικές Ρυθμίσεις Εγκατάσταση Joomla!**

**Βήμα 7:** Σε αυτό το βήμα μας ενημερώνει ότι η εγκατάσταση έγινε με επιτυχία και μας ενημερώνει ότι πρέπει να διαγράψουμε το φάκελο installation για λόγους ασφαλείας.

Παρατηρούμε ότι μας δίνει και το Username του διαχειριστή το οποίο είναι προεπιλεγμένα admin. Αφού μεταφερθούμε στο φάκελο εγκατάστασης και διαγράψουμε το φάκελο installation έχουμε δυο επιλογές. Ή να μεταφερθούμε στον ιστότοπο ή στην σελίδα διαχείρισης πατώντας το αντίστοιχο κουμπί.

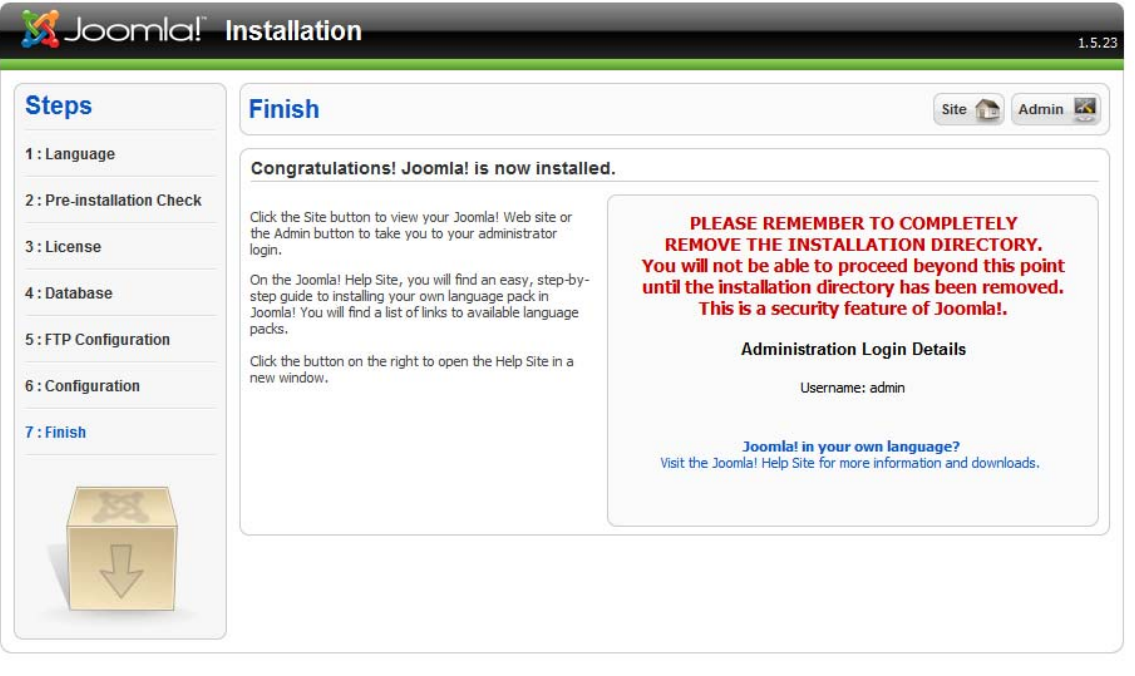

**Εικόνα 15 - Ολοκλήρωση Εγκατάστασης**

## **4.6 Διαχείριση Περιεχομένου Joomla!**

Για να εισέλθουμε στη σελίδα διαχείρισης αρκεί μόνο να πληκτρολογήσουμε στη γραμμή διεύθυνσης μετά το domain μας το */administrator* και να εισάγουμε τα στοιχεία μας.

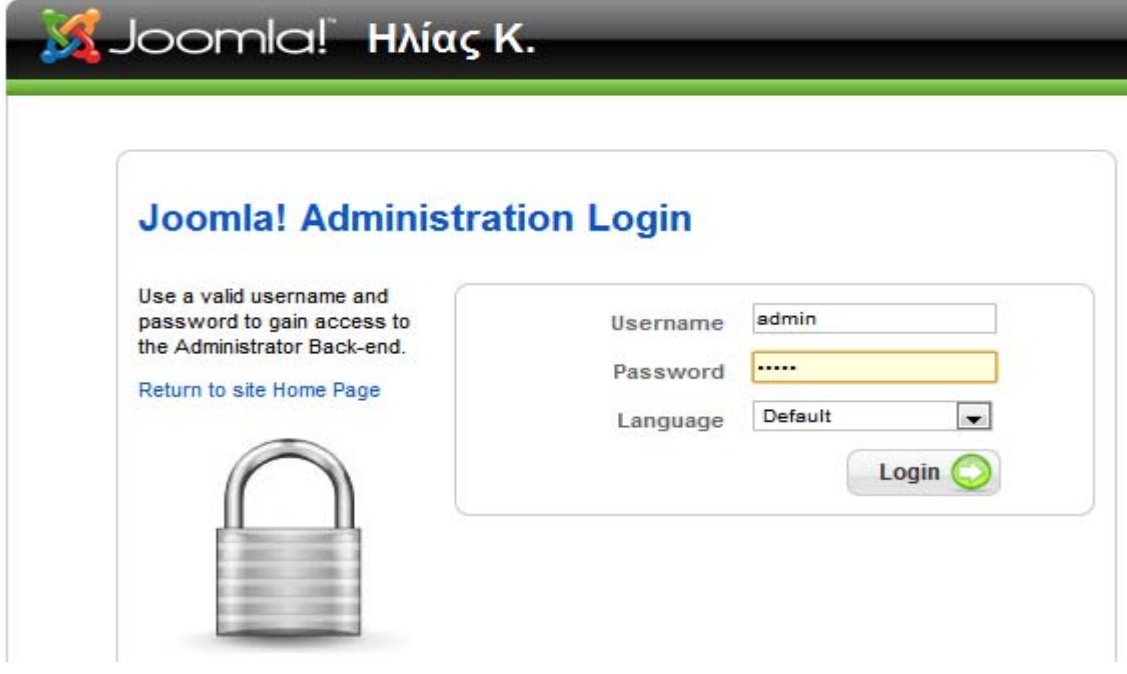

**Εικόνα 16 - Σελίδα εισόδου στην διαχείριση του Joomla! site μας**

Με τον τρόπο αυτό ανοίγουμε την κεντρική σελίδα διαχείρισης του ιστότοπου μας.

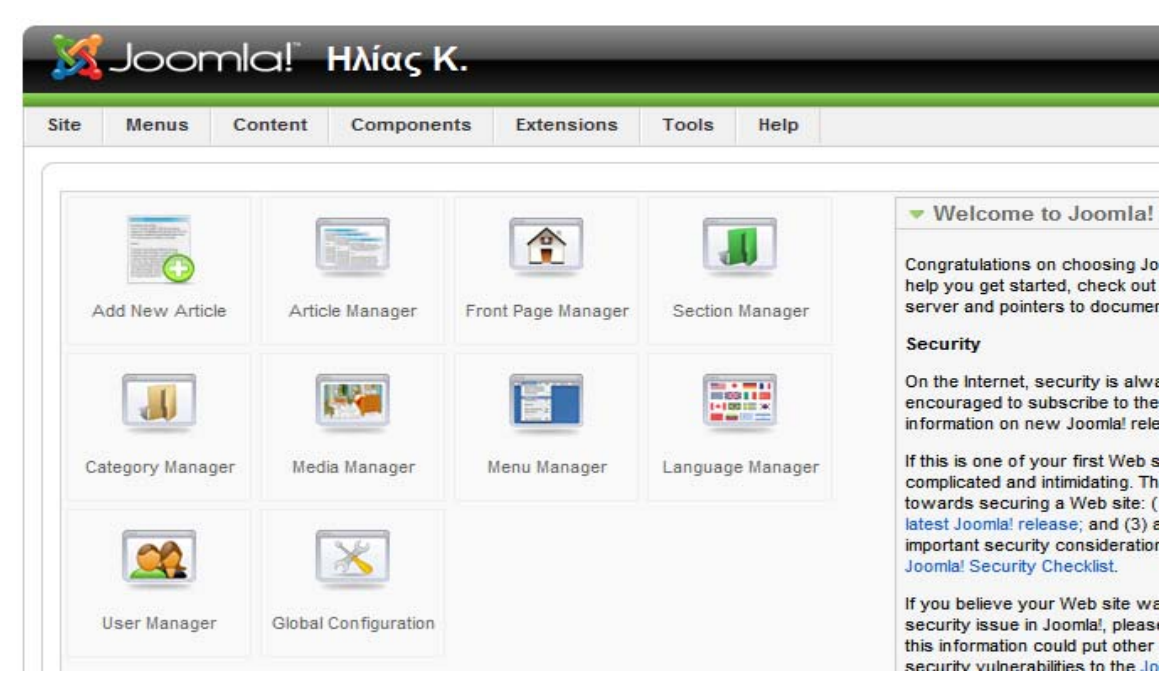

**Εικόνα 17 - Κεντρική Σελίδα Διαχείρισης**

## **4.6.1 Εγκατάστασης Νέας Γλώσσας**

Η εγκατάσταση του Joomla! δυστυχώς δεν περιέχει τα Ελληνικά ως επιλογή στην περιοχή διαχείρισης του ιστότοπου μας. Για να είναι διαθέσιμη θα πρέπει να την εγκαταστήσουμε ξεχωριστά.

Τα αρχεία της ελληνική γλώσσας και των υπόλοιπων γλωσσών. για όλες τις εκδόσεις του Joomla!, είναι διαθέσιμα στην σελίδα: http://community.joomla.org/translations.html Για να εγκαταστήσουμε τα αρχεία της ελληνικής γλώσσας στο Joomla! πηγαίνουμε στην σελίδα εγκατάστασης / απεγκατάστασης.

## **Extensions → Install/Uninstall**

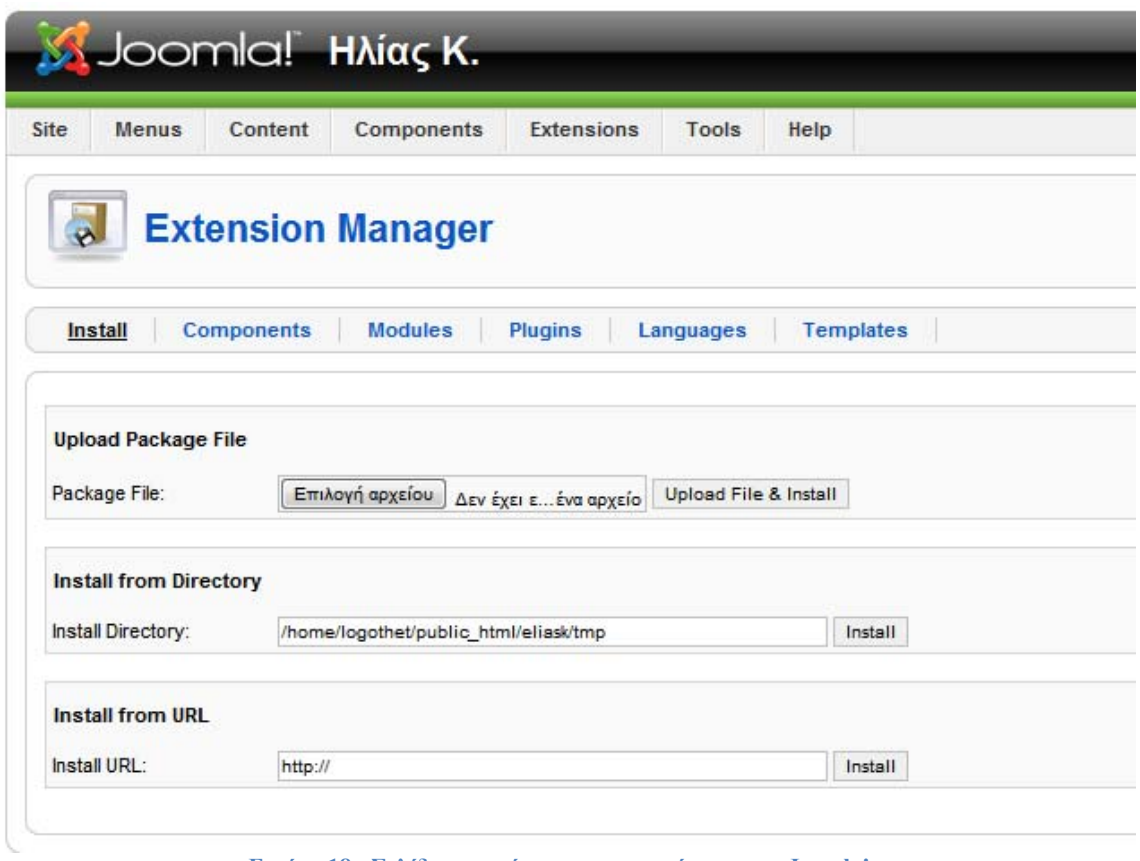

**Εικόνα 18 - Σελίδα εγκατάστασης προεκτάσεων στο Joomla!**

Στην συνέχεια επιλέγουμε τα αρχεία που θέλουμε να εγκαταστήσουμε στο site μας κάνοντας κλικ στο κουμπί 'Αναζήτηση' και τέλος στο κουμπί 'Upload File & Install' για να γίνει η εγκατάσταση της γλώσσας.

Μετά την επιτυχή εγκατάσταση της γλώσσας, πρέπει να την ενεργοποιήσουμε για να εφαρμοστεί στον ιστότοπο μας.

## **Extensions** Æ **Language Manager**

Στην σελίδα αυτή μας εμφανίζονται οι διαθέσιμες γλώσσες και η δυνατότητα να τις ενεργοποιήσουμε.

|         | Content<br><b>Menus</b> | Components    | <b>Extensions</b> | Tools   | Help        |
|---------|-------------------------|---------------|-------------------|---------|-------------|
| 1.77711 | <b>Language Manager</b> |               |                   |         |             |
|         |                         |               |                   |         |             |
|         |                         |               |                   |         |             |
| Site    | Administrator           |               |                   |         |             |
| #       |                         | Language Name | Default           | Version | Date        |
| 1<br>e  | Greek (Ελληνικα)        |               | Ŕ                 | 1.5.17  | 21 Oct 2010 |

**Εικόνα 19 - Σελίδα διαχείρισης γλώσσας**

Το σύστημα διαχείρισης περιεχομένου χωρίζεται σε δύο μέρη, τον ιστότοπο (Front- end) που είναι διαθέσιμο σε όλους του χρήστες και στην περιοχή διαχείρισης (Back - end) που είναι διαθέσιμη μόνο στους διαχειριστές.

Για το Front-end, επιλέγουμε την καρτέλα 'Site' και τσεκάρουμε τα Ελληνικά. Τα ενεργοποιούμε στην συνέχεια κάνοντας κλικ στο κίτρινο κουμπί 'Default' σε σχήμα αστερίσκου που βρίσκεται πάνω δεξιά στην σελίδας μας.

Αντίστοιχα, επαναλαμβάνουμε τα παραπάνω βήματα στην καρτέλα 'Administrator' για την περιοχή διαχείρισης για να έχουμε και Ελληνικά στο Back-End στην περίπτωση μας όμως το αφήσαμε ως έχει.

## **4.6.2 Εγκατάσταση Template**

Για να αρχίσουμε τη δημιουργία της ιστοσελίδα μας θα πρέπει να επιλεχθεί το σωστό πρότυπο (template) σύμφωνα με τις απαιτήσεις της εφαρμογής έτσι ώστε να καλύπτει τις ανάγκες και προδιαγραφές του ιστότοπου. Ο τρόπος εισαγωγής του προτύπου στη Joomla! ισχύει και για κάθε plug-in και component καθώς γίνεται με τον ίδιο ακριβώς τρόπο.

Aπό το μενού επιλέγουμε: **Extensions > Install/Uninstall** 

Στη συνέχεια πηγαίνουμε κάνουμε κλικ στο κουμπί 'Browse' και βρίσκουμε σε πιο φάκελο έχουμε αποθηκευμένο το template και στη συνέχεια πατάμε το κουμπί '**Upload & Install**'.

Για να ενεργοποιήσουμε το πρότυπο που εγκαταστήσαμε θα πρέπει να πάμε στην σελίδα διαχείρισης προτύπων.

### **Extensions → Template Manager**

| Site           |                | Content<br>Components<br><b>Menus</b>         | <b>Extensions</b><br>Tools | Help             |         |         |
|----------------|----------------|-----------------------------------------------|----------------------------|------------------|---------|---------|
|                | Site           | <b>Fig.</b> Template Manager<br>Administrator |                            |                  |         |         |
| #              |                | <b>Template Name</b>                          |                            | Default Assigned | Version |         |
| $\uparrow$     | O.             | beez                                          |                            |                  | 1.0.0   | 19 Feb  |
|                | ®              | JA_Purity                                     |                            |                  | 1.2.0   | 12/26/0 |
| $\overline{2}$ |                |                                               |                            |                  | 1.0.2   | 11/20/0 |
| 3              | $\circledcirc$ | rhuk_milkyway                                 |                            |                  |         |         |

**Εικόνα 20 - Σελίδα Διαχείρισης Template**

Επιλέγουμε το πρότυπο μας από την λίστα κάνοντας τσεκ δίπλα από το όνομα του και στην συνέχεια κάνουμε κλικ στο κουμπί 'Default' που βρίσκεται πάνω δεξιά στην σελίδα μας.

# **4.7 Sections – Categories (Ενότητες – Κατηγορίες)**

Για να δημιουργήσουμε ένα άρθρο στο Joomla! θα πρέπει να υπάρχει η αντίστοιχη Ενότητα και Κατηγορία στην οποία θα ανήκει το άρθρο αυτό. Με αυτόν τον τρόπο ο διαχειριστής μπορεί να κατηγοριοποιεί τα άρθρα του σε συγκεκριμένες ομάδες για ευκολότερη διαχείριση.

Η σειρά με την οποία θα πρέπει να ακολουθήσουμε είναι ενότητες, κατηγορίες και μετά το άρθρο.

## **4.7.1 Δημιουργία Ενότητας**

Aπό τη γραμμή μενού του Joomla! επιλέγουμε: **Content >Section Manager** 

|             | Joomla! Hλίας K.        |            |                   |       |      |           |                     |                  |                                               |            |                  | Version 1.5. |
|-------------|-------------------------|------------|-------------------|-------|------|-----------|---------------------|------------------|-----------------------------------------------|------------|------------------|--------------|
| <b>Site</b> | <b>Menus</b><br>Content | Components | <b>Extensions</b> | Tools | Help |           |                     |                  | Preview 0 3 1 O Logou                         |            |                  |              |
|             | <b>Section Manager</b>  |            |                   |       |      |           | $\sqrt{2}$          | A                |                                               |            |                  |              |
|             |                         |            |                   |       |      |           | Publish             | <b>Unpublish</b> | Copy<br><b>Delete</b>                         | Edit       | <b>New</b>       | Help         |
| Filter:     | Go                      | Reset      |                   |       |      |           |                     |                  |                                               |            | - Select State - |              |
| #           |                         | Title      |                   |       |      | Published | Order $\mathcal{M}$ |                  | Access Level # Categories # Active # Trash ID |            |                  |              |
|             | Σχετικα με την εταιρια  |            |                   |       |      | ᢦ         | $\overline{2}$<br>v | <b>Public</b>    | 3                                             | $\uparrow$ | $\overline{9}$   |              |

**Εικόνα 21 - Σελίδα Διαχείρισης Ενοτήτων**

Κάνουμε στην συνέχεια κλικ στο κουμπί 'New' για να μεταφερθούμε στην σελίδα δημιουργίας ενότητας.

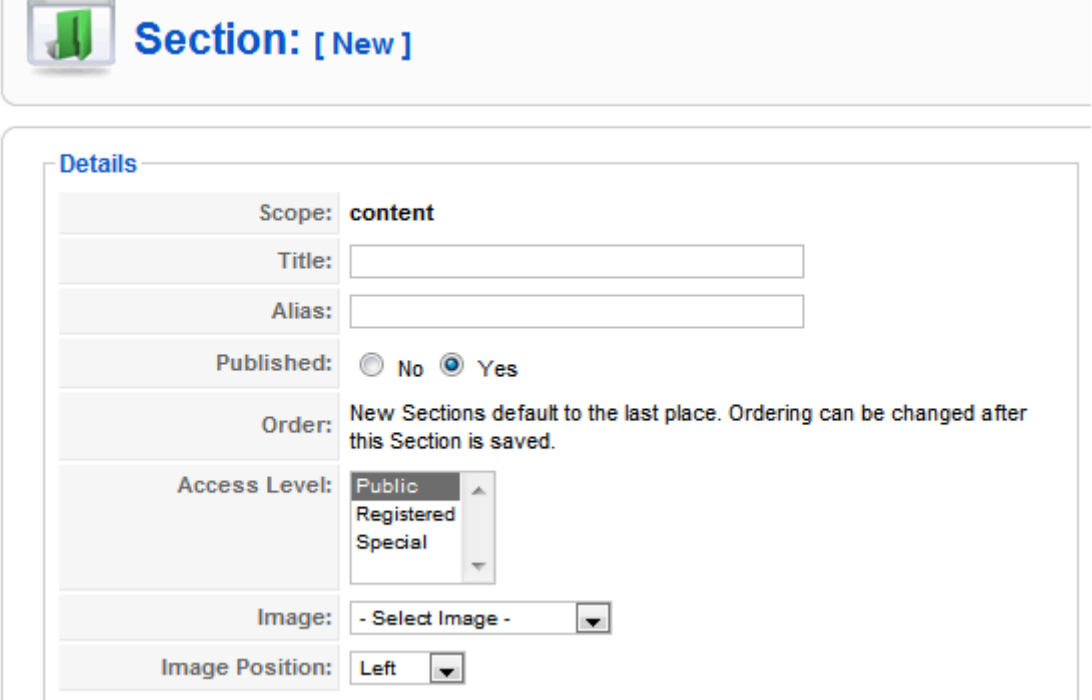

**Εικόνα 22 - Δημιουργία νέας ενότητας**

Εισάγουμε τον τίτλο της ενότητας μας και στη συνέχεια γραφούμε και την περιγραφή αν είναι απαραίτητη και το αποθηκεύουμε από το κουμπί 'Αποθήκευση'.

## **4.7.2 Δημιουργία Κατηγορίας**

Για να δημιουργήσουμε μια κατηγορία από τη γραμμή μενού επιλέγουμε: **Content** Æ **Category Manager** 

|             |        |              |         | Joomla! Hλίας K.                   |                   |       |           |                                     |                        |            |                |                       |                        |                  | Version 1.5. |
|-------------|--------|--------------|---------|------------------------------------|-------------------|-------|-----------|-------------------------------------|------------------------|------------|----------------|-----------------------|------------------------|------------------|--------------|
| <b>Site</b> |        | <b>Menus</b> | Content | Components                         | <b>Extensions</b> | Tools | Help      |                                     |                        |            |                | Preview 0 \$1 O Logou |                        |                  |              |
|             |        |              |         | <b>Category Manager: [Content]</b> |                   |       |           | Publish                             | <b>Unpublish</b>       | 24<br>Move | Copy           | <b>Delete</b>         | Edit                   | <b>New</b>       | Help         |
| Filter:     |        |              | Go      | Reset                              |                   |       |           |                                     |                        |            |                | - Select Section -    | $\left  \cdot \right $ | - Select State - |              |
| $\#$        |        |              |         | <b>Title</b>                       |                   |       | Published | Order <sub><math>\land</math></sub> | <b>Access</b><br>Level |            | <b>Section</b> |                       | #<br>Active            | #<br>Trash       | ID           |
|             | $\Box$ | General      |         |                                    |                   |       | ✓         | Ŵ                                   | <b>Public</b>          | FAQS       |                |                       | $\mathbf 0$            | 8                | 31           |

**Εικόνα 23 - Σελίδα Διαχείρισης**

Με το ίδιο τρόπο που δημιουργήσαμε την ενότητα πριν φτιάχνουμε και την κατηγορία. Εδώ έχουμε ένα επιπλέον πεδίο όπου πρέπει να επιλέξουμε την ενότητα στην οποία θέλουμε να ανήκει η κατηγορία μας.

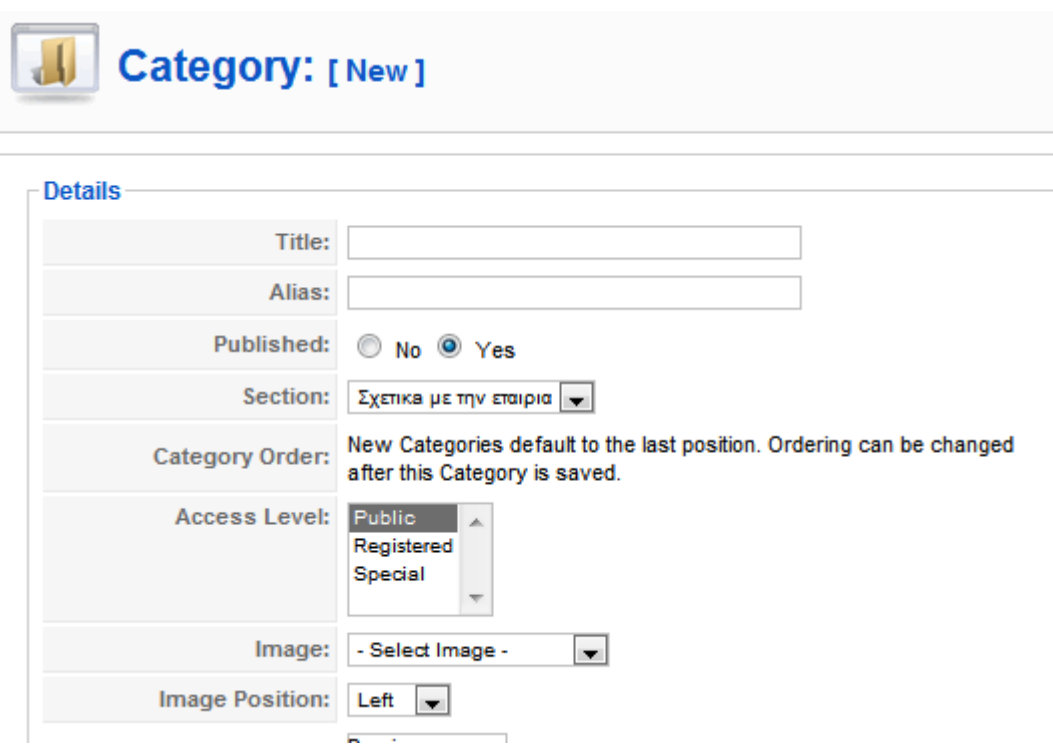

**Εικόνα 24 - Δημιουργία νέας κατηγορίας**

Εισάγουμε τον επιθυμητό τίτλο της κατηγορίας μας και επιλέγουμε την ενότητα που δημιουργήσαμε προηγουμένως, Εάν επιθυμούμε, εισάγουμε την περιγραφή της κατηγορίας μας.

Τέλος, αποθηκεύουμε την νέα κατηγορία.

# **4.8 Άρθρα**

Τα άρθρα αποτελούν σημαντικό κομμάτι ενός ιστότοπου που βασίζεται σε σύστημα διαχείρισης περιεχομένου. Τα άρθρα περιέχουν το μεγαλύτερο κομμάτι του περιεχομένου που εμφανίζεται στην πλειονότητα των ιστότοπων.

## **4.8.1 Δημιουργία Άρθρου**

Επιλέγουμε από τα περιεχόμενα την διαχείριση άρθρων επιλεγούμε (νέο) και δίνουμε τα χαρακτηριστικά που επιθυμούμε να έχει το άρθρο παράδειγμα τίτλο ψευδώνυμο αν είναι δημοσιευμένο το όνομα του αρθογράφου την κατηγορία που θα ανήκει και τη ενότητα που θα ανήκει επίσης.

## **Content → Article Manager → New**

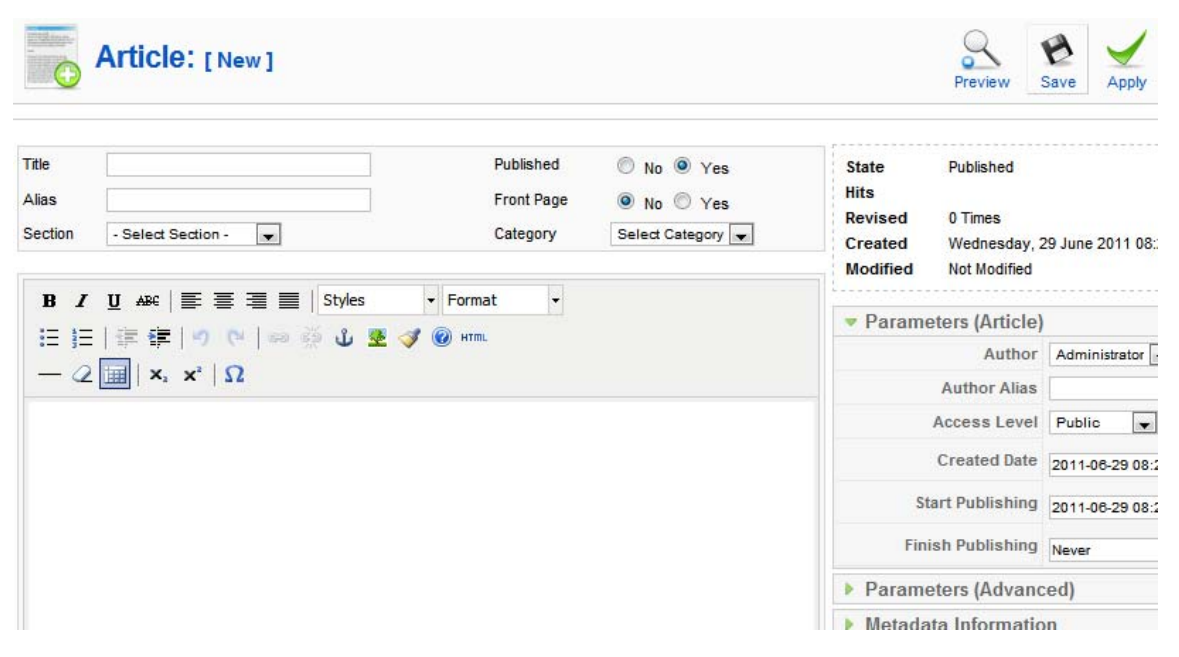

**Εικόνα 25 - Δημιουργία Νέου Άρθρου**

|         |   | SJoomla! Hλίας K.                     |                   |                             |                    |                 |                           |                                              |
|---------|---|---------------------------------------|-------------------|-----------------------------|--------------------|-----------------|---------------------------|----------------------------------------------|
| Site    |   | <b>Menus</b><br>Components<br>Content | <b>Extensions</b> | Tools                       | Help               |                 |                           | ŀ,                                           |
|         |   | <b>Article Manager</b>                | Unarchive         | Archive                     | Publish            | Unpublish       | Уč<br>Move<br>Copy        | Ec<br>Trash                                  |
| Filter: |   | Go<br>Reset                           |                   |                             | - Select Section - |                 |                           | $\bullet$ - Select Category - $\bullet$ - Se |
| #       | E | <b>Title</b>                          |                   | <b>Published Front Page</b> | Order <sub>V</sub> | Access<br>Level | Section.                  | Category                                     |
|         | Г | Σχετικα με εμας                       | Ų                 | O                           | $\mathbf{1}$       | Public          | Σχετικα με<br>την εταιρια | Η εταιρία<br>μας                             |

**Εικόνα 26 - Σελίδα Διαχείρισης Άρθρων**

## **4.9 Μενού**

Τα μενού αποτελούν τον οδηγό πλοήγησης για τον επισκέπτη της ιστοσελίδας μας και το Joomla μας βοηθάει στην εύκολη και γρήγορη διαχείριση των μενού και των στοιχείων που περιέχουν.

## **4.9.1 Δημιουργία Μενού**

Για να δημιουργήσουμε ένα νέο μενού επιλέγουμε από τη γραμμή μενού : **Menus**  $\rightarrow$  **Menu Manager** $\rightarrow$  New

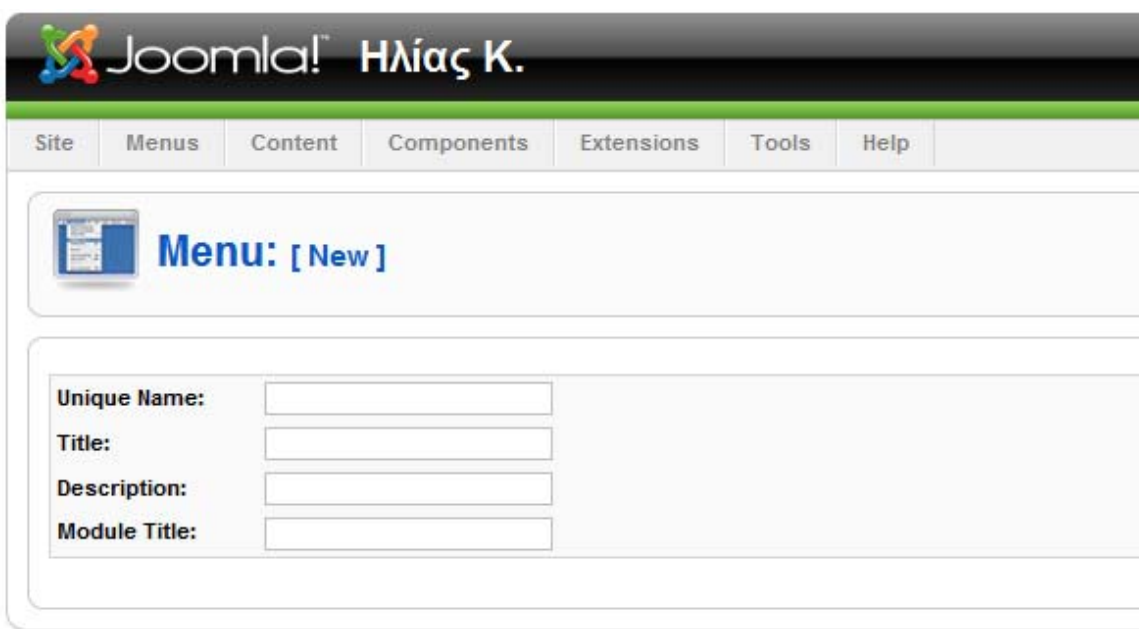

**Εικόνα 27 - Δημιουργία νέου μενού**

**Unique Name** (Αποκλειστικό Όνομα)**:** Αυτό το όνομα θα χρησιμοποιείται από το Joomla! για να αναγνωρίζει το μενού στο κώδικα. Χρησιμοποιούμε λατινικούς χαρακτήρες και δεν εισάγουμε κενά

**Title** (Τίτλος)**:** Το όνομα του μενού μας, όπως θα εμφανίζεται στην σελίδα μας.

**Description** (Περιγραφή)**:** Περιγράφουμε το μενού μας.

**Module Title** (Τίτλος Ενθέματος): Ο τίτλος που επιθυμούμε να δοθεί στο ένθεμα που θα δημιουργηθεί για το μενού μας. Χρησιμοποιούμε μόνο λατινικούς χαρακτήρες και δεν εισάγουμε κενά.

Μετά την αποθήκευση του νέου μενού μας, επιστρέφουμε στην σελίδα διαχείρισης μενού όπου μας παρουσιάζονται όλα τα διαθέσιμα μενού και πληροφορίες για αυτά.

| Site | <b>Menus</b> | Content             | Components | <b>Extensions</b> | Tools | Help         |              |
|------|--------------|---------------------|------------|-------------------|-------|--------------|--------------|
| E    |              | <b>Menu Manager</b> |            |                   |       |              |              |
|      |              |                     |            |                   |       |              |              |
| $\#$ |              | Title               | Type       | Menu Item(s)      |       | # Published  | # Unpublishe |
| 1    | O            | Main Menu           | mainmenu   | 陸                 |       | $\mathbf{A}$ | 8            |

**Εικόνα 28 - Σελίδα Διαχείρισης Μενού**

Αυτόματα με την δημιουργία του μενού μας, δημιουργήθηκε και το αντίστοιχο ένθεμα που θα το περιέχει. Το ένθεμα περιέχει το περιεχόμενο που έχουμε δημιουργήσει και μας επιτρέπει την εύκολη διαχείριση του σε σχέση με την εμφάνιση της σελίδας μας. Όταν ένα ένθεμα δημιουργείται αυτόματα, τότε παραμένει απενεργοποιημένο και δεν εμφανίζεται στην ιστοσελίδα.

Η διαχείριση των διαθέσιμων ενθεμάτων (modules) γίνεται στη σελίδα διαχείρισης ενθέματος (module manager).

## **Extensions → Module Manager**

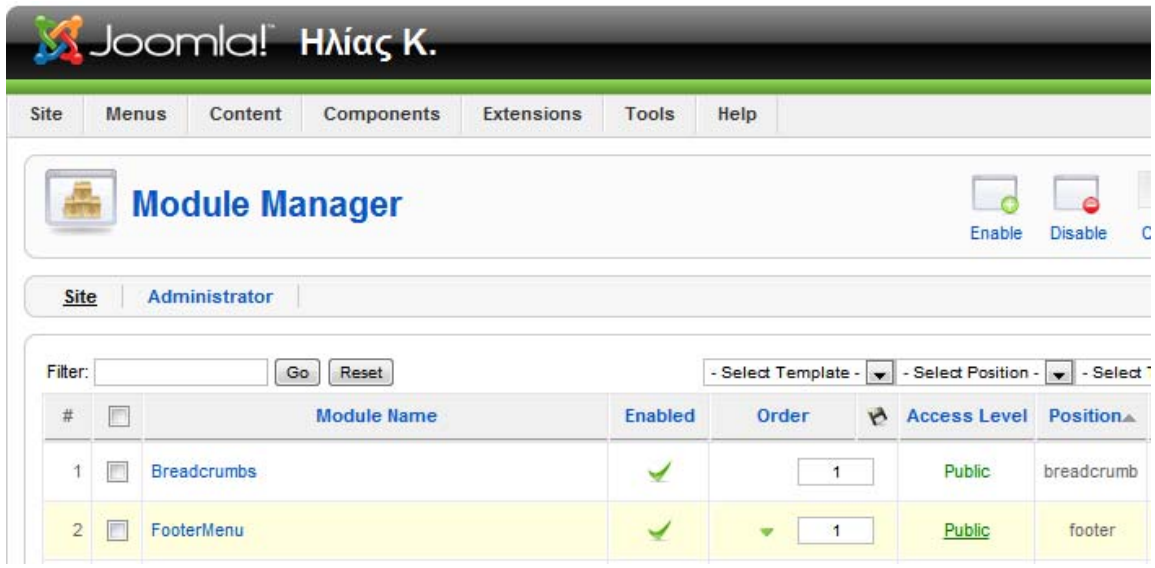

**Εικόνα 29 - Σελίδα διαχείρισης ενθέματος**

Στην σελίδα διαχείρισης ενθέματος κάνουμε κλικ στο όνομα του μενού που δημιουργήσαμε και μεταφερόμαστε στην σελίδα επεξεργασίας τους ενθέματος αυτού.

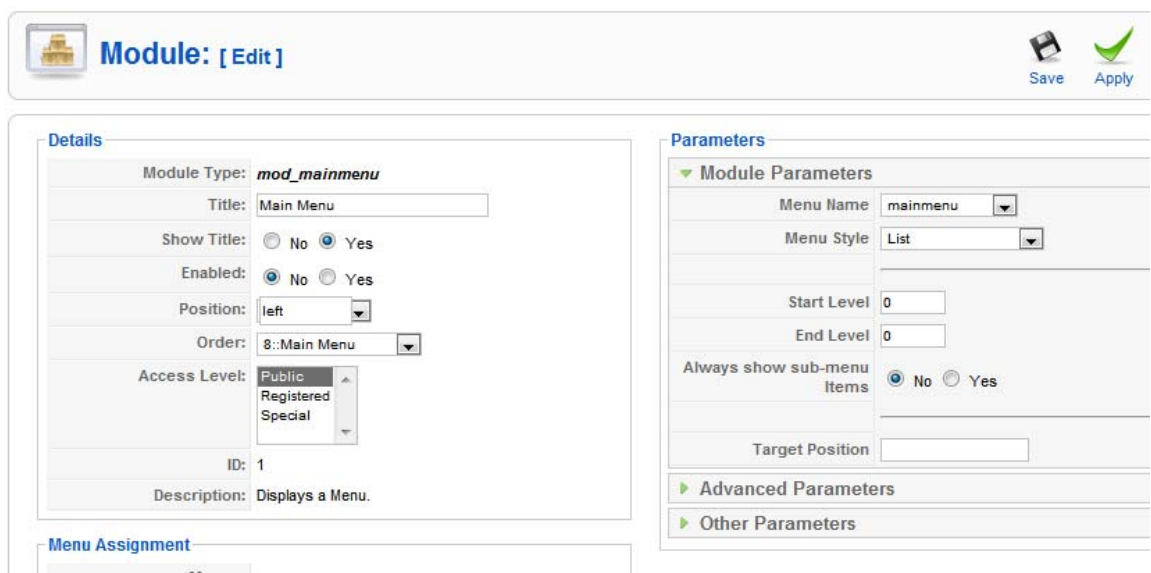

**Εικόνα 30 - Επεξεργασία ενθέματος μενού**

Εδώ επιλέγουμε την θέση στην οποία θέλουμε να εμφανίζεται και από τις Προχωρημένες Παραμέτρους (advanced parameters) στο πεδίο Επίθημα Κλάσης (Module Class Suffix) του Ενθέματος εισάγουμε το "\_menu" για να εμφανίζεται το μενού με τον προκαθορισμένο τρόπο που διαθέτει το template. Μπορούμε ακόμη να αλλάξουμε τον τίτλο του ενθέματος μας και αν επιθυμούμε να εμφανίζεται ο τίτλος αυτός.

Άλλες επιλογές αφορούν τις σελίδες στις οποίες θα εμφανίζεται το μενού μας, την κατάταξη του και την εμφάνιση των στοιχείων του.

Για να εμφανιστεί το μενού στον ιστότοπο μας, πρέπει να πριν το αποθηκεύσουμε να το ενεργοποιήσουμε.

## **4.9.2 Δημιουργία Στοιχείων Μενού**

Για την δημιουργία νέων στοιχείων μενού επιλέγουμε το μενού που επιθυμούμε να προσθέσουμε στοιχεία από τον σύνδεσμο μενού στο 'Main Menu' και στην συνέχεια το μενού που θέλουμε να επεξεργαστούμε.

Κάνοντας κλικ στο κουμπί νέο μεταφερόμαστε στην σελίδα επιλογής είδους για το νέο στοιχείο μενού που θέλουμε να προσθέσουμε.

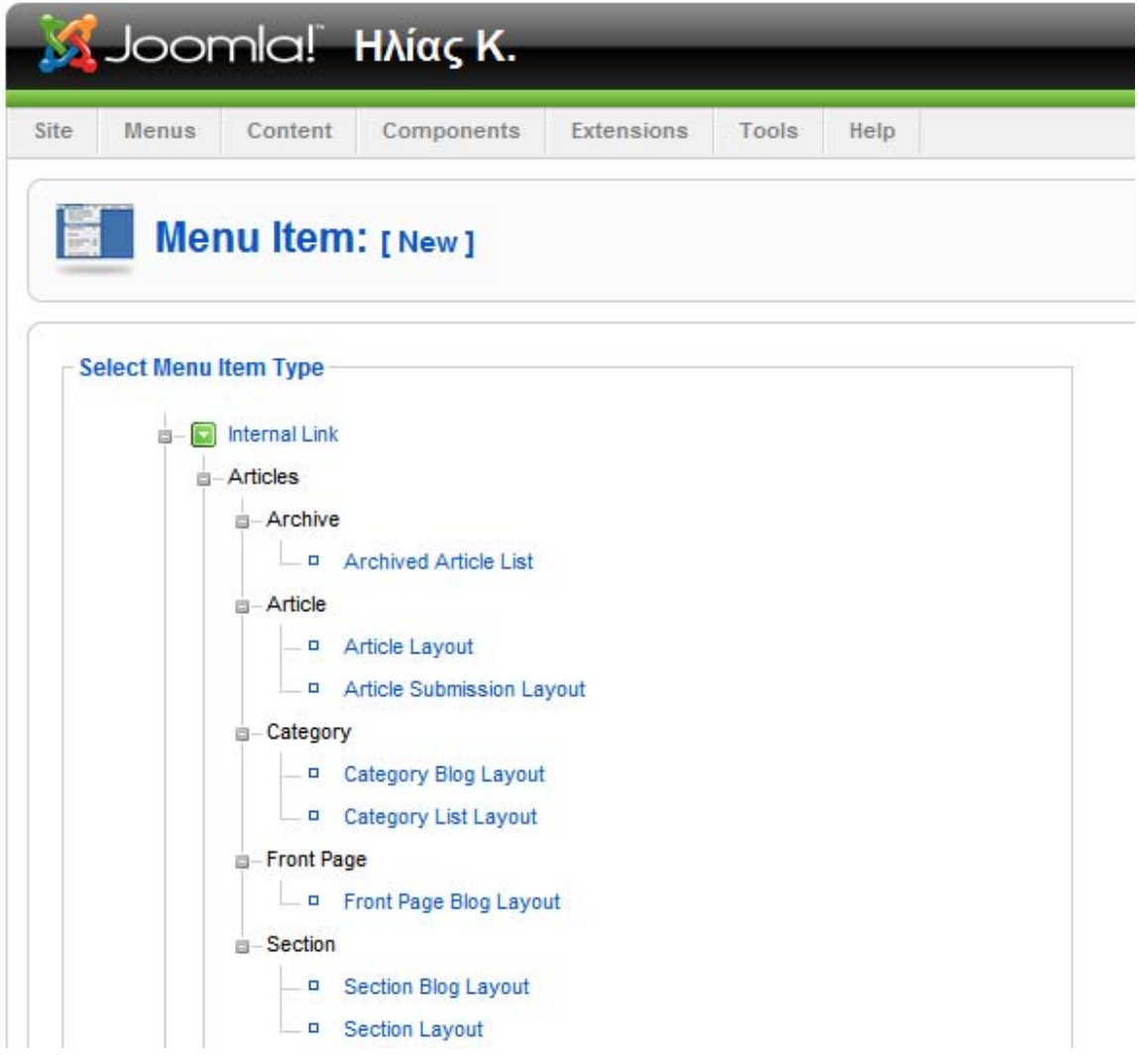

**Εικόνα 31 - Επιλογή είδους στοιχείου μενού**

Τα στοιχεία αυτά χωρίζονται σε τέσσερις μεγάλες κατηγορίας που περιέχουν τα επιμέρους στοιχεία προβολής περιεχομένου (Άρθρα, Σύνδεσμοι, Εφαρμογές κτλπ.) που είναι διαθέσιμα για επιλογή.

Έχοντας επιλέξει 'Category Blog Layout' μεταφερόμαστε στην σελίδα επεξεργασίας του στοιχείου μενού. Εκεί μπορούμε να ονομάσουμε το νέο στοιχείο στο μενού μας και να επιλέξουμε τα στοιχεία (την κατηγορία άρθρων) που θα εμφανίζει.

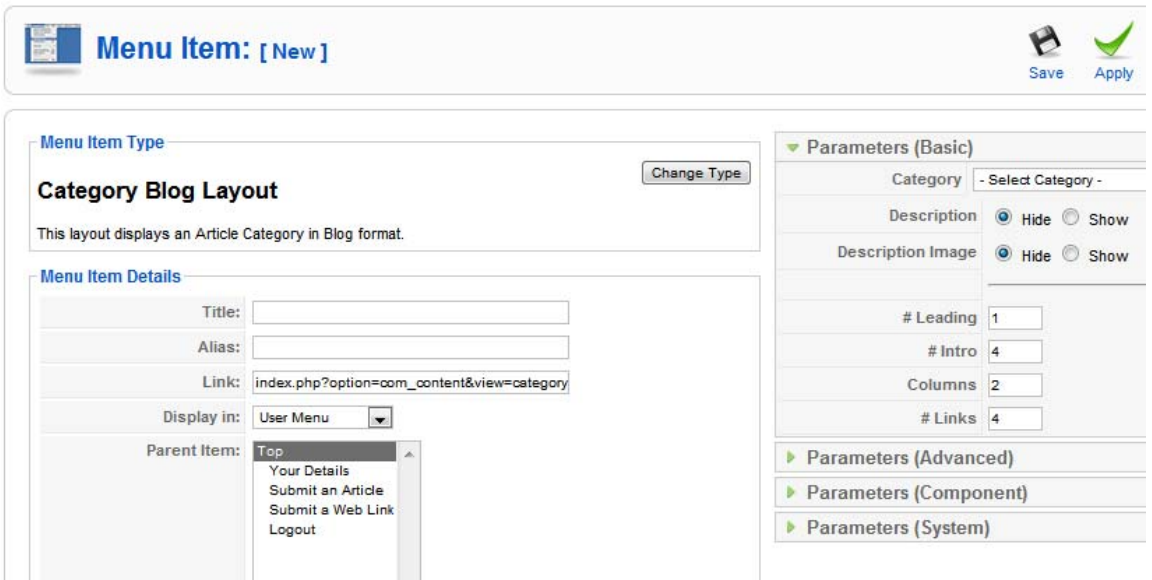

**Εικόνα 32 - Σελίδα επεξεργασίας στοιχείου μενού**

Εάν επιθυμούμε το νέο στοιχείο να αποτελεί υπό-μενού για κάποιο άλλο στοιχείο στο μενού μας, τότε επιλέγουμε το γονικό στοιχείο από την λίστα 'Parent Item'.

Αποθηκεύουμε τις αλλαγές που κάναμε και επιστρέφουμε στην σελίδα με τα στοιχεία του μενού μας.

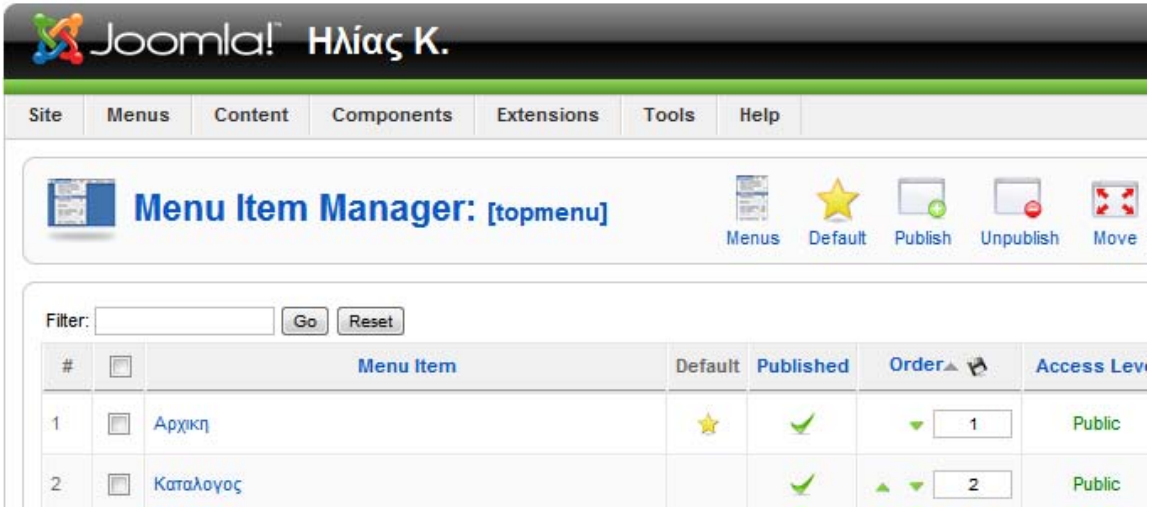

**Εικόνα 33 - Σελίδα προβολής στοιχείων μενού**

# **4.10 Δημιουργία Breadcrumbs**

Τα Breadcrumbs αποτελούν τον οδηγό προήγησης για τον χρήστη και βοηθούν στην αναγνώριση της σελίδας/ενότητας στην οποία βρίσκεται, το 'μονοπάτι' που ακολούθησε για να φτάσει εκεί και την επιλογή να επιστρέψει σε προηγούμενες ενότητες του ιστοτόπου χωρίς την χρήση του μενού.

Για την δημιουργία του ενθέματος Breadcrumbs επιλέγουμε από το 'Βασικό Μενού': **Extensions → Module Manager→ New** 

Στην σελίδα που ακολουθεί προβάλλονται όλα τα διαθέσιμα ενθέματα. Από εκεί επιλέγουμε 'Breadcrumbs'.

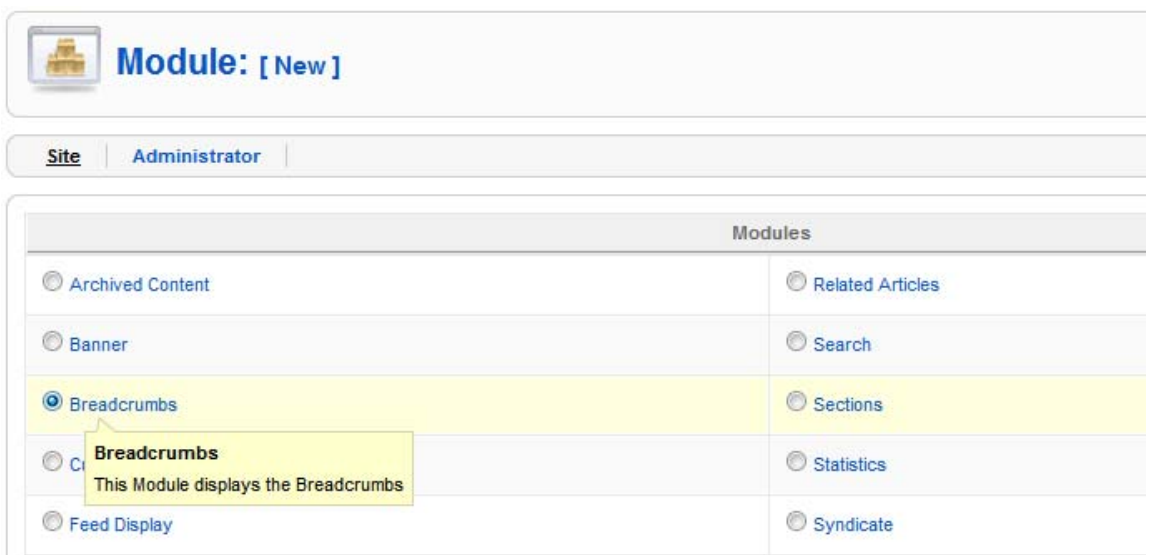

**Εικόνα 34 - Επιλέγουμε το ένθεμα "Breadcrumps"**

Στην σελίδα επεξεργασίας του ενθέματος μας εισάγουμε τον τίτλο, αλλά επιλέγουμε να μην εμφανίζεται και στο πεδίο 'Position' επιλέγουμε την θέση στην οποία επιθυμούμε να εμφανίζεται.

Στις παραμέτρους ενθέματος στο πεδίο 'Show Home' επιλέγουμε 'No' εάν επιθυμούμε να μην εμφανίζεται ο σύνδεσμός προς την αρχική σελίδα στον οδηγό πλοήγησης.

Στο πεδίο 'Menu Assignment' μενού μπορούμε να επιλέξουμε εάν επιθυμούμε ο οδηγός πλοήγησης να εμφανίζεται σε όλα τα στοιχεία μενού ή σε κάποια συγκεκριμένα.

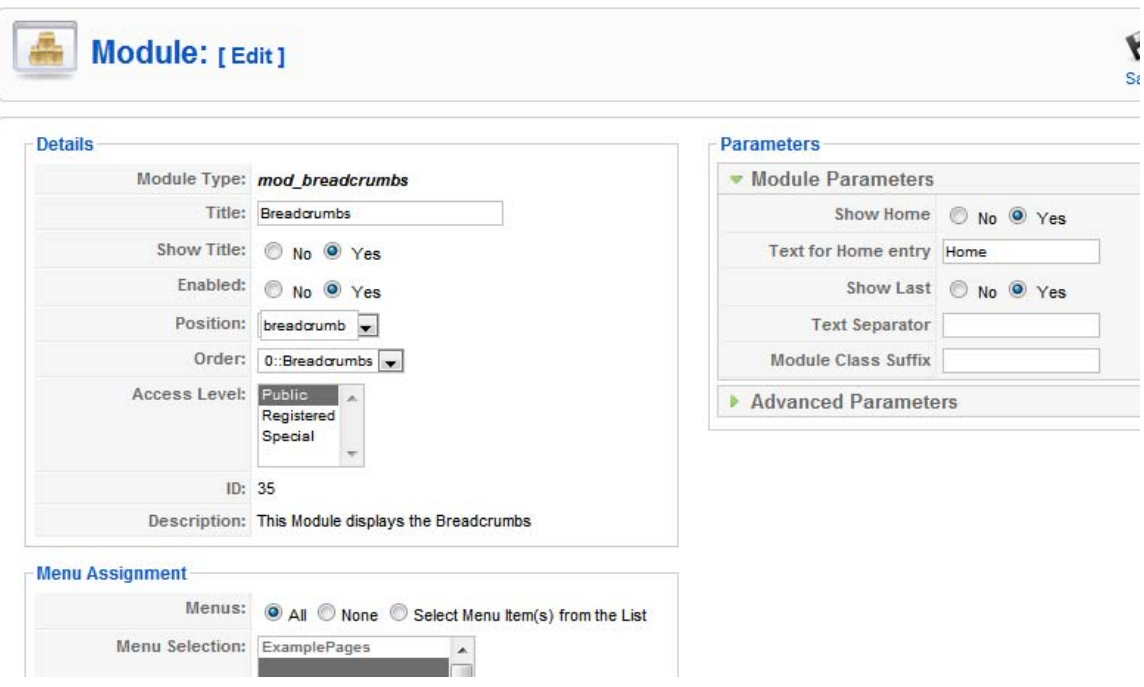

**Εικόνα 35 - Επεξεργασία παραμέτρων οδηγού πλοήγησης**

## **4.11 Components - Plug-ins**

Τα Components ή Plug-ins αποτελούν πρόσθετες εφαρμογές για τον ιστότοπο μας που μας επιτρέπουν την καλύτερη διαχείριση και προβολή περιεχομένου στις σελίδες του site μας.

Το ίδιο το Virtuemart το οποίο θα χρησιμοποιήσουμε για την κατασκευή και διαχείριση του ηλεκτρονικού μας καταλόγου αποτελεί ένα component για το Joomla!.

Παρακάτω θα παρουσιάσουμε ως παράδειγμα διαχείρισης μια εφαρμογή που εμπεριέχεται στην εγκατάσταση του Joomla!.

## **4.11.1 Επαφές**

Το Joomla μας παρέχει την εφαρμογή 'Contacts', η οποία μας επιτρέπει την δημιουργία και διαχείριση επαφών.

Τις επαφές αυτές μπορούμε να τις χρησιμοποιήσουμε στην σελίδα επικοινωνίας του ιστότοπου μας για την αποστολή μηνυμάτων από τους χρήστες.

Πριν την δημιουργία μίας νέας επαφής πρέπει να έχουμε δημιουργήσει την κατηγορία που θα την περιέχει. Για να γίνει αυτό, επιλέγουμε από του μενού:

#### **Components → Contacts→ Categories→ New**

Μεταφερόμαστε έτσι στην σελίδα δημιουργίας/επεξεργασίας κατηγορίας για τις επαφές μας.

Στην σελίδα αυτή μπορούμε να ονομάσουμε την κατηγορίας μας και να εισάγουμε εάν επιθυμούμε μία περιγραφή.

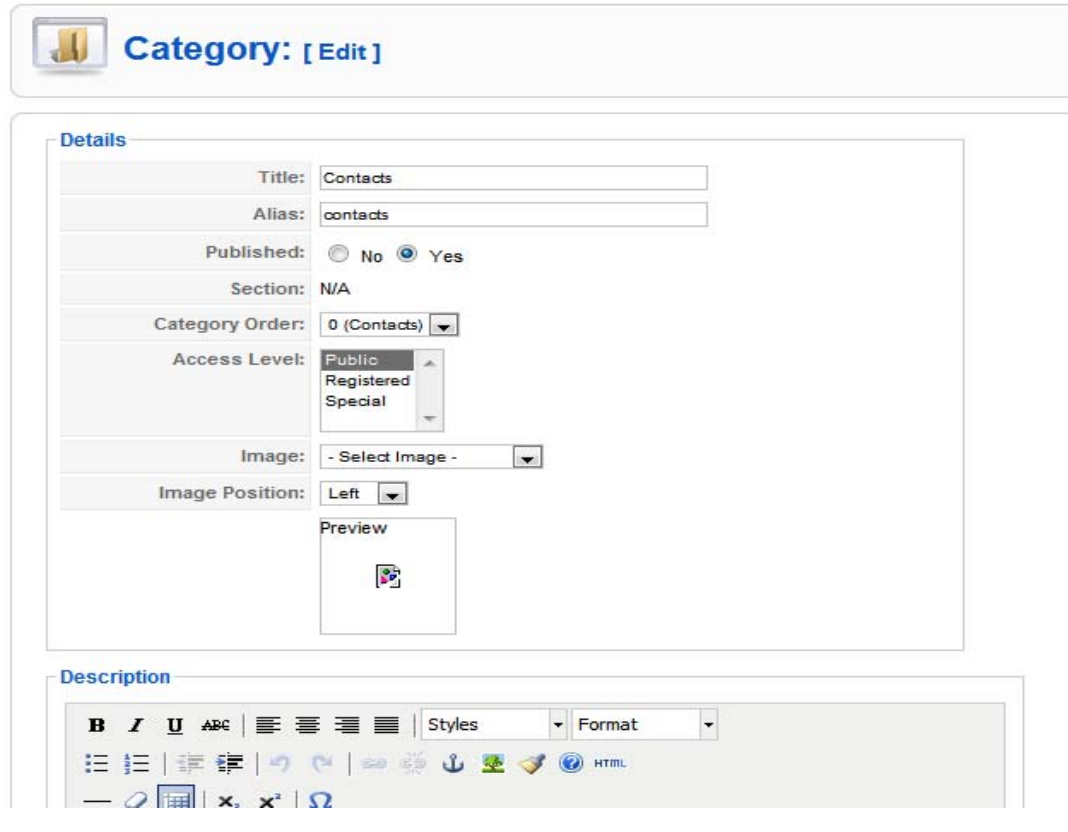

**Εικόνα 36 - Σελίδα επεξεργασίας κατηγορίας επαφών**

Μετά την δημιουργία της κατηγορίας για τις επαφές μας, μπορούμε να προχωρήσουμε στην δημιουργία μίας νέας επαφής:

## **Components → Contacts → Contacts → New**

Στην σελίδα επεξεργασίας/δημιουργίας της επαφής μας έχουμε την δυνατότητα να εισάγουμε τα στοιχεία της επαφής (Όνομα, email, διεύθυνση κτλ) και να επιλέξουμε πια από αυτά θέλουμε να είναι διαθέσιμα στον χρήστη.

Στην συνέχεια επιλέγουμε την κατηγορία στην οποία θα ανήκει η επαφή μας.

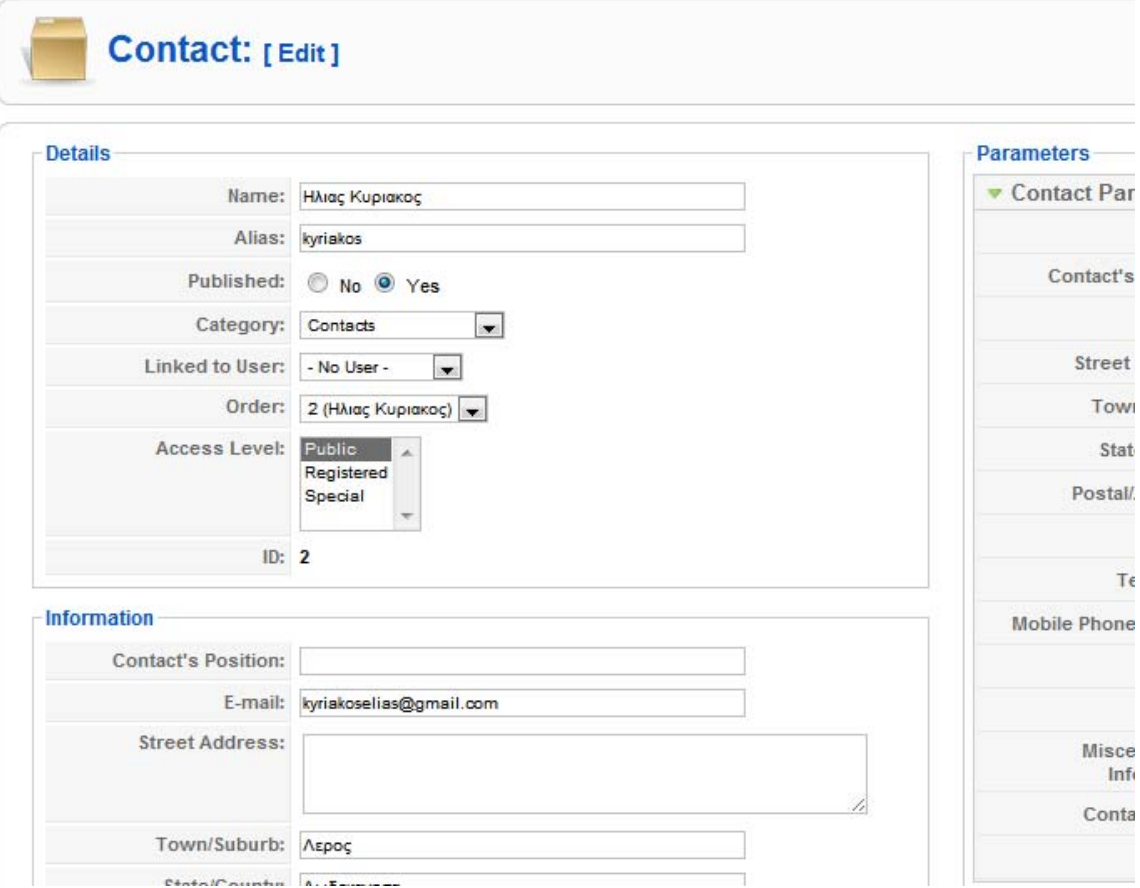

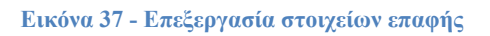

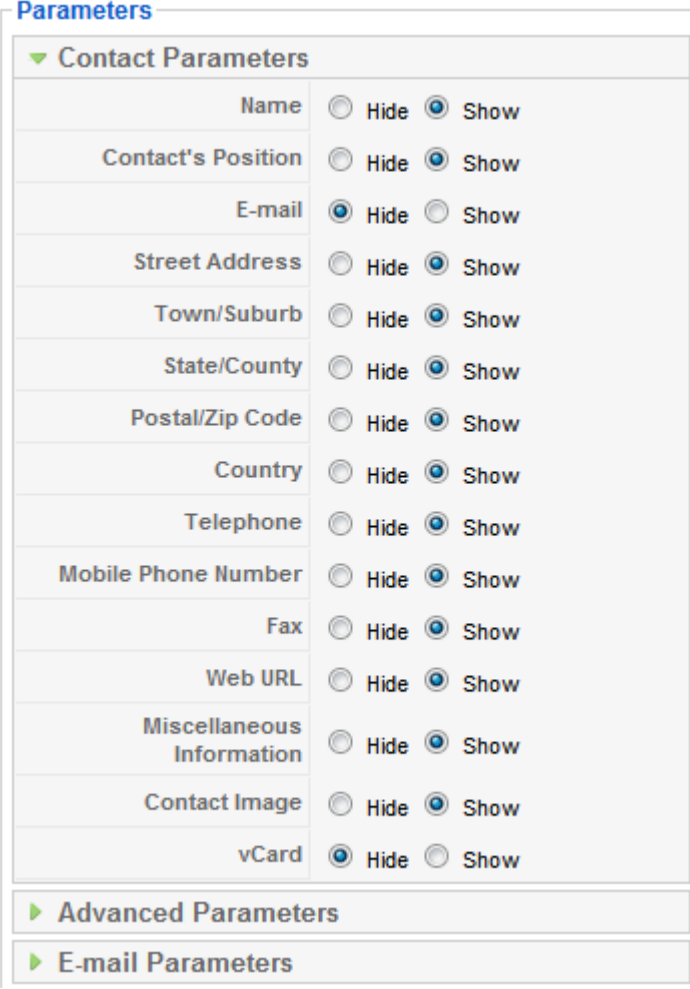

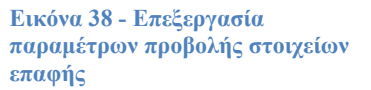

Μετά την δημιουργία της επαφή μας, μπορούμε να δημιουργήσουμε την σελίδα επικοινωνίας για τον ιστότοπο μας που θα περιέχει τα στοιχεία της επαφή που δημιουργήσαμε, καθώς και μία φόρμα επικοινωνίας για την αποστολή email στην επαφή αυτή από τους χρήστες.

Για να γίνει αυτό θα δημιουργήσουμε ένα νέο στοιχείο στο μενού μας. Στην σελίδα διαχείρισης των στοιχείο του μενού μας, κάνουμε κλικ στο κουμπί 'New' και επιλέγουμε από την λίστα :

Contacts → Standard Contact Layout

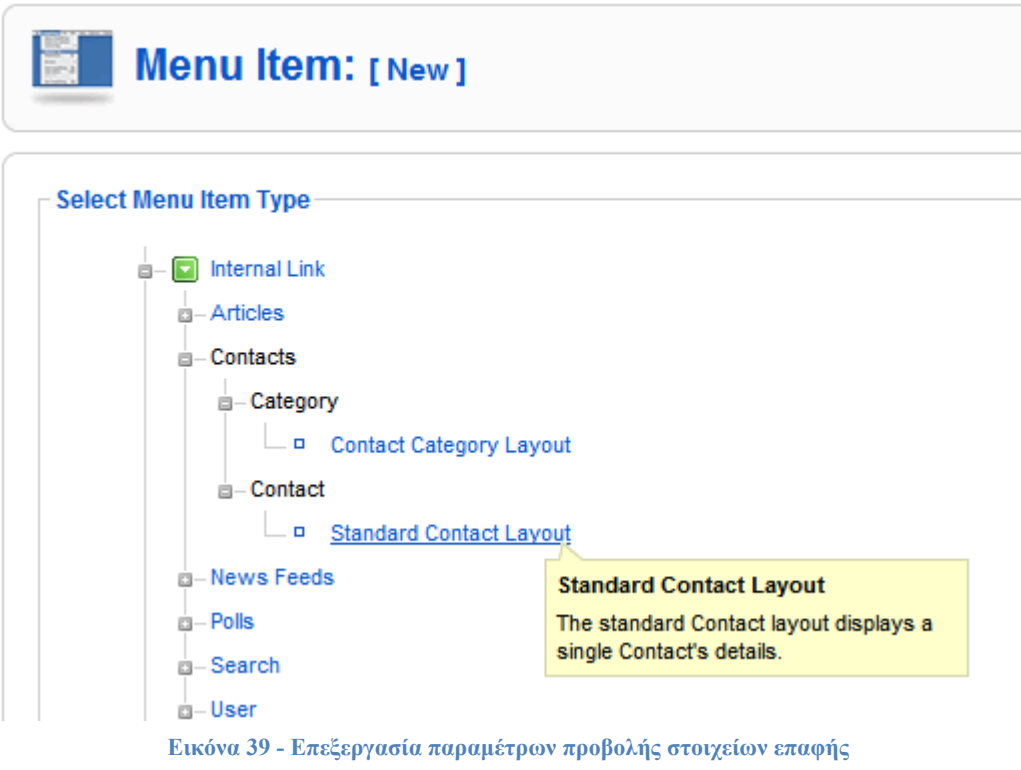

Στην σελίδα αυτή επιλέγουμε την επαφή μας στην περιοχή 'Parameters (Basic)' και εισάγουμε τον τίτλο του στοιχείο μενού στην περιοχή 'Menu Item Details'.

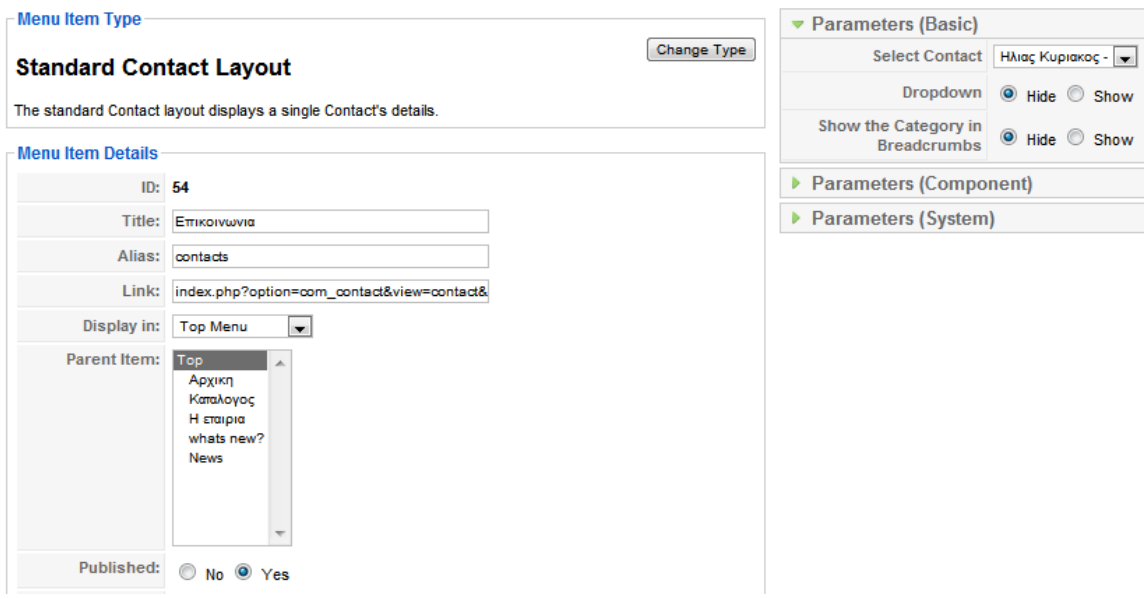

**Εικόνα 40 - Δημιουργία σελίδας επικοινωνίας**

Μετά την αποθήκευση των αλλαγών μας, μπορούμε να δούμε την σελίδα επικοινωνίας να εμφανίζεται στο ιστότοπο μας.

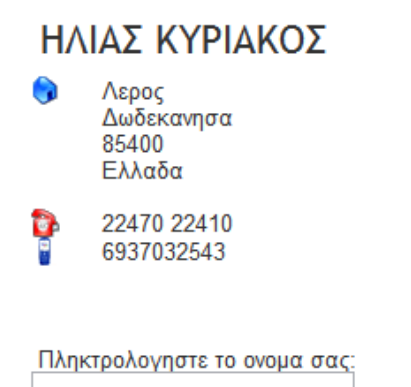

Διευθυνση ηλεκτρονικου ταχυδρομειου:

Θεμα Μηνυματος:

Πληκτρολογηστε το μηνυμα σας:

Αποστολη αντιγραφου αυτου του μηνυματος στη διευθυνση του ηλεκτρονικου ταχυδρομειου σας.

# ΑΠΟΣΤΟΛΗ

**Εικόνα 41 - Φόρμα επικοινωνίας όπως εμφανίζεται στον ιστότοπο**

# **Κεφάλαιο 5 Virtuemart**

Το Virtuemart είναι το ποιο διαδεδομένο e-shop component για το Joomla! στις μέρες μας. Επιλέγοντας την επιλογή 'Use only as catalog', μπορεί να χρησιμοποιηθεί ως κατάλογος προϊόντων μόνο, κάτι που ταιριάζει ακριβώς στις απαιτήσεις της συγκεκριμένης εργασίας. Τα παρακάτω χαρακτηριστικά οδήγησαν στην επιλογή αυτού του component.

## **Χαρακτηριστικά καταλόγου προϊόντων**

- Ισχυρό περιβάλλον διαχείρισης βασισμένο σε Javascript
- Διαχείριση άπειρων προϊόντων και κατηγοριών
- Μπορεί να χρησιμοποιηθεί ως κατάλογος προϊόντων (μπορείτε να απενεργοποιήσετε την εμφάνιση των τιμών)
- Γρήγορη αναζήτηση για προϊόντα, κατηγορίες και κατασκευαστές. Φίλτρα με βάση τα χαρακτηριστικά ή τις εκπτώσεις των προϊόντων
- Αξιολόγηση & κριτική προϊόντων (με αυτόματη ή ελεγχόμενη δημοσίευση)
- Δυνατότητα χαρακτηρισμού προϊόντων ως "special"
- Διαθεσιμότητα προϊόντων: εμφάνιση πιθανής ημερομηνίας αποστολής προϊόντων
- Διαχείριση προϊόντων με δυνατότητα μεταφόρτωσης (προγράμματα, e-books, φωτογραφίες)

## **Χαρακτηριστικά διαχειριστή**

- Πολλαπλή χρήση εικόνων και αρχείων (όπως έντυπα προδιαγραφών, διαφημιστικά) ανά προϊόν
- Ιδιότητες (όπως χρώμα ή μέγεθος) μπορούν να οριστούν για κάθε προϊόν
- Τύποι προϊόντων για ταξινόμηση (όπως "Car", "Motorbike" ή "Music Album")
- Ομάδες αγοραστών για τους πελάτες (επιτρέπει διαφορετικά επίπεδα κοστολόγησης και τρόπου πληρωμής)
- Πολλαπλές τιμές ανά προϊόν (βασισμένες στην ποιότητα και/ή στην ομάδα αγοραστών)
- Ευέλικτη εμφάνιση τιμών (με ή χωρίς φόρους)
- Απ' ευθείας μετατροπή διαφορετικών νομισμάτων με βάση τις ισοτιμίες από την ΕΚΤ και άλλες τράπεζες
- Διαχείριση νομισμάτων, Χωρών & Περιοχών

Περισσότερες πληροφορίες για το Virtuemart υπάρχουν το site του και αναλυτικότερα στο εγχειρίδιο χρήσης του.

- http://www.virtuemart.net (Site)
- http://virtuemart.net/documentation/User\_Manual/index.html (Manual)

# **5.1 Εγκατάσταση Virtuemart**

Τα βήματα που ακολουθούν περιγράφουν την εγκατάσταση του Virtuemart χρησιμοποιώντας το Complete Package της έκδοσης 1.1.4 του Virtuemart και την αυτοματοποιημένη εγκατάσταση που προσφέρει το Joomla! 1.5.23.

 $\rightarrow$  Κατεβάζουμε το Complete Package

 $\rightarrow$  Κάνουμε extract το VirtueMart 1.1.4-COMPLETE PACKAGE.j15.zip

Στην συνέχεια συνδεόμαστε σαν διαχειριστές στο Joomla!.

## → Extensions → Install/Uninstall

Από το πεδίο '**Upload File & Install**', κάνουμε κλικ στο κουμπί

'**Browse**' και επιλέγουμε το αρχείο **com\_virtuemart\_1.1.4.j15.zip** (βρίσκεται στον φάκελο που κάναμε extract τα αρχεία).

Στην συνέχεια κάνουμε κλικ στο κουμπί '**Upload File & Install**'. Μετά την επιτυχή εγκατάσταση του αρχείου θα μας παρουσιαστεί ένα πλαίσιο που θα μας ενημερώσει ότι έχουμε δύο επιλογές:

### **Go directly to the shop**

Μας πηγαίνει στην σελίδα διαχείρισης του Virtuemart (Προσοχή! Την πρώτη φορά θα αργήσει να φορτώσει η σελίδα, καθώς εγκαθίστανται κάποια δεδομένα). Με την επιλογή αυτή δεν εγκαθίστανται δοκιμαστικά προϊόντα.

### **Install Sample Data**

Εγκαθιστά κάποια δοκιμαστικά προϊόντα για να δούμε πως θα εμφανίζονται στο site μας.

Επιλέγουμε 'Go directly to the Shop' και περιμένουμε να ολοκληρωθεί η εγκατάσταση κάποιων δεδομένων για να φορτώσει η σελίδα.

| SJoomla! Hλίας K.                        |                                 |                                   |        |                      |        |                                        |
|------------------------------------------|---------------------------------|-----------------------------------|--------|----------------------|--------|----------------------------------------|
| Site<br><b>Menus</b><br>Content          | Components<br><b>Extensions</b> | <b>Tools</b><br>Help              |        |                      |        | <b>Preview</b><br>$\bigcirc$ 0<br>第1 1 |
| [Simple Layout   Extended Layout ]       | <b>Control Panel</b>            | <b>Statistics</b>                 |        |                      |        |                                        |
| VirtueMart<br><b>Administration</b>      | <b>MY STOR</b>                  | <b>Your Store:: Control Panel</b> |        |                      |        |                                        |
| M<br>Admin                               |                                 |                                   |        |                      |        |                                        |
| ×<br>Configuration                       |                                 |                                   |        |                      |        |                                        |
| œ<br>Users                               | <b>Product List</b>             | Category Tree                     | Orders | List Payment Methods | Vendor | Users                                  |
| <b>User Groups</b>                       |                                 |                                   |        |                      |        |                                        |
| ç,<br>Manage User Fields                 |                                 |                                   |        |                      |        |                                        |
| io.<br><b>List Countries</b>             |                                 |                                   |        |                      |        |                                        |
| ø<br><b>List Currencies</b>              | Configuration                   | <b>Edit Store</b>                 | Help   |                      |        |                                        |
| ö,<br><b>List Modules</b>                |                                 |                                   |        |                      |        |                                        |
| $\vec{\phi}$<br><b>Check for Updates</b> |                                 |                                   |        |                      |        |                                        |
| $\sum$ Store                             |                                 |                                   |        |                      |        |                                        |
| $\sum$ Products                          |                                 |                                   |        |                      |        |                                        |
| $\triangleright$ Shopper                 |                                 |                                   |        |                      |        |                                        |

**Εικόνα 42 - Κεντρική σελίδα διαχείρισης του Virtuemart**

Η σελίδα που εμφανίζεται, αποτελεί την κεντρική σελίδα διαχείρισης του Virtuemart.

Για να την επισκεφτούμε ξανά ακολουθούμε τα εξής βήματα:

## **Components** Æ **Virtuemart**

## **5.2 Εγκατάσταση Βασικών Modules του Virtuemart**

Τώρα που έχουμε εγκαταστήσει την εφαρμογή/component Virtuemart, πρέπει να εγκαταστήσουμε και κάποια βασικά modules για την παρουσίαση των προϊόντων στο site μας.

#### **Main Module**

Shows Virtuemart categories, the shopping cart, a product search field, an administration link, an account maintenance link and a link to the download page.

## Æ **Extensions** Æ **Install/Uninstall**

Από τα αρχεία που έχουμε στην διάθεσήμας, επιλέγουμε το mod virtuemart  $1.1.2$ .j15.zip από τον φάκελο modules και το εγκαθιστούμε.

Μετά την επιτυχή εγκατάσταση του Main Module, πηγαίνουμε στην σελίδα διαχείρισης για τα ενθέματα (module) για να το ενεργοποιήσουμε.

## $→$  **Extensions→ Module Manager→ Virtuemart Module**

Στην συνέχεια εγκαθιστούμε και τα υπόλοιπα modules που επιθυμούμε, χρησιμοποιώντας την αυτοματοποιημένη εγκατάσταση:

Æ **Extensions** Æ **Install/Uninstall** 

#### **Product Categories Module**

Αρχείο: mod\_product\_categories\_1.1.4.j15.zip

It can display the product categories you have set up.

#### **Product Scroller Module**

Αρχείο: mod\_productscroller\_1.1.4.j15.zip

It can scroll certain products somewhere on your site using a marquee tag.

**All-in-one module**  Αρχείο: mod\_virtuemart\_allinone\_1.1.4.j15.zip

Can display the latest, featured, top-ten or random products in one module using tabs.

**Mini-Cart Module**  Αρχείο: mod\_virtuemart\_cart\_1.1.4.j15.zip

Displays the mini-cart for the customer with a link to the cart page.

**Currency Module**  Αρχείο: mod\_virtuemart\_currencies\_1.1.4.j15.zip

Displays a drop down list of the Currencies, which are available/accepted in your Store.

**Featured Products Module** 

Αρχείο: mod\_virtuemart\_featureprod\_1.1.4.j15.zip

Can display featured products in your store. Featured products are those which are "on special".

#### **Latest Products Module**

Αρχείο: mod\_virtuemart\_latestprod\_1.1.4.j15.zip

Displays the newest products in your store.

#### **Login Module**

Αρχείο: mod\_virtuemart\_login\_1.1.4.j15.zip

Displays a Login Form for VirtueMart Users.

#### **Manufacturer Module**

Αρχείο: mod\_virtuemart\_manufacturers\_1.1.4.j15.zip

Shows all manufacturers from your store with a link to find all products of the selected manufacturer.

**Random Products Module**  Αρχείο: mod\_virtuemart\_randomprod\_1.1.4.j15.zip

Does what the name says: displays random products from your store or a certain category.

#### **Searchbox Module**

Αρχείο:mod\_virtuemart\_search\_1.1.4.j15.zip Displays the VirtueMart searchbox (which lets the customer search for products).

### **Top Ten Products Module**

Αρχείο: mod\_virtuemart\_topten\_1.1.4.j15.zip

Displays the bestsellers from your store.

Επίσης θα εγκαταστήσουμε και τα διαθέσιμα plugins που υπάρχουν στον φάκελο 'plugins'.

#### **Search Bot**

Αρχείο: vmxsearch.plugin\_1.1.4.j15.zip

Performs a search on the product table and delivers search results for Joomla's / Mambo's site search.

## **ProductSnapshot Mambot/Plugin**

Αρχείο: vmproductsnapshots\_1.142.j15.zip

Displays product figure/price/add-to-cart link in content items.

Όπως και πριν για το Main Module, τα modules και τα plugins που μόλις εγκαταστήσαμε θα εμφανιστούν στις ανάλογες σελίδες διαχείρισης αλλά δεν θα είναι ενεργοποιημένα.

# **5.3 Εγκατάσταση Ελληνικών**

Για να εγκαταστήσουμε τα Ελληνικά, όπως επίσης και άλλες γλώσσες στο Virtuemart, πρέπει να κατεβάσουμε το Language Pack για την έκδοση του Virtuemart που χρησιμοποιούμε.

http://www.virtuemart.net

Έχοντας κατεβάσει το Language\_Pack\_for\_VirtueMart\_1.1.4.zip, το κάνουμε extract τοπικά και ανεβάσουμε τα περιεχόμενα του φακέλου "languages" στον φάκελο "languages" που βρίσκεται στο site μας.

/administrator/components/com\_virtuemart/languages

Στην συνέχεια συνδεόμαστε στο Joomla! ως διαχειριστές και επιλέγουμε τα Ελληνικά ως default γλώσσα (πρέπει να τα έχουμε εγκαταστήσει).

Æ **Extensions** Æ **Languages**. Η αλλαγή αυτή αφορά τόσο το front-end. To back-end παραμένει στα Αγγλικά.

Μετά τις αλλαγές επισκεπτόμαστε την σελίδα διαχείρισης του Virtuemart και ελέγχουμε το αποτέλεσμα.

## $→$  Components → Virtuemart

Σε περίπτωση που τα κείμενα μας έχουν πρόβλημα στην κωδικοποίηση, προμηθευόμαστε το αρχείο Virtuemart\_114\_el.zip από το Virtuemart.gr και ξανακάνουμε την αλλαγή στα αρχεία που περιέχονται στον φάκελο languages. Στην εργασία αυτή αφαιρέθηκαν οι τόνοι από όλα τα αρχεία μετάφρασης με τα ελληνικά ώστε να μην παρουσιάζεται πρόβλημα στην εμφάνιση όταν το Template μετατρέπει το κείμενο αυτόματα σε κεφαλαία.

# **5.4 Ρυθμίσεις Καταστήματος**

Ανοίγουμε την σελίδα διαχείρισης του Virtuemart.

## $→$  **Components → Virtuemart**

Η πρώτη σελίδα που βλέπουμε όταν ανοίγει η σελίδα διαχείρισης του Virtuemart είναι ο γενικός πίνακας ελέγχου του καταστήματος και περιέχει όλα τα στοιχεία που θα χρησιμοποιούμε συνήθως κατά την διαχείριση του καταστήματος.

Εάν θελήσουμε αργότερα να την επισκεφτούμε ξανά, επιλέγουμε από το μενού του

Virtuemart:

#### **Store → Summary**

Οι γενικές ρυθμίσεις καταστήματος που αφορούν την λειτουργία του, βρίσκονται στο:

### Admin → Configuration

Στην σελίδα αυτή έχουμε την δυνατότητα να αλλάξουμε τις περισσότερες ρυθμίσεις που αφορούν την λειτουργία και παρουσίαση του ηλεκτρονικού μας καταστήματος.

| [Simple Layout   Extended Layout]                                        |                                                                                       |                         |          | <b>Configuration</b> |                                                                                       |                                                          |                                                                    |                                                                                                    |
|--------------------------------------------------------------------------|---------------------------------------------------------------------------------------|-------------------------|----------|----------------------|---------------------------------------------------------------------------------------|----------------------------------------------------------|--------------------------------------------------------------------|----------------------------------------------------------------------------------------------------|
| <b>irtueMart</b><br><b>Administration</b>                                |                                                                                       |                         |          |                      |                                                                                       |                                                          |                                                                    | /home/logothet/public_html/eliask/administrator/components/com_virtuemart/virtuemart.cfg.php :: Writeable |
| $\forall$ Admin                                                          | Feed Configuration<br>Global<br>Downloads<br>Security<br>Shipping<br>Checkout<br>Site |                         |          |                      |                                                                                       |                                                          |                                                                    |                                                                                                    |
| Configuration<br>Users                                                   | Global                                                                                |                         |          |                      |                                                                                       |                                                          | <b>Price Configuration</b>                                         |                                                                                                    |
| <b>User Groups</b><br><b>Manage User Fields</b><br><b>List Countries</b> | Shop is<br>offline?<br><b>Offline</b><br>Message:                                     | αναβάθμισης.            | Message. |                      | If you check this, the Shop will display an Offline<br>Ο κατάλογος είναι σε κατάσταση |                                                          | <b>Show Prices</b><br>Membergroup to<br>show prices to             | $\overline{v}$<br>Enable this Feature<br>Public Back-end                                                  |
| <b>List Currencies</b><br><b>List Modules</b>                            |                                                                                       |                         |          | Σύντομα κοντά σας.   |                                                                                       |                                                          |                                                                    | - Manager<br>E<br>- Administrator<br>- Super Administrator                                                |
| <b>Check for Updates</b><br>äD.                                          |                                                                                       |                         |          |                      |                                                                                       |                                                          | <b>Show "(including</b><br>$XX\%$ tax)" when $\Box$<br>applicable? |                                                                                                    |
| $\gg$ Store                                                              | Use only                                                                              |                         |          |                      |                                                                                       |                                                          | Show the price                                                     |                                                                                                    |
| $\gg$ Products                                                           | as                                                                                    | $\overline{\mathsf{v}}$ |          |                      |                                                                                       | If you check this, you disable all cart functionalities. | $label$ for $\Box$                                                 |                                                                                                    |
| $\gg$ Shopper                                                            | catalogue                                                                             |                         |          |                      |                                                                                       |                                                          | packaging?                                                         |                                                                                                    |
| $\gg$ Orders                                                             |                                                                                       |                         |          |                      |                                                                                       |                                                          |                                                                    |                                                                                                    |
| $\mathbb{D}$ Vendor                                                      | <b>Frontend Features</b>                                                              |                         |          |                      |                                                                                       |                                                          | <b>Tax Configuration</b>                                           |                                                                                                    |

**Εικόνα 43 - Σελίδα ρυθμίσεων καταστήματος Virtuemart**

Στη σελίδα αυτή τσεκάρουμε την επιλογή 'Use only as catalog', έτσι απενεργοποιούνται όλες οι λειτουργίες 'καλαθιού' και λειτουργεί μόνο σαν ηλεκτρονικός κατάλογος.
### **5.4.1 Επεξεργασία Καταστήματος**

Για να επεξεργαστούμε τα στοιχεία/πληροφορίες του καταστήματος μας, επιλέγουμε: **Store → Edit Store** 

Στη σελίδα αυτή μπορούμε να κάνουμε τις εξής αλλαγές:

#### **Store**

Τίτλο, Όνομα Εταιρείας, Χώρα

**Store Information**  Το λογότυπο του καταστήματος

#### **Currency Display Style**

Νόμισμα, Νομισματικό Σύμβολο, Λίστα Δεκτών Νομισμάτων

#### **Description**

Κείμενο περιγραφής καταστήματος

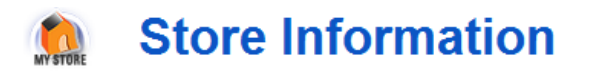

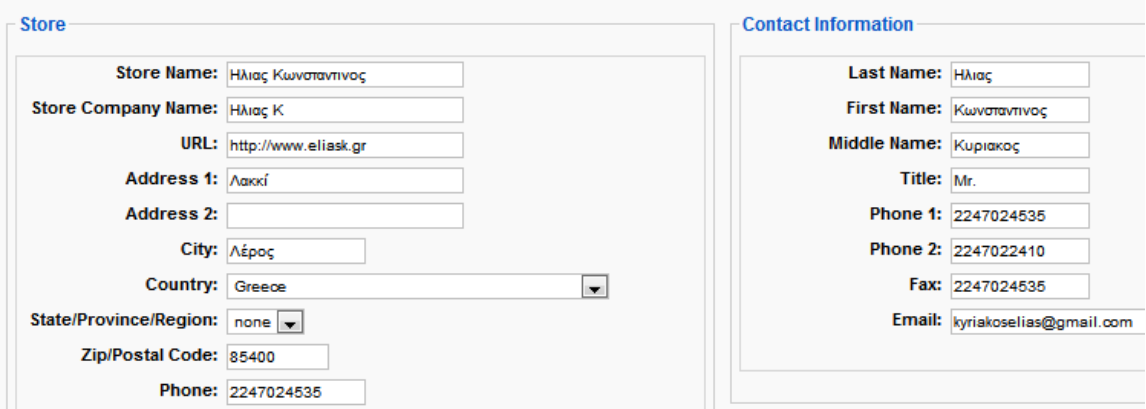

**Εικόνα 44 - Σελίδα επεξεργασίας πληροφοριών καταστήματος**

Αφού κάνουμε κλικ στο κουμπί αποθήκευση, θα μεταφερθούμε σε μία σελίδα που θα μας πληροφορεί για τις αλλαγές που έγιναν στις πληροφορίες του καταστήματος και στα στοιχεία επικοινωνίας του καταστήματος.

# **5.5 Διαχείριση Καταστήματος Virtuemart**

# **5.5.1 Διαχείριση Χρηστών**

### Virtuemart  $\rightarrow$  Admin  $\rightarrow$  Users

Στην σελίδα αυτή μπορούμε να δούμε όλους τους διαθέσιμους χρήστες που υπάρχουν στο κατάστημά μας, αυτοί οι χρήστες σαν default ρύθμιση είναι και χρήστες του Joomla site μας.

Για να επεξεργαστούμε τα στοιχεία ενός χρήστη, απλά κάνουμε κλικ στο όνομα του και μεταφερόμαστε στην σελίδα επεξεργασία των στοιχείων του.

Εκεί προσφέρονται διάφορες επιλογές.

To VirtueMart κατά την εγκατάσταση του δημιουργεί κάποιες ομάδες χρηστών για καλύτερη οργάνωση και διαχείριση αυτών των χρηστών.

### Virtuemart  $\rightarrow$  Admin  $\rightarrow$  User List

Στην σελίδα αυτή παρουσιάζονται οι ομάδες και το επίπεδο τους. Υπάρχουν τρείς βασικές ομάδες και τα ονόματα αυτών αντιπροσωπεύουν το επίπεδο πρόσβασης τους.

- $\triangleleft$  Admin
- ❖ StoreAdmin
- ❖ Shopper

Οι ομάδες αυτές δεν μπορούν να επεξεργαστούν, αφού είναι οι βασικές. Επιπλέον έχει δημιουργηθεί μία ακόμα ομάδα, η demo. H οποία έχει το κατώτερο επίπεδο πρόσβασης, 750.

Το επίπεδο πρόσβασης αντιπροσωπεύει τα δικαιώματα της ομάδας χρηστών. Όσο πιο μεγάλος είναι αυτός ο αριθμός, τόσο λιγότερα δικαιώματα έχουν οι χρήστες της ομάδας.

- Ο admin έχει επίπεδο 0.
- Ο storeadmin έχει επίπεδο 205.
- Ο shopper/user έχει επίπεδο 500.

# **5.6 Διαχείριση Προϊόντων**

### **5.6.1 Οργάνωση/Ταξινόμηση Προϊόντων**

Το Virtuemart μας δίνει αρκετές επιλογές για να οργανώσουμε τα προϊόντα μας, διευκολύνοντας έτσι τους πελάτες μας στην ανεύρεση του προϊόντος που ενδιαφέρονται αλλά και στους διαχειριστές την καλύτερη διαχείριση των προϊόντων.

Ενώ υπάρχουν αρκετές επιλογές για την διαχείριση των προϊόντων, οι βασικές είναι τρείς.

- **List Products** (Εμφάνιση Προϊόντων) Εκεί μπορούμε να διαχειριστούμε τα ήδη υπάρχον προϊόντα, να προσθέσουμε και να διαγράψουμε προϊόντα.
- **Product Type List** (Λίστα τύπου προϊόντων) Στην σελίδα αυτή μπορούμε να διαχειριστούμε τους διάφορους τύπους προϊόντων (πχ. Οθόνες, επεξεργαστές, σκληροί δίσκοι)
- **List Categories** (Εμφάνιση Κατηγοριών) Στην σελίδα αυτή μπορούμε να επεξεργαστούμε τις διάφορες κατηγορίες προϊόντων.

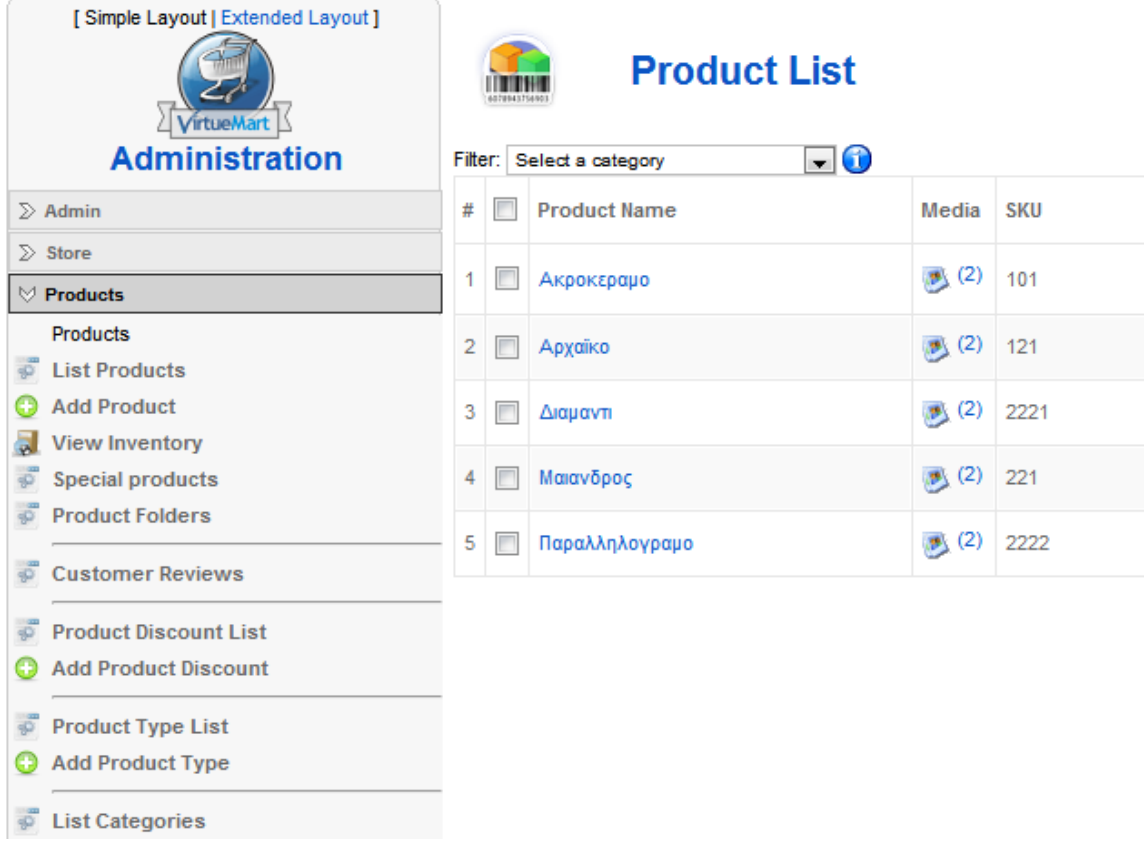

**Εικόνα 45 - Επεξεργασία παραμέτρων προβολής στοιχείων επαφής**

Καλό θα ήταν, πριν προσθέσουμε τα πρώτα προϊόντα στο site, να δημιουργήσουμε κάποιες βασικές κατηγορίες για την ταξινόμηση των προϊόντων.

## **5.6.2 Δημιουργία Κατηγορίας**

### **Products → List Categories→ New <sup>***H***</sup> Products→ Add Category**

- Publish: Ναι
- Title: Εισάγουμε τον επιθυμητό τίτλο
- Category Description: Εισάγουμε την περιγραφή της κατηγορίας
- Parent: Εάν η κατηγορία μας αποτελεί υποκατηγορία κάποιας άλλης, επιλέγουμε την μητρική κατηγορία από την λίστα, διαφορετικά επιλέγουμε 'Default – Top Level'.
- Show x products per row: Εισάγουμε τον αριθμό των προϊόντων που θα παρουσιάζονται ανά σειρά, όταν προβάλλονται τα προϊόντα της κατηγορίας.
- Category Browse Page: Επιλέγουμε το προσχέδιο για την προβολή των προϊόντων αυτής της κατηγορίας σε λίστα. Στο 'managed', το Virtuemart ανατρέχει στον αριθμό που εισάγαμε στην επιλογή 'Εμφάνισε x προϊόντα ανά σειρά' και τα παρουσιάζει αναλόγως.
- Category Flypage: Επιλέγουμε το προσχέδιο που θα χρησιμοποιείται κατά την προβολή του προϊόντος. Συνήθως το αφήνουμε στην default επιλογή, "flypage.tpl".

Στην συνέχεια κάνουμε κλικ στην καρτέλα 'Images' και επιλέγουμε την αντίστοιχη εικόνας της κατηγορίας μας .

Τέλος, αποθηκεύουμε τις αλλαγές μας.

### **5.6.3 Προσθήκη Νέου Προϊόντος**

#### **Products→ List Products→ New <sup>7</sup>H Products→ Add Product**

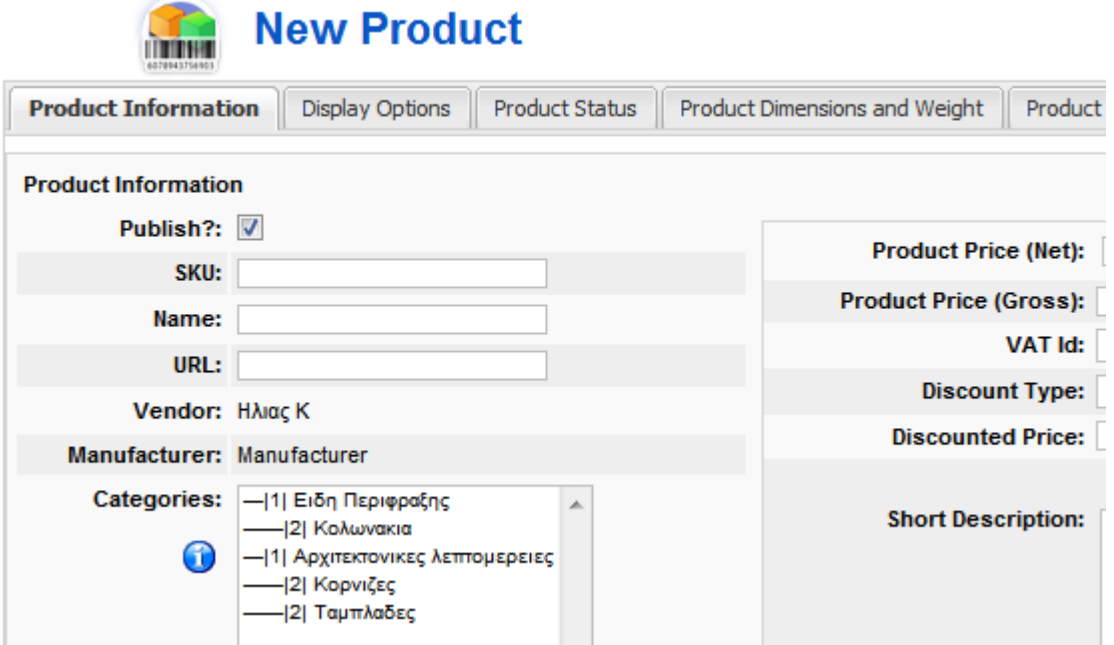

**Εικόνα 46 - Προσθήκη νέου προϊόντος**

### **Product Information**

- Publish?: ΝΑΙ
- Εάν επιλεγεί τότε το προϊόν εμφανίζεται στον κατάλογο του καταστήματος
- SKU: ID01
- Είναι ένας κωδικός που χαρακτηρίζει μοναδικά το προϊόν στο κατάστημα μας. Μπορεί για παράδειγμα να είναι ο κωδικός αποθήκης σε ένα φυσικό κατάστημα που ίσως έχετε.
- Name:
- Το όνομα του προϊόντος όπως αυτό θα φαίνεται στον κατάλογο. μπορεί να περιέχει τον κωδικό του κατασκευαστή καθώς και μια πολύ σύντομη περιγραφή αν είναι απαραίτητο
- ◆ URL:
- Διεύθυνση σε σελίδα του κατασκευαστή που περιγράφετε το προϊόν
- Vendor:
- Σε κατάστημα που δεν έχουν οριστεί προμηθευτές, εμφανίζετε η επωνυμία του καταστήματος μας
- Manufacturer:
- Επιλέγουμε από την λίστα τον κατασκευαστή του προϊόντος
- Categories:
- Επιλέγουμε μια ή περισσότερες κατηγορίες στις οποίες ανήκει το προϊόν
- Product Price (Net): Η τιμή λιανικής χωρίς φόρους , πρέπει να επιλέξετε νόμισμα από το μενού δεξιά της
- Product Price (Gross): Η τιμή λιανικής μαζί με τους φόρους, αφού έχουμε συμπληρώσει
- VAT: Ο κωδικός φόρου (πχ ΦΠΑ 23%) Τύπος Έκπτωσης
- Discount Type: Επιλέξτε από το μενού έκπτωση για το προϊόν αν το επιθυμείτε
- Discounted Price: Εάν θέλουμε έναν διαφορετικό τύπο έκπτωσης ειδικά για αυτό το προϊόν συμπληρώνουμε εδώ
- Short Description: Μια σύντομη περιγραφή του προϊόντος. Προτείνετε να μην ξεπερνά τις 5 γραμμές και να είναι περιεκτική
- Product description: Εισάγουμε μία παράγραφο dummy text.
- Εδώ θα πρέπει να γίνει ανάλυση του προϊόντος με όσο το δυνατό περισσότερες λεπτομέρειες

## **Display options**

Στην καρτέλα αυτή επεξεργαζόμαστε τον τρόπο παρουσίασης του προϊόντος.

### **Product Status**

- In Stock: Συμπληρώνουμε τον αριθμό αποθέματος για το προϊόν
- Minimum purchase quantity: Συμπληρώνουμε την ελάγιστη ποσότητα παραγγελίας.
- Maximum purchase quantity: Συμπληρώνουμε την μέγιστη ποσότητα παραγγελίας.
- Availability Date: Βάζουμε την τρέχουσα ημερομηνία ή την ημερομηνία στην οποία περιμένουμε να έρθει από τον προμηθευτή το προϊόν
- Availability: Γράφουμε το πόσες μέρες χρειάζονται κατ εκτίμηση για να φτάσει το προϊόν στα χέρια του αγοραστή. Εναλλακτικά μπορούμε να επιλέξουμε μι από τις διαθέσιμες εικόνες.
- $\triangleq$  On Special: Εάν επιλεγεί τότε το προϊόν θα εμφανίζετε στην λίστα των προσφορών
- Attribute List: Εδώ μπορούμε να θέσουμε χαρακτηριστικά για ένα προϊόν

### **Product Dimensions and Weight**

Τα παρακάτω μεγέθη συμπληρώνονται ώστε να μπορεί να γίνει εκτίμηση του πόσο θα κοστίσει η μεταφορά του προϊόντος.

Για αυτό προτείνετε να συμπληρώνονται όχι τα στοιχεία του ίδιου του προϊόντος αλλά της συσκευασίας του.

### **Product Images**

- Full Image: Προσθέτουμε μια εικόνα στο προϊόν μας.
- Προτείνετε η εικόνα να έχει πρώτα διορθωθεί ως προς το μέγεθος της με κάποιο πρόγραμμα επεξεργασίας εικόνων, ώστε να είναι σύμφωνη με την εξορισμού διάσταση που επιθυμούμε να έχει το κατάστημά μας. (πχ 400px \* 400px)
- Image Action:
	- o Κανένα
	- o Auto-Create Thumbnail?: Εάν επιλεγεί η 'Αυτόματη…' τότε δημιουργείται αυτόματα η μικρή εικόνα για το προϊόν μας.
- URL: (Optional!) Μπορούμε να βάλουμε την εικόνα που βρίσκετε αποθηκευμένη σε άλλο δικτυακό τόπο
- Thumbnail Image: Προσθέτουμε μια μικρή εικόνα στο προϊόν μας

### **Related Products**

Μπορούμε να συσχετίσουμε το προϊόν με άλλα ομοειδή ώστε να δώσουμε στον πελάτη την δυνατότητα να δει και προϊόντα που ίσως τον ενδιαφέρουν

Μετά την αποθήκευση του προϊόντος μας, μας εμφανίζεται μία σελίδα με τις αλλαγές που έχουμε κάνει.

# **5.7 Εγγραφή χρήστη**

Η εγγραφή χρήστη στην εφαρμογή γίνεται εξωτερικά (front-end), αφού πρώρα έχουμε ενεργοποιήσει το module: Login Form.

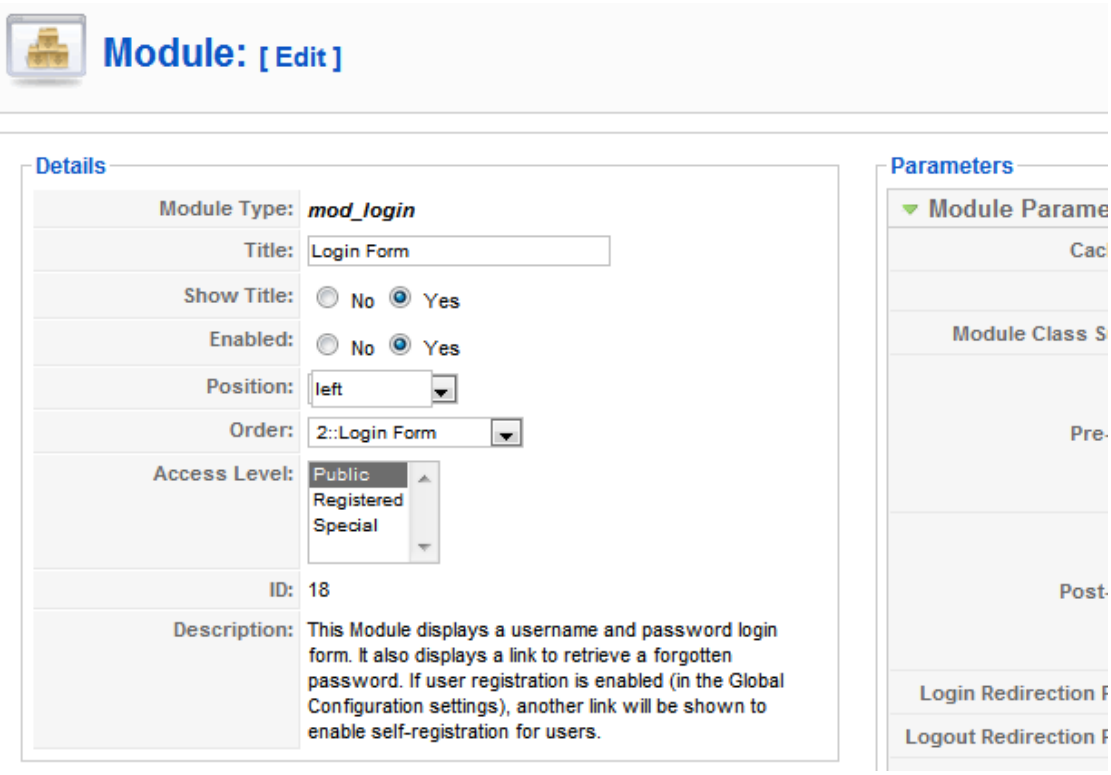

**Εικόνα 47 - Login Form Module** 

Η εγγραφή είναι απλή διαδικασία και γίνεται σε μόλις 3 βήματα:

 **Βήμα 1ο:** ο χρήστης πρέπει να συμπληρώσει τη φόρμα εγγραφής, που θα του εμφανιστεί όταν επιλέξει το σύνδεσμο 'Δημιουργία λογαριασμού' που βρίσκεται αριστερά στο 'Login Form'

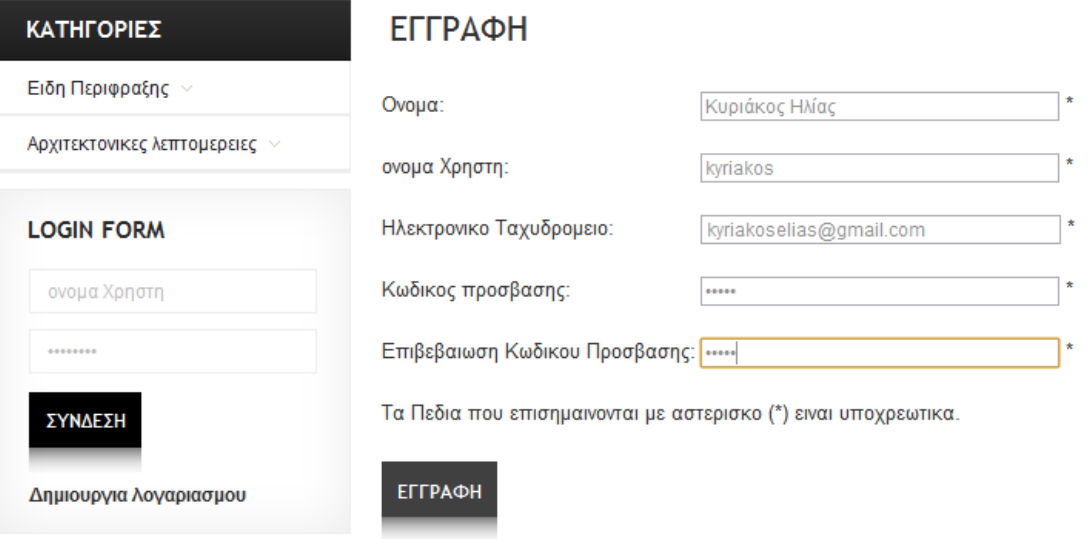

**Εικόνα 48 - Εγγραφή Νέου χρήστη**

 $\cdot$  **<b>Βήμα 2ο**: Μόλις πατήσει 'εγγραφή' θα σταλεί στο χρήστη ένα e-mail επιβεβαίωσης στο οποίο θα υπάρχει ένας ς σύνδεσμος ς ενεργοποίησ σης του λογα αριασμού.

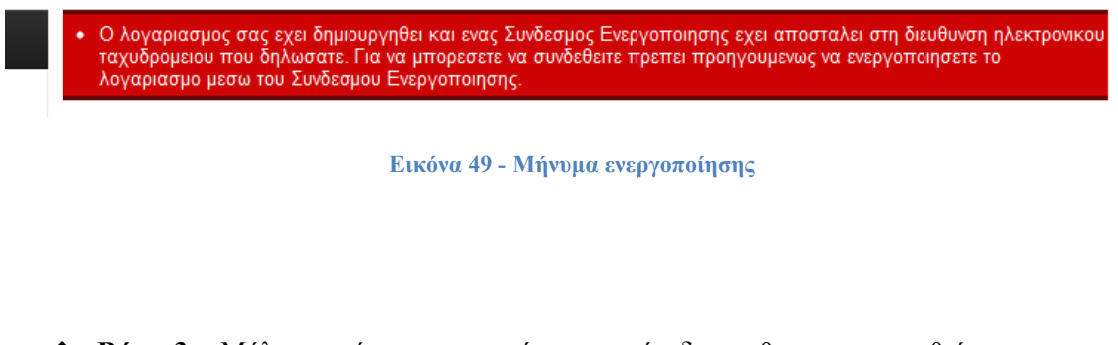

 $\cdot$  **Βήμα 3ο:** Μόλις ο χρήστης τον πατήσει τον σύνεδεσμο θα ενεργοποιηθεί ο λογαριασ σμός.

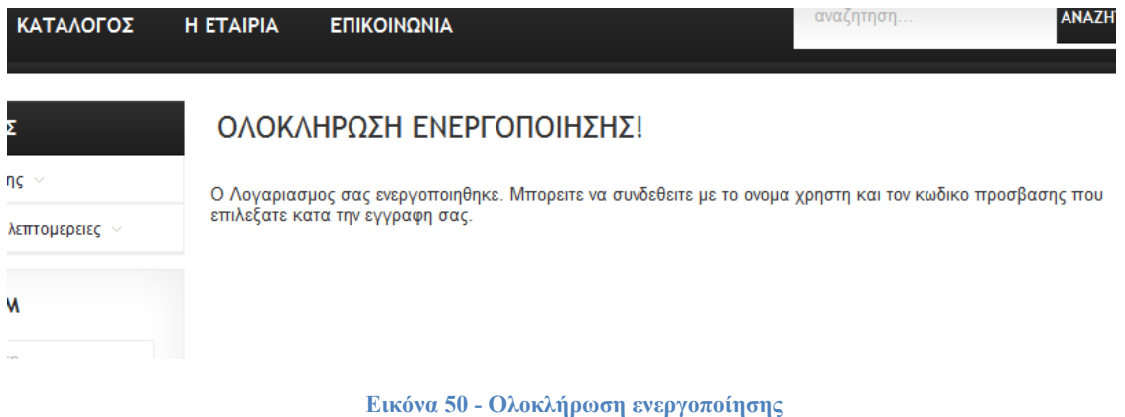

Tώρα ο λογαριασμός είναι ενεργός και μπορεί να συνδεθεί κανονικά από την Login Form που βρίσκ κεται κάτω α αριστερά.

# **5.8 Δ Δημιουργ γία κατηγ γορίας χρ ρηστών - συνεργατ τών Β2Β**

Στο κεφάλαιο αυτό περιγράφεται η διαδικασία δημιουργίας ενός χρήστη-συνεργάτη (b2b) ο οποίος όποτε κάνει 'login' στην εφαρμογή τα προϊόντα του καταλόγου θα εμφανίζονται με τιμή χονδρικής (έκπτωση 40%). Η διαδικασία που ακολουθεί προϋποθέτει ο χρήστης να έχει ήδη κάνει ήδη εγγραφή στην εφαρμογή (βλ. προηγούμενο κεφάλαιο).

Συνδεόμαστε στο back-end της εφαρμογής, και μετά πηγαίνουμε στο σελίδα διαχείρισης του Virtu emart:

### $\rightarrow$  Components → Virtuemart

#### **5.8.1 Δημιουργ γία 'Group S Shopper' b b2b**

Για να δημιουργήσουμε νέο 'Group Shopper' για τους b2b χρήστες της εφαρμογής, από το κεντρικό μενού του Virtuemart επιλέγουμε:

### $\rightarrow$  **Shopper**  $\rightarrow$  Add Shopper Group

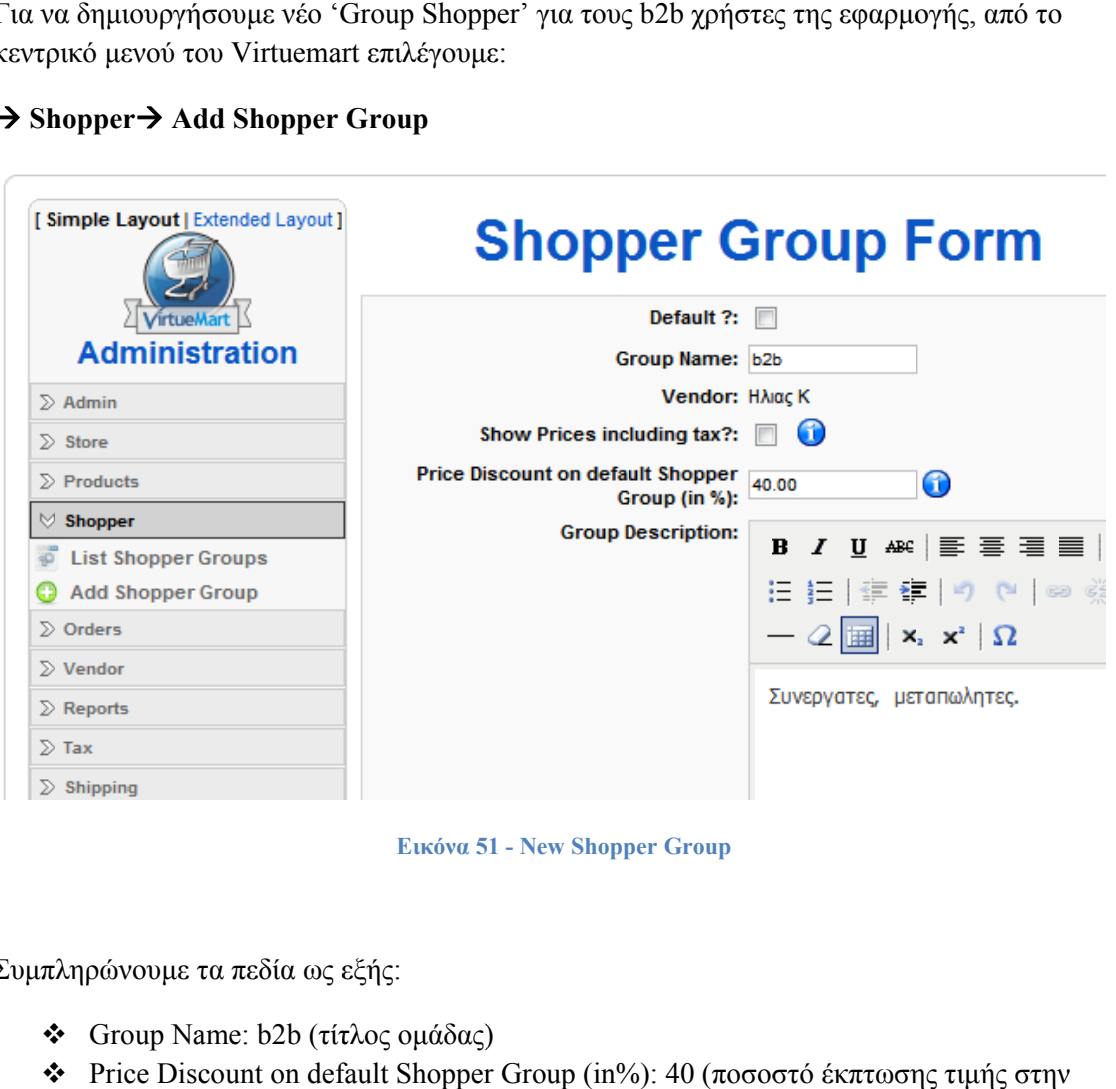

**Εικόνα 5 51 - New Shopp per Group** 

Συμπλ ληρώνουμε τ τα πεδία ως ε εξής:

- Group Name: b2b (τίτλος ομάδας)
- **\*** Price Discount on default Shopper Group (in%): 40 (ποσοστό έκπτωσης τιμής στην ομάδα)
- **S** Group Description: Συνεργάτες, μεταπωλητές (Περιγραφή ομάδας)
- \* Τα checkbox: 'Default ?' (προεπιλεγμένη ομάδα χρηστών) και 'Show Prices including tax?'(να εμφανίζονται οι τιμές με φόρο η χωρίς) τα αφήνουμε κενά.

Για κ άνουμε οποι ιαδήποτε τρο οποποίηση στ τις ομάδες πη ηγαίνουμε:

### $\rightarrow$  **Shopper**  $\rightarrow$  List Shopper Groups

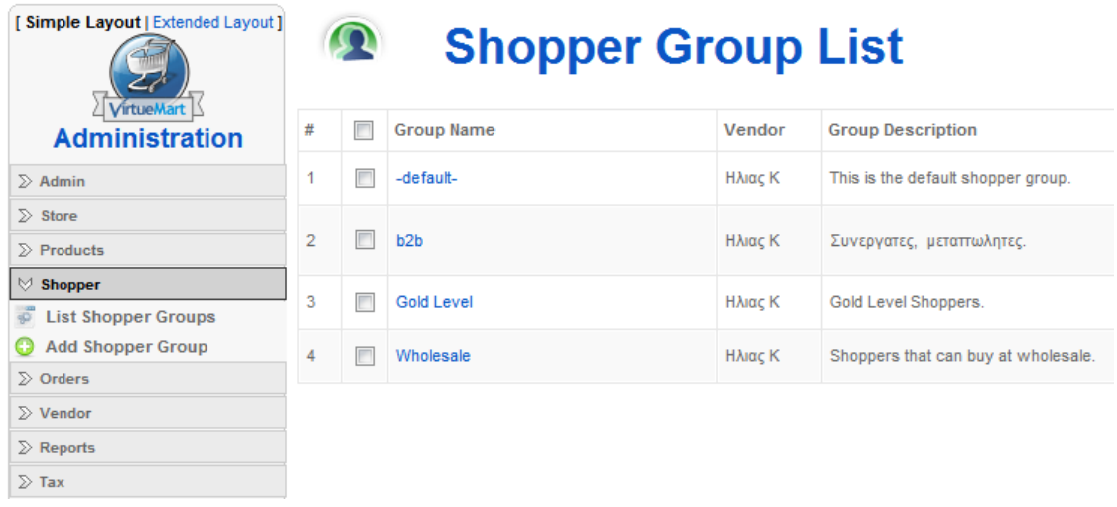

**Εικόνα 5 52 - Shopper G Group List** 

### **5.8.2 2 Αλλαγή ο μάδας Sho opper Grou up χρήστη**

Για να αλλάξουμε Shopper Group σε χρήστη πηγαίνουμε στην καρτέλα διαχείρισης χρηστών:  $\rightarrow$  Admin→ Users

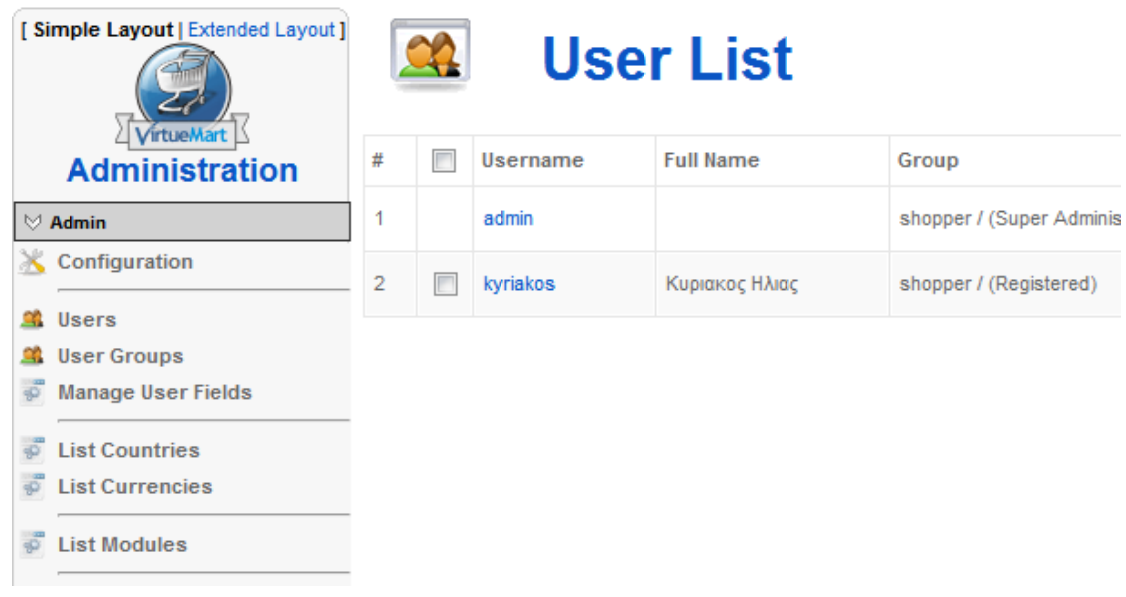

**Εικ κόνα 53 - User List** 

Eπιλέγουμε χρήστη αλλάζουμε το πεδίο 'Permissions' στην καρτέλα 'Shopper Information' σε b2b κ και αποθηκεύ ύουμε.

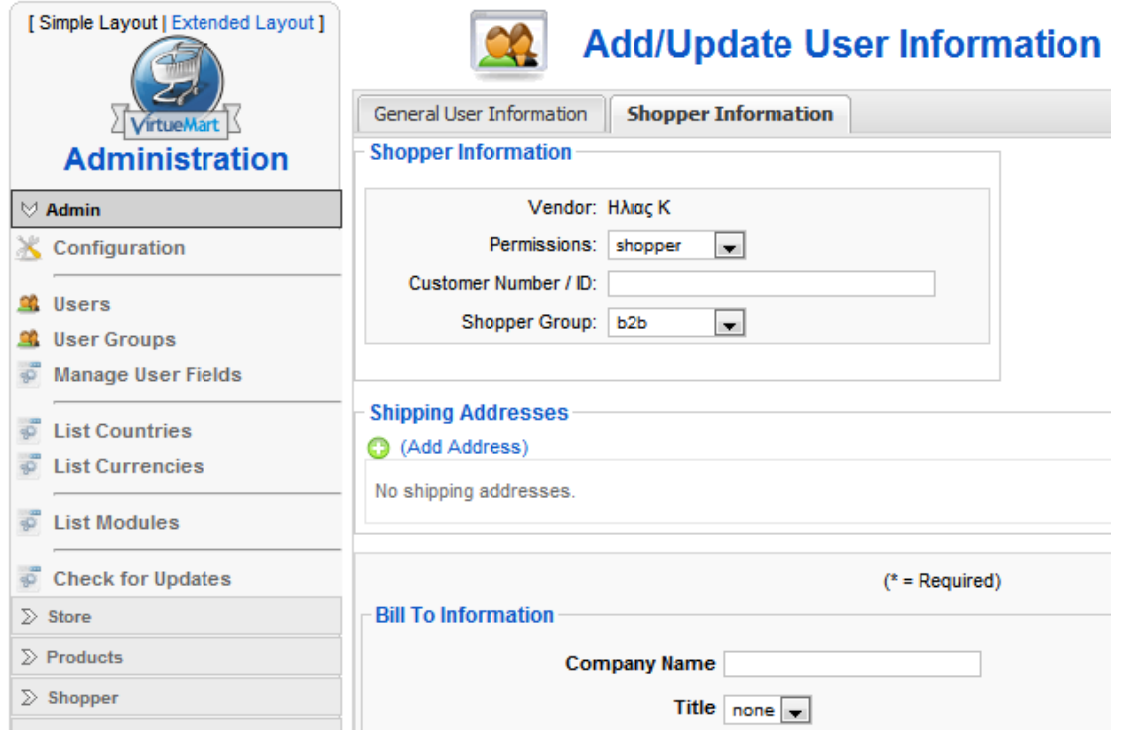

**Εικόνα 54 - User Information** 

Τα πεδία με αστερίσκο (\*) στη φόρμα 'Bill To Information' είναι υποχρεωτικά για προχωρήσουμε.

Ο χρήστης πλέον είναι στο Shopper Group 'b2b' και κάθε φορά που κάνει login στην εφαρμογή τα πρ ροϊόντα θα εμ μφανίζονται με την προκα αθορισμένη έκπτωση.

# **Κεφάλαιο 6 Μεταφορά Εγκατάστασης από τον τοπικό server σε απομακρυσμένο**

Για να μεταφέρουμε τον ιστότοπο Joomla! από τον τοπικό εξυπηρετητή σε απομακρυσμένο, ακολουθήσαμε κάποια απλά βήματα. Πρώτα όμως κάναμε ένα αντίγραφο ασφαλείας του φακέλου εγκατάστασης του Joomla! Για λόγους ασφαλείας.

Το αντίγραφο ασφαλείας θα πρέπει να περιέχει όλα τα αρχεία του Joomla! site που βρίσκεται στον υπολογιστή , καθώς και της αντίστοιχης βάσης δεδομένων MySQL.

## **6.1 Configuration.php**

Το configuration.php περιέχει τα δεδομένα που χρειάζεται το Joomla! για να συνδεθεί με την βάση δεδομένων και βρίσκεται στον βασικό φάκελο της εγκατάστασης του site.

Για να μπορέσει να συνδεθεί το Joomla site με την βάση δεδομένων που έχουμε φτιάξει στο internet αλλάξαμε 3 πράγματα στο αρχείο configuration.php ανάλογα με τις ρυθμίσεις που έχουμε στον απομακρυσμένο server:

- $\bullet$  var  $\text{Suser} = \{**********$
- $\bullet$  var  $\diamond$ db = '\*\*\*\*\*\*';
- $\bullet$  var \$password = '\*\*\*\*\*\*\*';

## **6.2 virtuemart.cfg.php**

Το virtuemart.cfg.php είναι το αντίστοιχο configuration αρχείο για τη εγκατάσταση του virtuemart και βρίσκεται στον φάκελο: "administrator\components\com\_virtuemart"

Στο αρχείο αυτό βρίσκουμε τις παρακάτω γραμμές κώδικα και αλλάξαμε τα urls με τα αντίστοιχα νέα για να λειτουργεί σωστά στον νέο server στον οποίο θα γίνει η μεταφορά.

define( 'URL', 'http://localhost/mysite/' );

define( 'SECUREURL', 'http://localhost/mysite/' );

## **6.3 Αντιγραφή Αρχείων**

Αφού έχουμε κάναμε τις απαραίτητες αλλαγές στο configuration.php και στο virtuemart.cfg.php, αντιγράψαμε όλα τα αρχεία που υπάρχουν στον φάκελο εγκατάστασης του site μας και τα μεταφέραμε στον χώρο που έχουμε στο internet.

Για την μεταφορά των αρχείων στο server μας χρησιμοποιήθηκε το δημοφιλές πρόγραμμα FTP 'FileZilla' το οποίο είναι διαθέσιμο στην διεύθυνση :

http://filezilla-project.org/

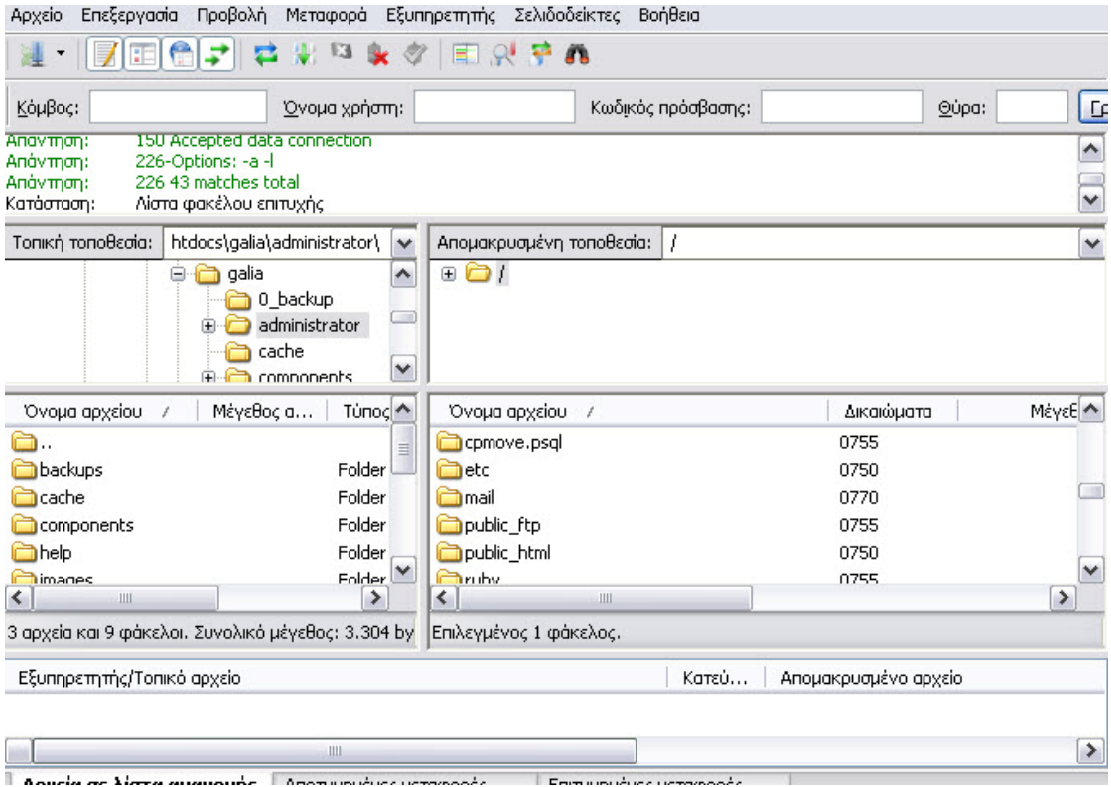

**Εικόν να 55 - Γραφικ κό περιβάλλον εφαρμογής Fil leZilla**

## **6.4 Αντιγραφ φή MySQ QL**

Όπως και τα αρχεία, έτσι και η βάση δεδομένων αντιγράφηκε και να μεταφέρθηκε σε μία αντίστοιχη στο internet. Το όνομα της βάσης δεδομένων καθώς και τα στοιχεία πρόσβασης πρέπει να συμφωνούν με εκείνα που εισάγαμε στο configuration.php.

Για την εξαγωγή της βάσης πήγαμε στο phpmyadmin και ανοίξαμε την βάση δεδομένων , έπειτα πατήσαμε 'export'.

Στη συνέχεια ελέγξαμε να έχει τσεκαριστεί το πεδίο 'Data' και επιλέξαμε "Εκτέλεση'

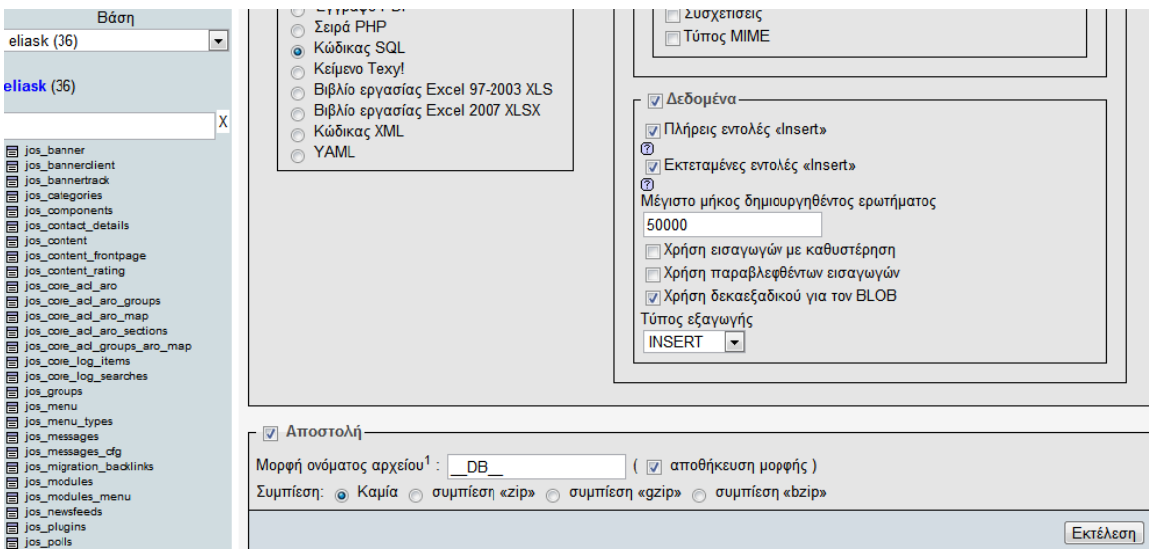

**Εικόνα 56 6 - Εξαγωγή β άσης MySQL μέσω του phpM MyAdmin** 

Αυτό δημιούργησε ένα αρχείο .sql το οποίο χρησιμοποιήσαμε για να κάνουμε eεισαγωγή τα δεδομένα στην βάση δεδομένων που έχουμε δημιουργήσει στο internet.

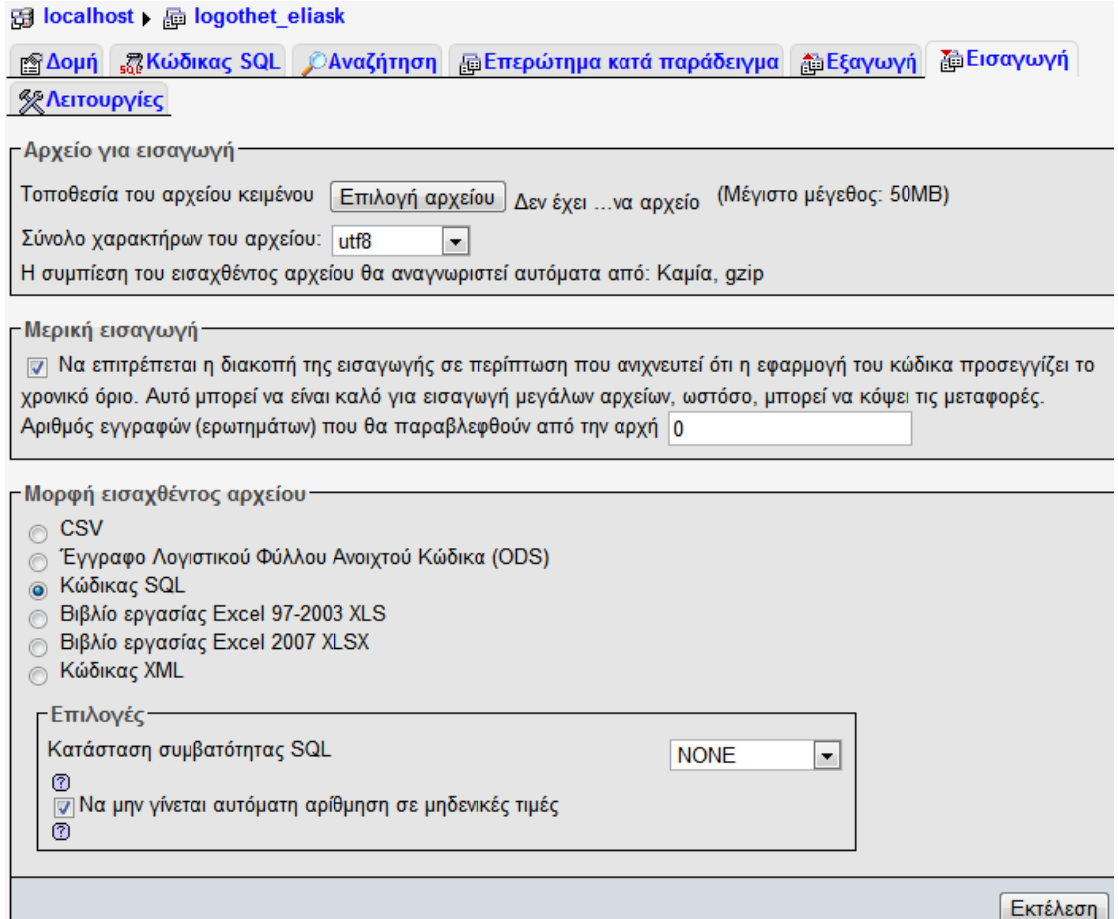

**Εικόνα 57 7 - Εισαγωγή β βάσης MySQL μέσω του php pMyAdmin**

Η μεταφορά έγινε με επιτυχία και η διαδικτυακή εφαρμογή προβολής ηλεκτρονικού καταλόγου είναι πλέον στη διεύθυνση: <u>http://www.eliask.gr</u>

# **Βιβλιογραφία**

# **Joomla.org – Επίσημος ιστότοπος για το Joomla**

- $\cdot \cdot \cdot$  http://docs.joomla.org/Category:Security Checklist
- http://www.joomla.org
- $\triangleleft$  http://forum.joomla.org/

# **Joomla.gr – Ελληνικός ιστότοπος για το Joomla**

- $\leftrightarrow$  http://www.joomla.gr
- $\cdot$  http://forum.joomla.gr/
- $\cdot \cdot \cdot$  http://www.joomla.gr/tutorials-topmenu-73

# **Wikipedia – Ελεύθερη online βιβλιοθήκη**

- $\triangleleft$  http://en.wikipedia.org/wiki/Http
- http://en.wikipedia.org/wiki/Https
- http://en.wikipedia.org/wiki/Html
- http://en.wikipedia.org/wiki/Xml
- http://en.wikipedia.org/wiki/Www
- $\leftrightarrow$  http://en.wikipedia.org/wiki/Apache\_server
- $\cdot \cdot \cdot$  http://en.wikipedia.org/wiki/Php
- $\cdot \cdot \cdot$  http://en.wikipedia.org/wiki/Mysql
- $\cdot$  http://en.wikipedia.org/wiki/Css
- http://en.wikipedia.org/wiki/Content\_Management\_System
- http://en.wikipedia.org/wiki/Joomla
- http://en.wikipedia.org/wiki/VirtueMart
- $\cdot \cdot \cdot$  http://en.wikipedia.org/wiki/Open\_source

# **Virtuemart.net – Επίσημος ιστότοπος για το Virtuemart**

- http://virtuemart.net/
- http://forum.virtuemart.net/